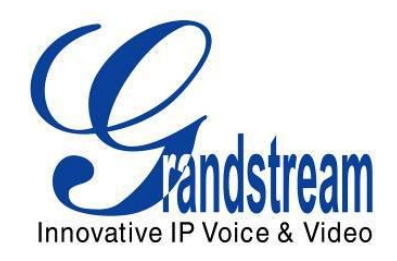

# Grandstream Networks, Inc.

## GXP2120/GXP2110/GXP2100/GXP14xx

SIP Enterprise Phones

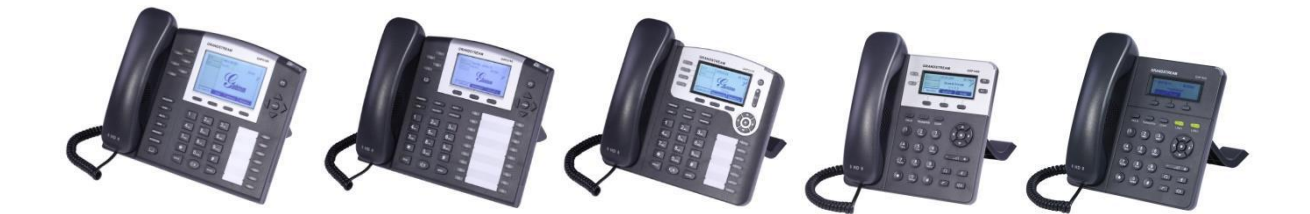

This page intentionally left blank

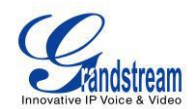

### GXP2120/GXP2110/GXP2100/GXP14xx User Manual

### **Table of Content**

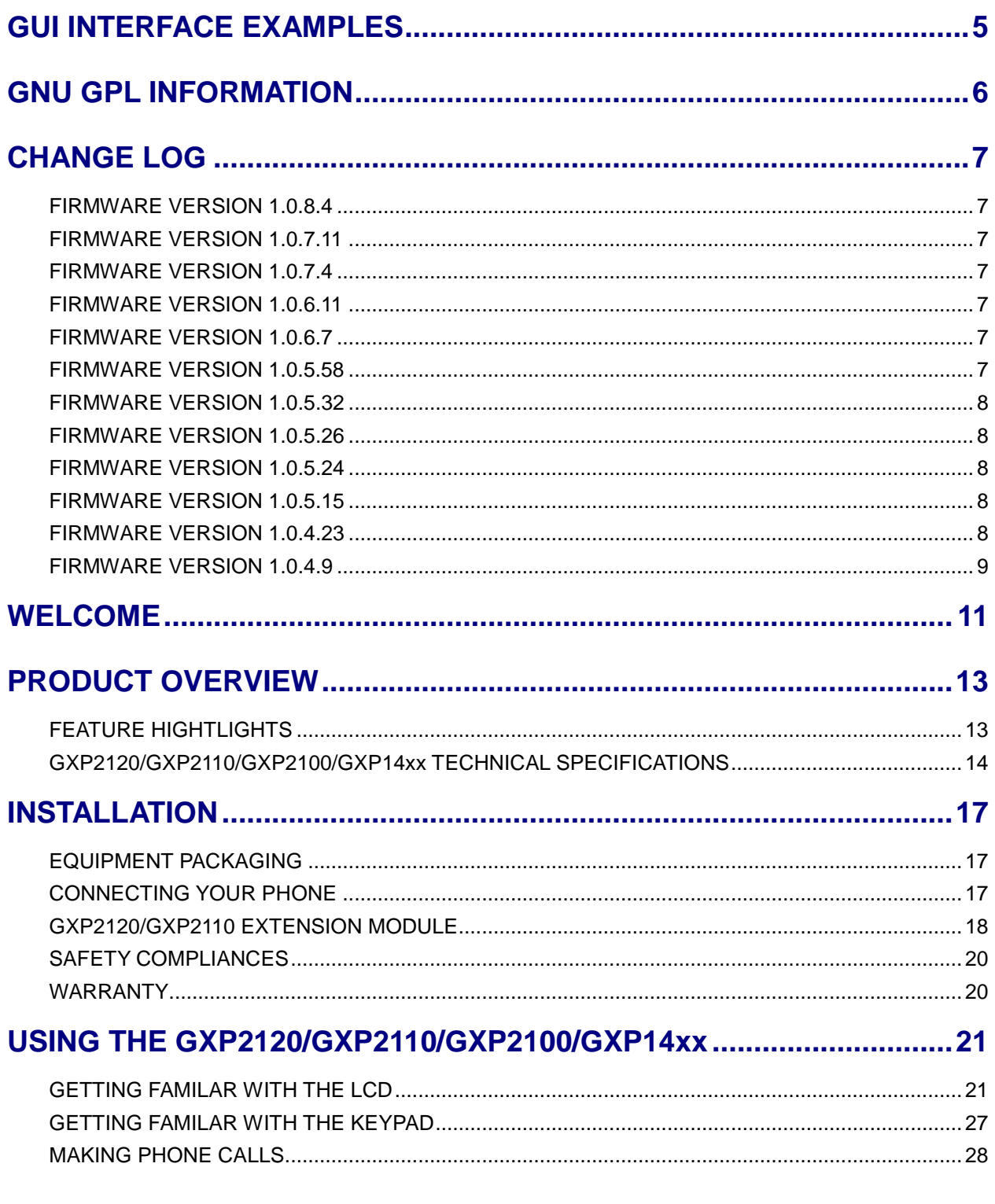

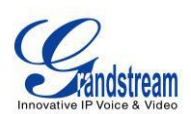

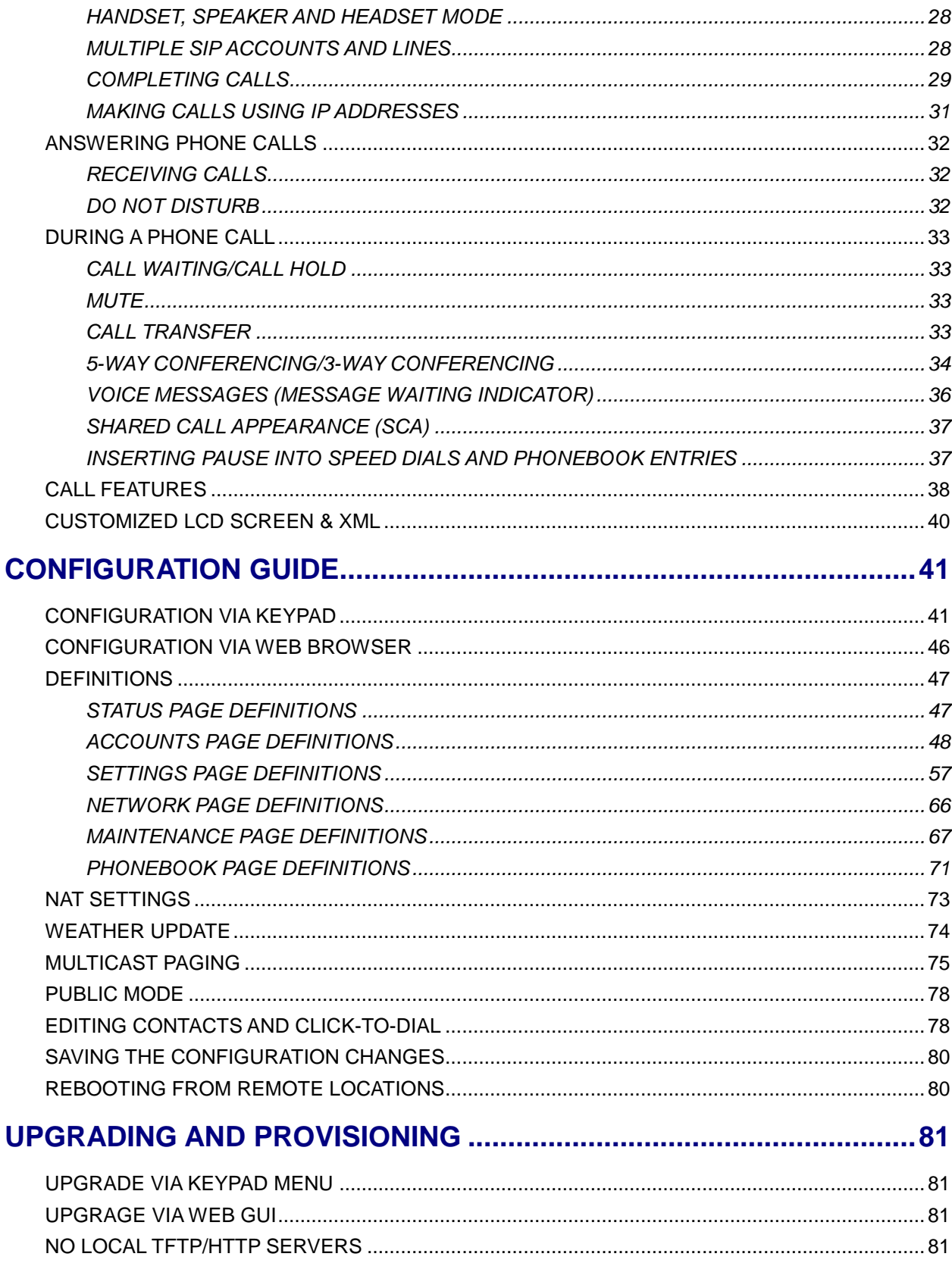

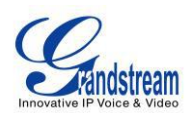

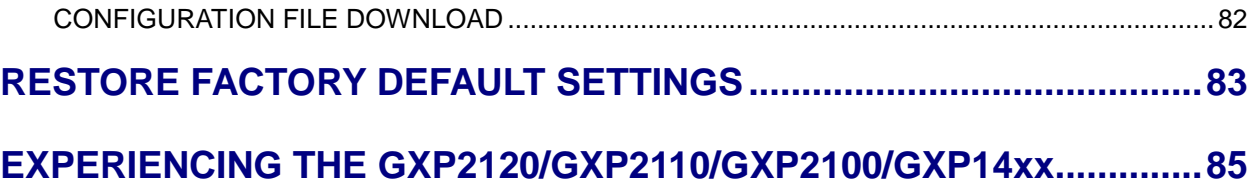

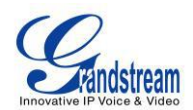

#### **Table of Tables**

#### **GXP2120/GXP2110/GXP2100/GXP14xx User Manual**

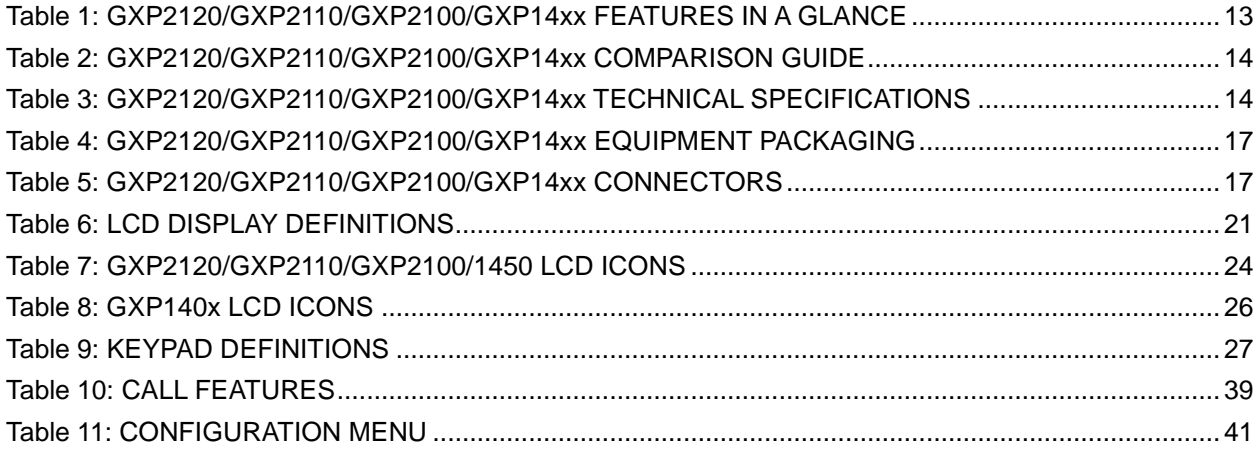

#### **Table of Figures GXP2120/GXP2110/GXP2100/GXP14xx User Manual**

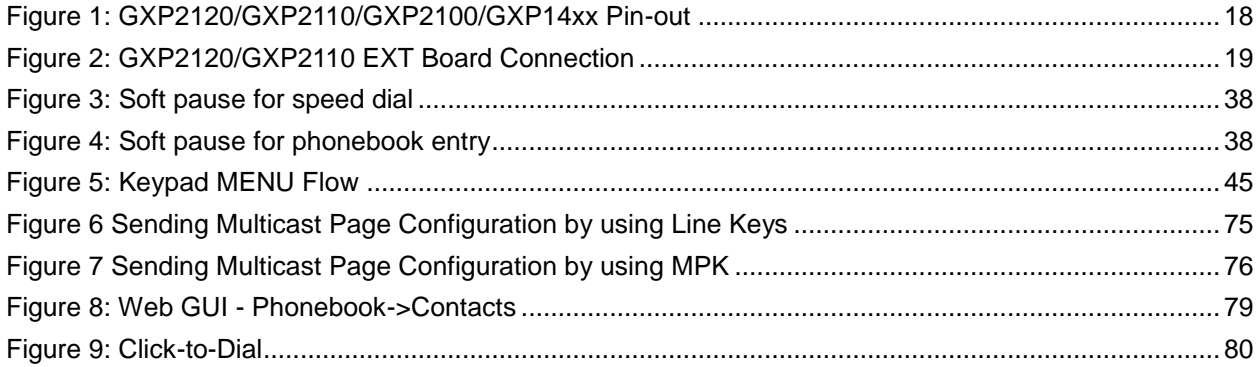

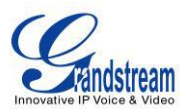

### **GUI INTERFACE EXAMPLES**

<span id="page-6-0"></span>[http://www.grandstream.com/products/gxp\\_series/general/documents/gxp21xx\\_gui.zip](http://www.grandstream.com/products/gxp_series/general/documents/gxp21xx_gui.zip)

- 1. Screenshot of Login Page
- 2. Screenshots of Status Pages
- 3. Screenshots of Accounts Pages
- 4. Screenshots of Settings Pages
- 5. Screenshots of Network Pages
- 6. Screenshots of Maintenance Pages
- 7. Screenshots of Phonebook Pages

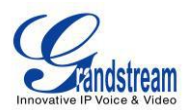

### **GNU GPL INFORMATION**

<span id="page-7-0"></span>GXP2120/GXP2110/GXP2100/GXP14xx firmware contains third-party software licensed under the GNU General Public License (GPL). Grandstream uses software under the specific terms of the GPL. Please see the GNU General Public License (GPL) for the exact terms and conditions of the license.

Grandstream GNU GPL related source code can be downloaded from Grandstream web site from: **[http://www.grandstream.com/support/faq/gnu\\_gpl](http://www.grandstream.com/support/faq/gnu_gpl)**.

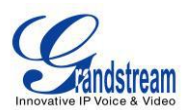

### **CHANGE LOG**

<span id="page-8-0"></span>This section documents significant changes from previous versions of user manuals for GXP2120/GXP2110/GXP2100/GXP14xx. Only major new features or major document updates are listed here. Minor updates for corrections or editing are not documented here.

#### <span id="page-8-1"></span>**FIRMWARE VERSION 1.0.8.4**

- Added option to ignore Alert-Info header when used for distinctive ringtone. [\[Ignore Alert-Info header\]](#page-52-0)
- Added dual Outbound SIP Proxy support. [\[Backup Outbound Proxy\]](#page-49-1)
- Added support for sending SIP Option messages to verify connectivity to the SIP server. [\[OPTIONS](#page-51-0) [Keep Alive\]](#page-51-0)
- Added option to select Call Pickup mode. [\[Force BLF Call-pickup by prefix\]](#page-53-0)

#### <span id="page-8-2"></span>**FIRMWARE VERSION 1.0.7.11**

- Added support to disable the Call park subscription. [\[Broadsoft Call Park\]](#page-53-1)
- Added support of DHCP OPTION 160. [\[DHCP option 160\]](#page-70-0)
- Enabled HTTP(S) ID/Pass prompt. [\[HTTP/HTTPS User Name](#page-69-0) and Password]

#### <span id="page-8-3"></span>**FIRMWARE VERSION 1.0.7.4**

- Added Multicast Paging support. [\[MULTICAST PAGING\]](#page-76-0)
- Added support to disable SIP NOTIFY Authentication. [\[MAINTENANCE](#page-68-0) PAGE DEFINITIONS]
- Added support to Map Polish characters in phonebook entries

#### <span id="page-8-4"></span>**FIRMWARE VERSION 1.0.6.11**

- Added phone power special feature to GXP14xx. [ ACCOUNTS [PAGE DEFINITIONS\]](#page-49-0)
- Added support for inserting pauses into speed dials and phone book entries. [\[INSERTING PAUSE](#page-38-1) [INTO SPEED DIALS AND PHONEBOOK ENTRIES\]](#page-38-1)
- Added support for Svenska language.
- Added "PC port VLAN Tag" under Network setting. [\[NETWORK PAGE DEFINITIONS\]](#page-67-0)
- Added "PC port Priority Value" under Network setting. [\[NETWORK PAGE DEFINITIONS\]](#page-67-0)
- <span id="page-8-5"></span>Added "Date Time" setting under Preference setting on menu. [\[CONFIGURATION VIA KEYPAD\]](#page-42-1)

#### **FIRMWARE VERSION 1.0.6.7**

<span id="page-8-6"></span>No new feature added.

#### **FIRMWARE VERSION 1.0.5.58**

- Added "3CX Auto Provision" under Maintenance. [[MAINTENANCE](#page-68-0) PAGE DEFINITIONS]
- Added "Second Dial Tone" under Settings. [SETTINGS PAGE [DEFINITIONS\]](#page-58-0)

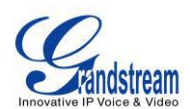

- Added "Sort Phonebook by" under Phonebook Management. [\[PHONEBOOK PAGE DEFINITIONS\]](#page-72-0)
- Added "Public Mode Login Expiration" under Settings. [SETTINGS PAGE [DEFINITIONS\]](#page-58-0)
- Added "Hold Method" under Account setting. [ACCOUNTS [PAGE DEFINITIONS\]](#page-49-0)
- Added "Crypto Life Time" under Account setting.[ACCOUNTS [PAGE DEFINITIONS\]](#page-49-0)
- Added "UCM Connection" under LCD Main menu.[\[CONFIGURATION VIA KEYPAD\]](#page-42-1)

#### <span id="page-9-0"></span>**FIRMWARE VERSION 1.0.5.32**

- Added "Web Access Mode" under Security setting. [\[SECURITY\]](#page-68-0)
- Replaced "Disable Telnet" under Web Access by "Disable SSH" under Security setting page. [\[SECURITY\]](#page-68-0)

#### <span id="page-9-1"></span>**FIRMWARE VERSION 1.0.5.26**

 Updated "Use Phonebook Key for LDAP Search" under LDAP settings to "Phonebook Key function" under Phonebook Management settings. [\[PHONEBOOK PAGE DEFINATION\]](#page-72-0)

#### <span id="page-9-2"></span>**FIRMWARE VERSION 1.0.5.24**

- Updated TFTP server download link for 1.0.5.24, [\[NO LOCAL TFTP/HTTP](#page-82-3) SERVERS]
- Added "Enable Idle Mute" feature in Call Features. [\[CALL FEATURES\]](#page-39-0)
- Added "Enable LLDP" feature under Network Advanced Settings.[[NETWORK PAGE DEFINITIONS\]](#page-67-0)

#### <span id="page-9-3"></span>**FIRMWARE VERSION 1.0.5.15**

- Updated Web GUI interface examples with new screenshots for 1.0.5.15. [\[GUI INTERFACE](#page-6-0) **EXAMPLES1**
- Merged GXP140x user manual content in this manual.
- Add pin-out information. [Figure 1: [GXP2120/GXP2110/GXP2100/GXP14xx Pin-out\]](#page-19-1)
- Updated Auto Attended Transfer information. [\[CALL TRANSFER\]](#page-34-3)
- Modified Public Mode information. [\[PUBLIC MODE\]](#page-79-0)
- Updated Click-To-Dial feature information. [\[EDITING CONTACTS AND CLICK-TO-DIAL\]](#page-79-1)
- Updated Keypad MENU options and Keypad configuration flow. [\[CONFIGURATION VIA KEYPAD\]](#page-42-1)
- Updated Web GUI options. Added options "Music On Hold URI", "Authenticate Incoming INVITE", "Click-To-Dial Feature", "Call-Waiting Tone Gain", "Accept Incoming SIP from Proxy Only", "Caller ID Display", "Broadsoft Call Center", "Hoteling Event", "Call Center Status", "PUBLISH to Call Center", "Use First Matching Vocoder in 200OK SDP", "DND Call Feature On" and "DND Call Feature Off". [\[DEFINITIONS\]](#page-48-0)

#### <span id="page-9-4"></span>**FIRMWARE VERSION 1.0.4.23**

- Updated XML Application documentation link. [\[CUSTOMIZED LCD SCREEN & XML\]](#page-41-0)
- Added "Use Privacy Header" and "Use P-Preferred-Identity Header" options in web GUI. [\[ACCOUNTS](#page-49-0) [PAGE DEFINITIONS\]](#page-49-0)
- Added Date Display Format options in web GUI. [\[SETTINGS](#page-58-0) PAGE]

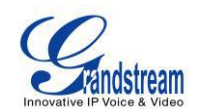

- Added "Use Phonebook Key for LDAP Search" option in web GUI. [\[MAINTENANCE](#page-68-0) PAGE]
- Added customize city code information for weather update feature. [\[WEATHER UPDATE\]](#page-75-0)
- Updated generic config file cfg.xml information. [\[CONFIGURATION FILE DOWNLOAD\]](#page-83-0)

#### <span id="page-10-0"></span>**FIRMWARE VERSION 1.0.4.9**

- Added instructions for connecting the phone. [\[CONNECTING YOUR PHONE\]](#page-18-2)
- Updated Keypad MENU options and Keypad configuration flow. [\[CONFIGURATION VIA KEYPAD\]](#page-42-1)
- Added Line Key options Speed Dial, Dial DTMF, Call Return, Transfer, Voice Mail, Intercom, Call Park, LDAP Search, and etc. [\[SETTINGS](#page-58-0) PAGE]
- Added Multi Purpose Key options Voice Mail, Call Park, LDAP Search, and etc. [\[SETTINGS](#page-58-0) PAGE]
- Added IPv6 configuration options. [\[SETTINGS](#page-58-0) PAGE]
- Added LDAP options information. [\[MAINTENANCE](#page-68-0) PAGE]
- Added Public Mode information for hot desking feature. [\[PUBLIC MODE\]](#page-79-0)
- Added NAT setting information. [\[NAT SETTINGS\]](#page-74-0)
- Added Matching Incoming Caller ID function in Account Setting. [ACCOUNTS [PAGE DEFINITIONS\]](#page-49-0)
- Added Editing Contacts and Click-to-Dial information. [\[EDITING CONTACTS AND CLICK-TO-DIAL\]](#page-79-1)
- Added GNU GPL information. [\[GNU GPL INFORMATION\]](#page-7-0)
- Added Change Log for this user manual.
- Merging GXP1450 User Manual content with GXP2120/GXP2110/GXP2100 User Manual.

This page intentionally left blank

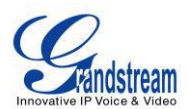

### **WELCOME**

<span id="page-12-0"></span>Thank you for purchasing Grandstream GXP2120/GXP2110/GXP2100/GXP14xx SIP Enterprise Phones. Your Grandstream GXP2120/GXP2110/GXP2100/GXP14xx Enterprise IP phone is feature-enriched, sophisticated, yet simple to use. It delivers superior HD audio quality, rich and leading edge telephony features, personalized information and customizable application service, automated provisioning for easy deployment, advanced security protection for privacy, and broad interoperability with most 3rd party SIP devices and leading SIP/NGN/IMS platforms.

The GXP2120/GXP2110/GXP2100/GXP14xx supports a broad range of codecs, security protection, PoE, dual 10/100Mbps Ethernet ports, along with customizable XML provisioning and application features. Users can expect superior audio quality using the new high definition handset, hands-free speakerphone, or headset. Also, it can support up to 5-way conferencing for GXP2120/GXP2110/GXP2100 and 3-way conferencing for GXP14xx, multi-languages and dual-color LEDs. The GXP2120/GXP2110/GXP2110 supports presence and Busy Lamp Field (BLF) in the Multi Purpose Keys as well. It presents a large easy-to-read backlit graphical display along with multiple XML keys to further enhance the user experience. Additionally, the GXP2120/2110 is expandable with one to two expansion modules.

The GXP2120/GXP2110/GXP2100/GXP14xx is a perfect choice for enterprise users looking for a high quality, feature rich multi-line IP phone with the best values.

#### **Caution:**

Changes or modifications to this product not expressly approved by Grandstream, or operation of this product in any way other than as detailed by this User Manual, could void your manufacturer warranty.

#### **Warning:**

Please do not use a different power adaptor with the GXP2120/GXP2110/GXP2100/GXP14xx as it may cause damage to the products and void the manufacturer warranty.

This document is subject to change without notice. The latest electronic version of this user manual is available for download here:

<http://www.grandstream.com/support>

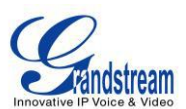

Reproduction or transmittal of the entire or any part, in any form or by any means, electronic or print, for any purpose without the express written permission of Grandstream Networks, Inc. is not permitted.

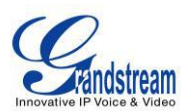

### **PRODUCT OVERVIEW**

### <span id="page-14-1"></span><span id="page-14-0"></span>**FEATURE HIGHTLIGHTS**

<span id="page-14-2"></span>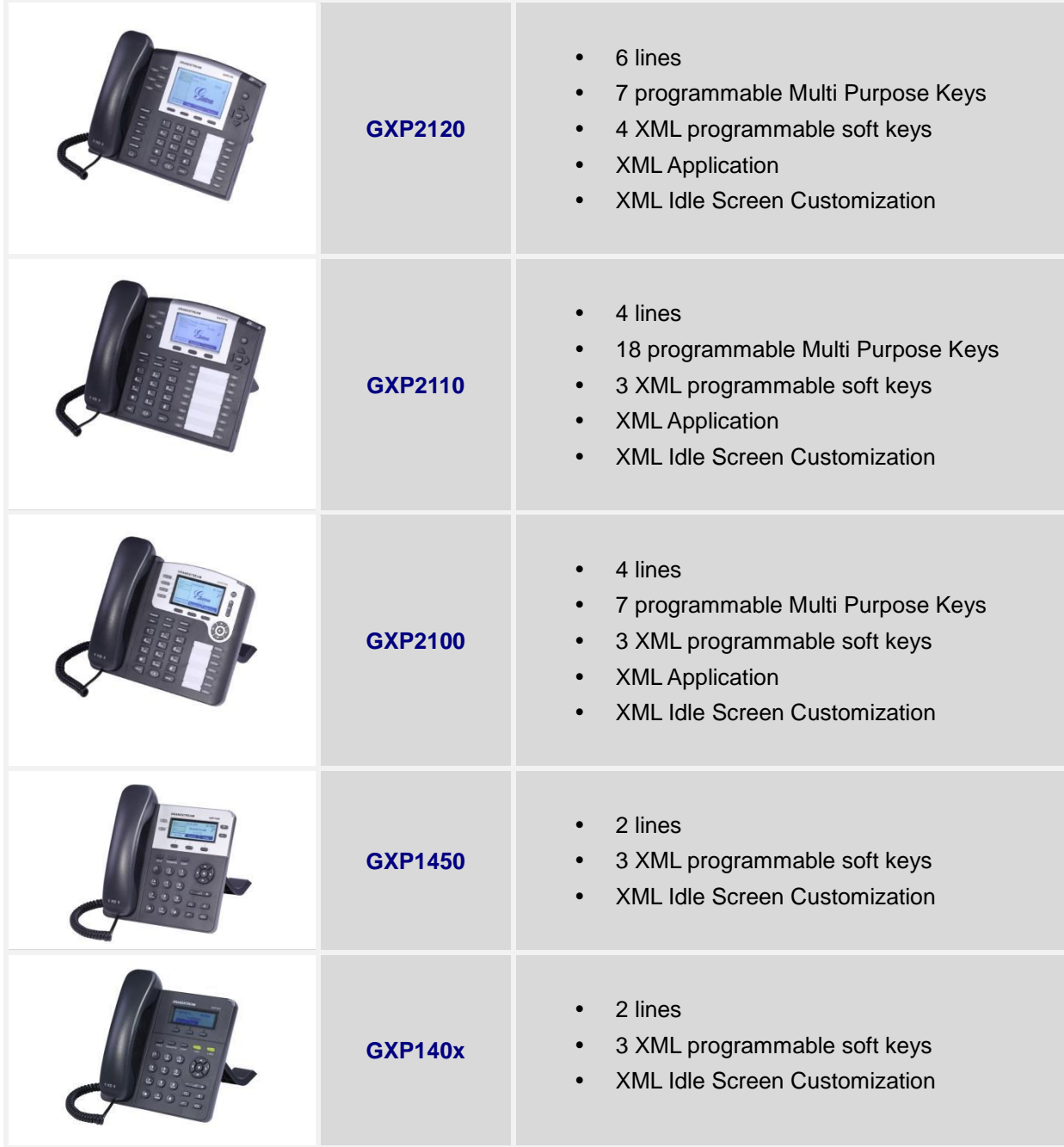

#### **Table 1: GXP2120/GXP2110/GXP2100/GXP14xx FEATURES IN A GLANCE**

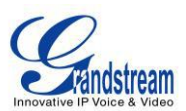

<span id="page-15-1"></span>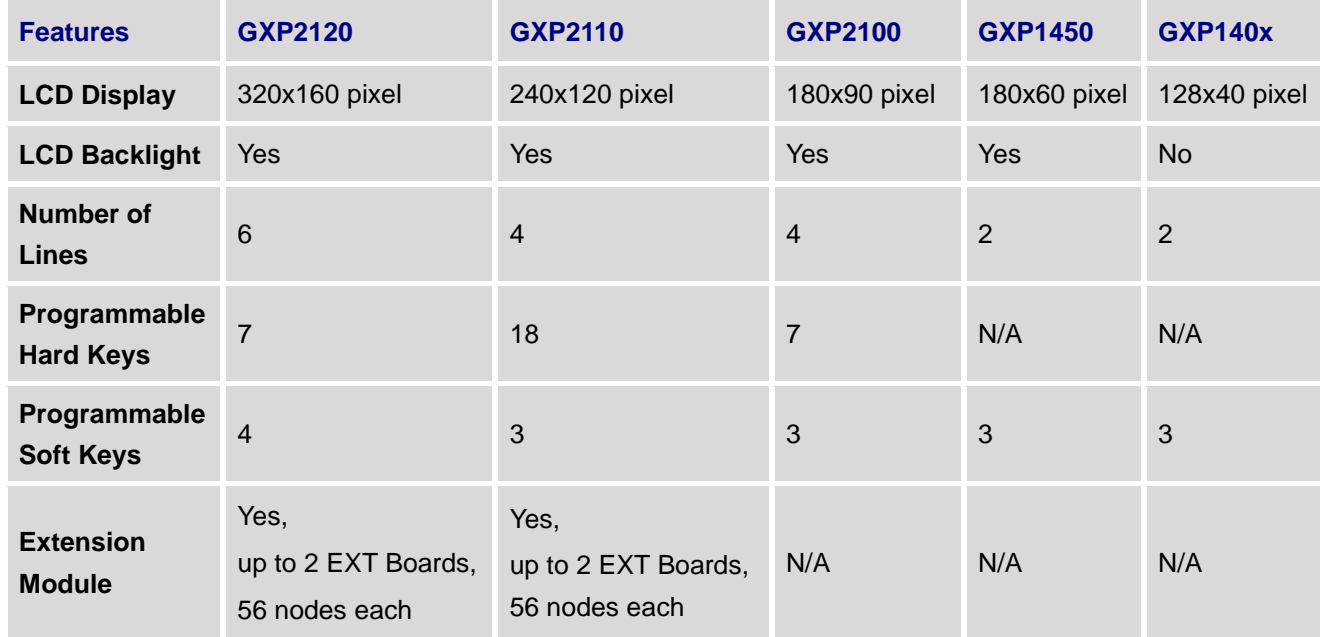

#### **Table 2: GXP2120/GXP2110/GXP2100/GXP14xx COMPARISON GUIDE**

#### <span id="page-15-0"></span>**GXP2120/GXP2110/GXP2100/GXP14xx TECHNICAL SPECIFICATIONS**

#### **Table 3: GXP2120/GXP2110/GXP2100/GXP14xx TECHNICAL SPECIFICATIONS**

<span id="page-15-2"></span>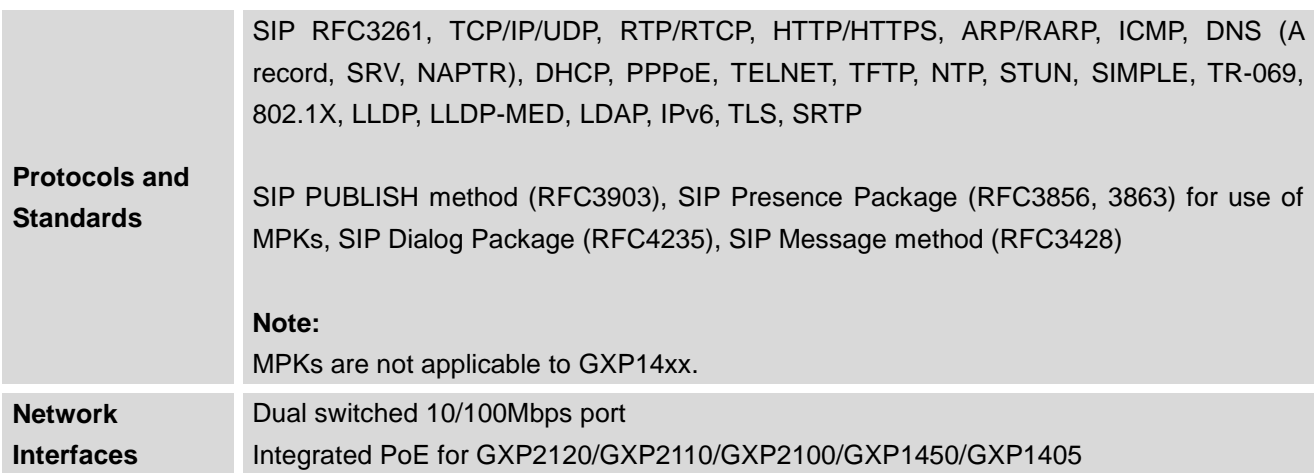

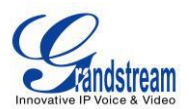

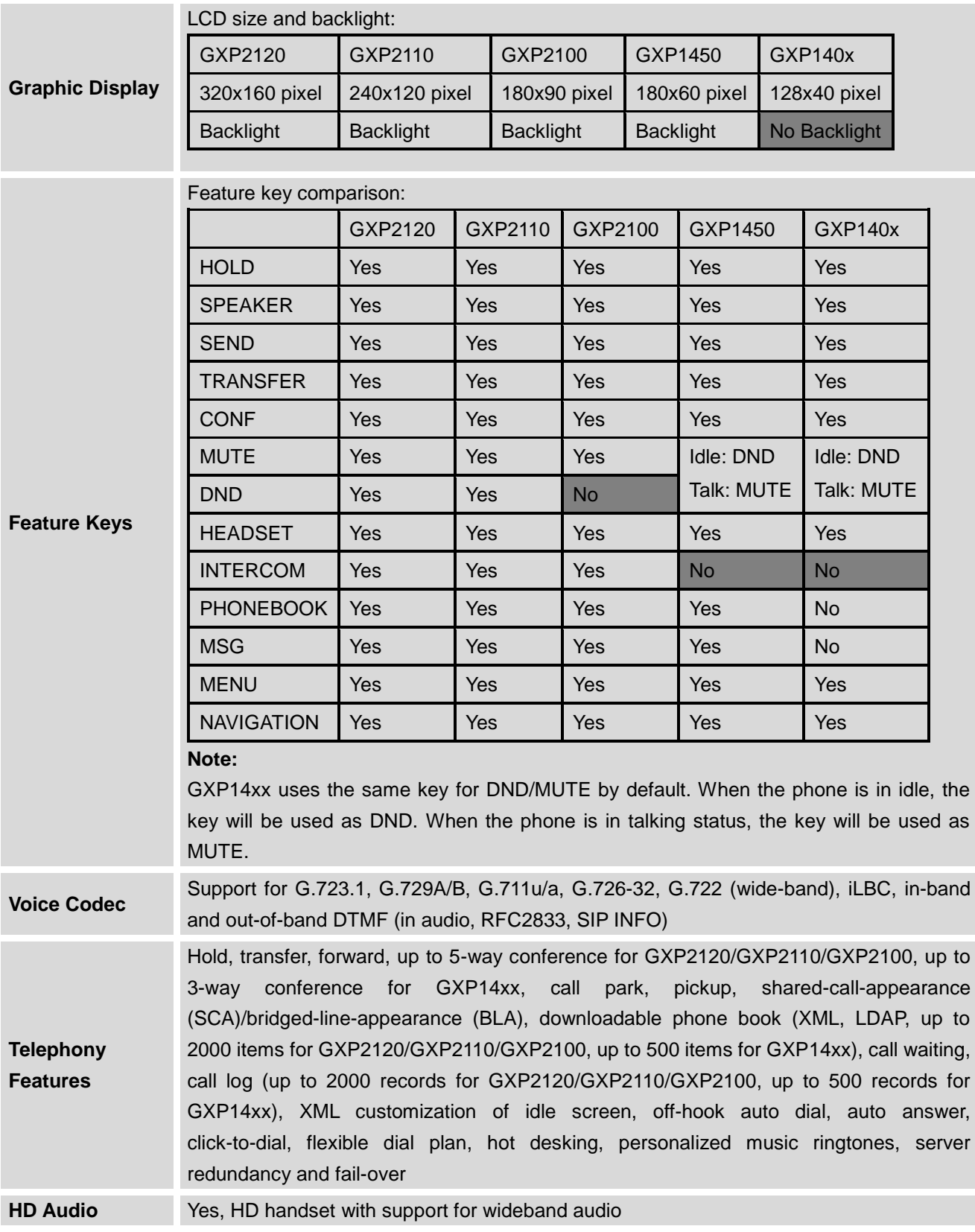

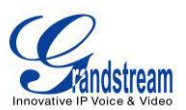

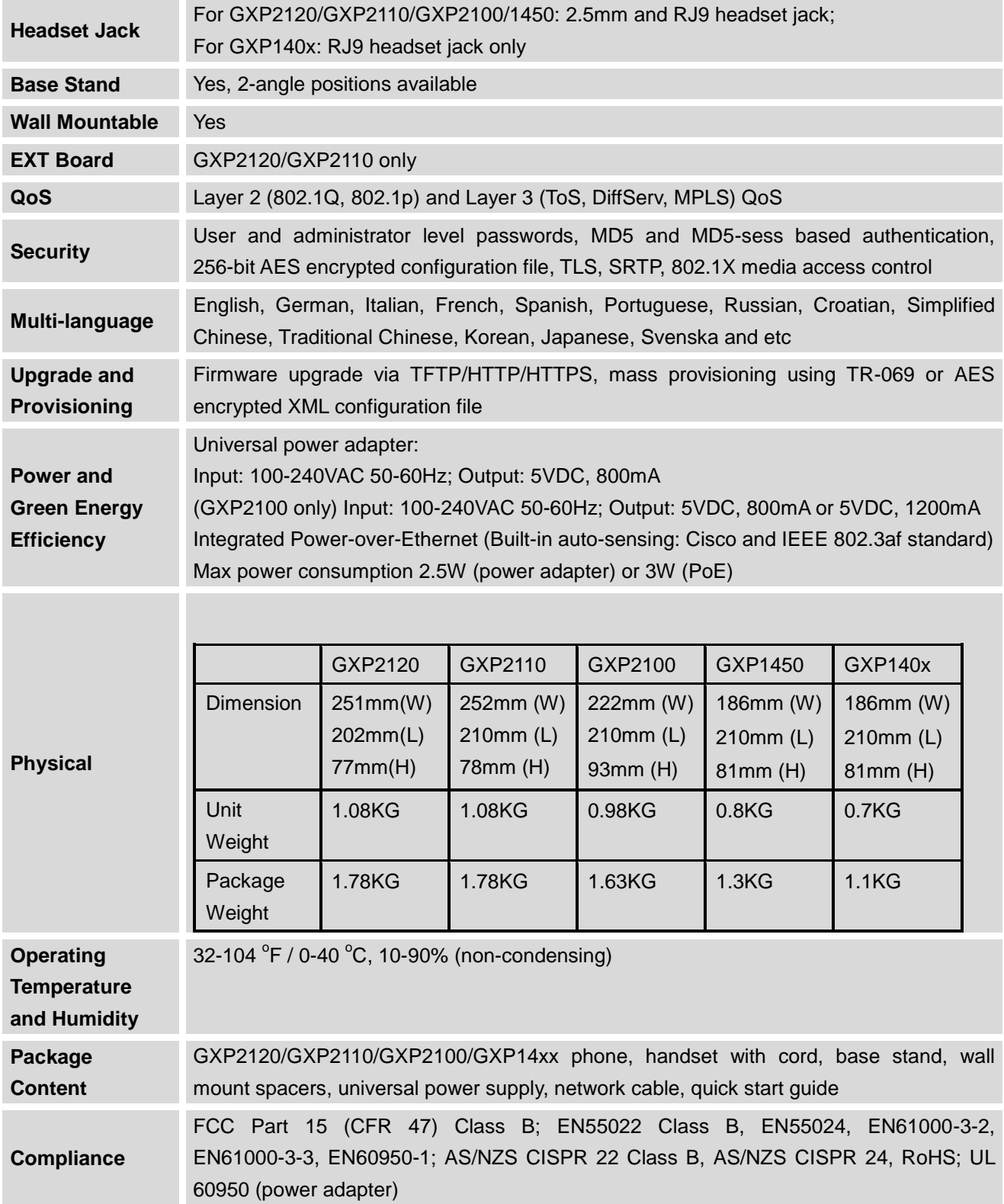

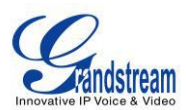

### **INSTALLATION**

#### <span id="page-18-3"></span><span id="page-18-1"></span><span id="page-18-0"></span>**EQUIPMENT PACKAGING**

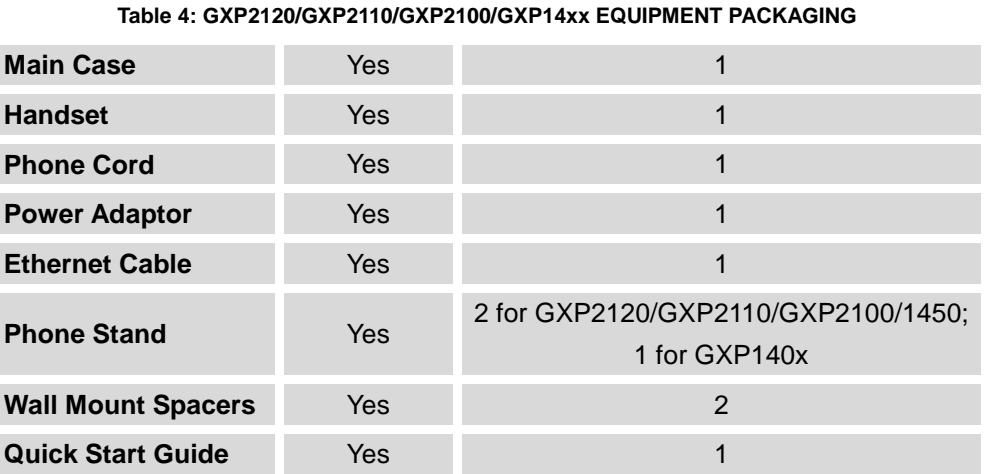

#### <span id="page-18-2"></span>**CONNECTING YOUR PHONE**

#### **Table 5: GXP2120/GXP2110/GXP2100/GXP14xx CONNECTORS**

<span id="page-18-4"></span>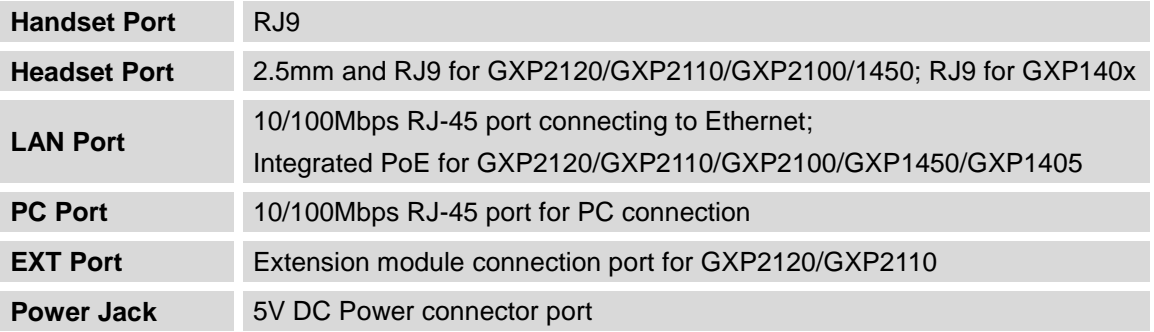

To set up the GXP2120/GXP2110/GXP2100/GXP14xx, follow the steps below:

- 1. Attach the phone stand or wall mount to the back of the phone where there are slots;
- 2. Connect the handset and main phone case with the phone cord;
- 3. Connect the LAN port of the phone to the RJ45 socket of a hub/switch or a router (LAN side of the router) using the Ethernet cable;
- 4. Connect the 5V DC output plug to the power jack on the phone; plug the power adapter into an electrical outlet. If PoE switch is used in step 3 (not applicable to GXP1400), this step could be skipped;

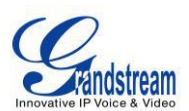

- 5. The LCD will display provisioning or firmware upgrade information. Before continuing, please wait for the date/time display to show up;
- 6. Using the keypad configuration menu or phone's embedded web server (Web GUI) by entering the IP address in web browser, you can further configure the phone.

Please see below the pin-out information for GXP2120/GXP2110/GXP2100/14xx.

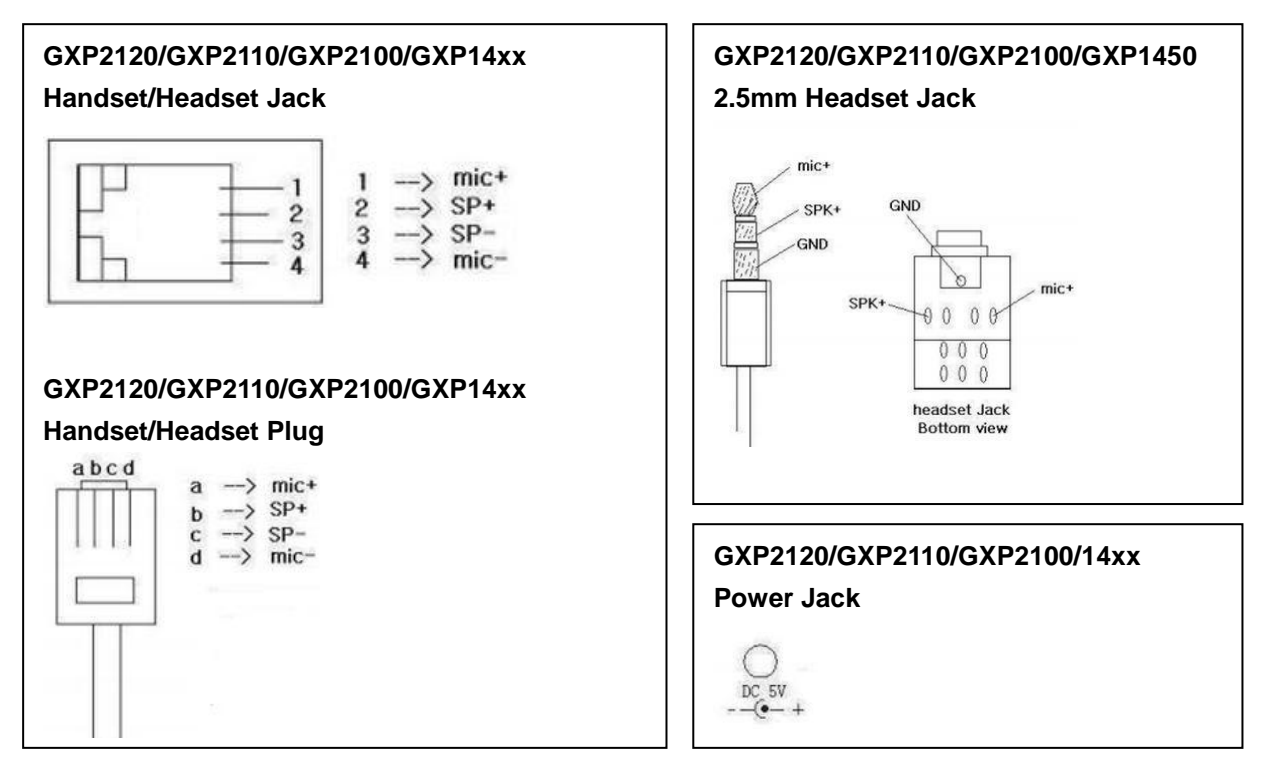

**Figure 1: GXP2120/GXP2110/GXP2100/GXP14xx Pin-out**

#### <span id="page-19-1"></span><span id="page-19-0"></span>**GXP2120/GXP2110 EXTENSION MODULE**

GXP2120/2110 supports two EXT boards, providing up to 112 additional programmable extensions. Each GXP EXT board has 56 multi-purpose keys, dual color LEDs (red/green) and support BLF (Busy Lamp Field) and Presence.

GXP2120/2110 EXT board package contains:

- 1 GXP EXT board
- 2 connection cables

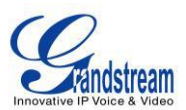

#### **GXP2120 with 2 GXP EXT Boards GXP EXT Board**

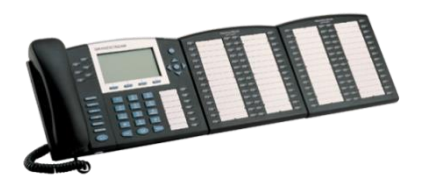

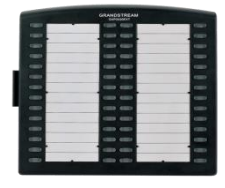

**Reverse side of connection with connection plate**

**GXP2120/2110 has a special port on the back**

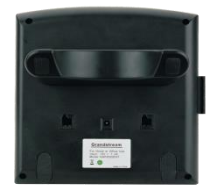

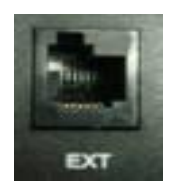

**Figure 2: GXP2120/GXP2110 EXT Board Connection**

<span id="page-20-0"></span>Connect the first GXP EXT board to the GXP2120/2110 using the connection cable found in the GXP EXT board package. The first GXP EXT board draws power directly from the phone. Connect the second GXP EXT board using the connection plate and the connection cable. The GXP2120/2110 will automatically reboot and power up the GXP EXT boards. Grandstream recommends, though not required, to use a separate power supply with the second GXP EXT board.

#### **Note:**

- Should your system lose power, please unplug your devices and power up the GXP2120/2110 first.
- EXT board for GXP2120/2110 is the same for GXP2020/2010 models. However, GXP2120/2110 uses a different-shaped connector for the special port (as shown above). Connection cables will be included with the EXT board.
- EXT board for GXP2120/2110 does not support hot-swap. Once connected, user should reboot the phone to ensure the setup will work correctly.
- GXP2120/2110 can drive 2 EXT boards. Independent power adapters are not needed for the EXT board.

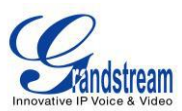

#### <span id="page-21-0"></span>**SAFETY COMPLIANCES**

The GXP2120/GXP2110/GXP2100/GXP14xx phone complies with FCC/CE and various safety standards. The GXP2120/GXP2110/GXP2100/GXP14xx power adapter is compliant with the UL standard. Use the universal power adapter provided with the GXP2120/GXP2110/GXP2100/GXP14xx package only. The manufacturer's warranty does not cover damages to the phone caused by unsupported power adapters.

#### <span id="page-21-1"></span>**WARRANTY**

If the GXP2120/GXP2110/GXP2100/GXP14xx phone was purchased from a reseller, please contact the company where the phone was purchased for replacement, repair or refund. If the phone was purchased directly from Grandstream, contact the Grandstream Support for a RMA (Return Materials Authorization) number before the product is returned. Grandstream reserves the right to remedy warranty policy without prior notification.

#### **Warning:**

Use the power adapter provided with the phone. Do not use a different power adapter as this may damage the phone. This type of damage is not covered under warranty.

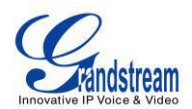

### <span id="page-22-0"></span>**USING THE GXP2120/GXP2110/GXP2100/GXP14xx**

#### <span id="page-22-1"></span>**GETTING FAMILAR WITH THE LCD**

GXP2120/GXP2110/GXP2100/GXP14xx has a dynamic and customizable screen. The screen displays differently depending on whether the phone is idle or in use (active). The following table describes the items displayed on the GXP2120/GXP2110/GXP2100/GXP14xx idle screen.

<span id="page-22-2"></span>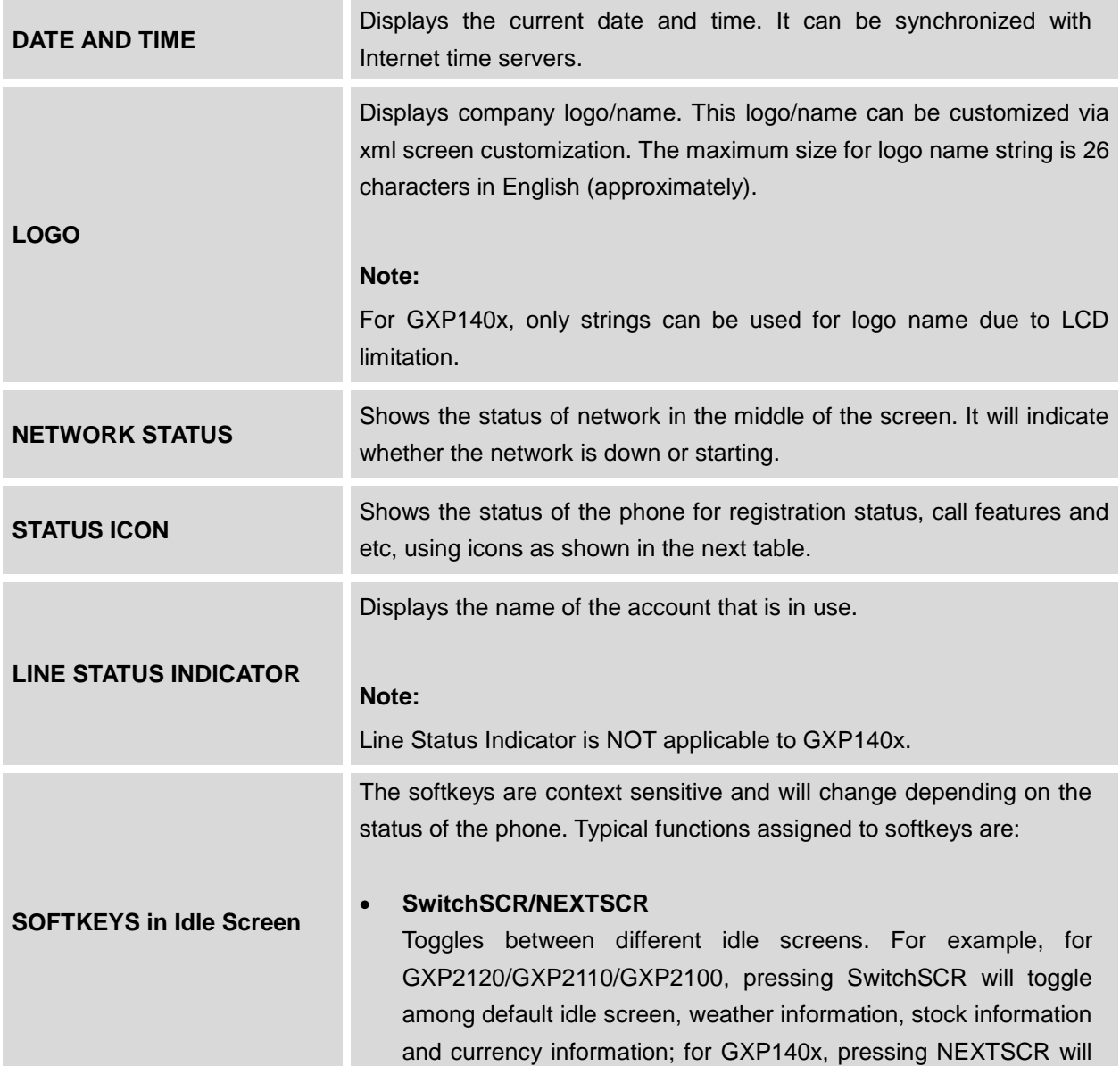

#### **Table 6: LCD DISPLAY DEFINITIONS**

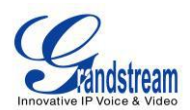

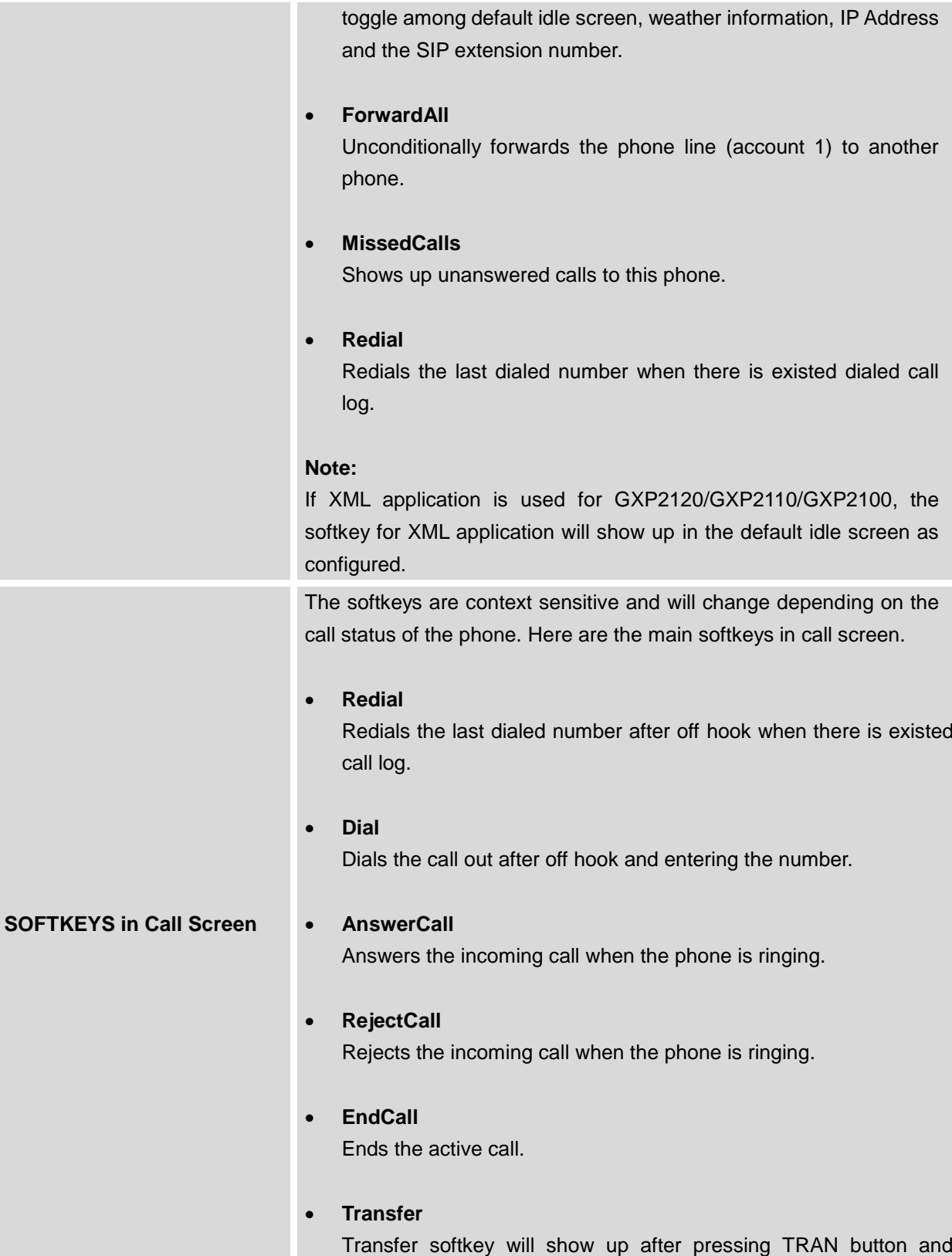

**The Contract of Street** 

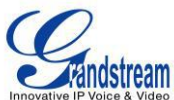

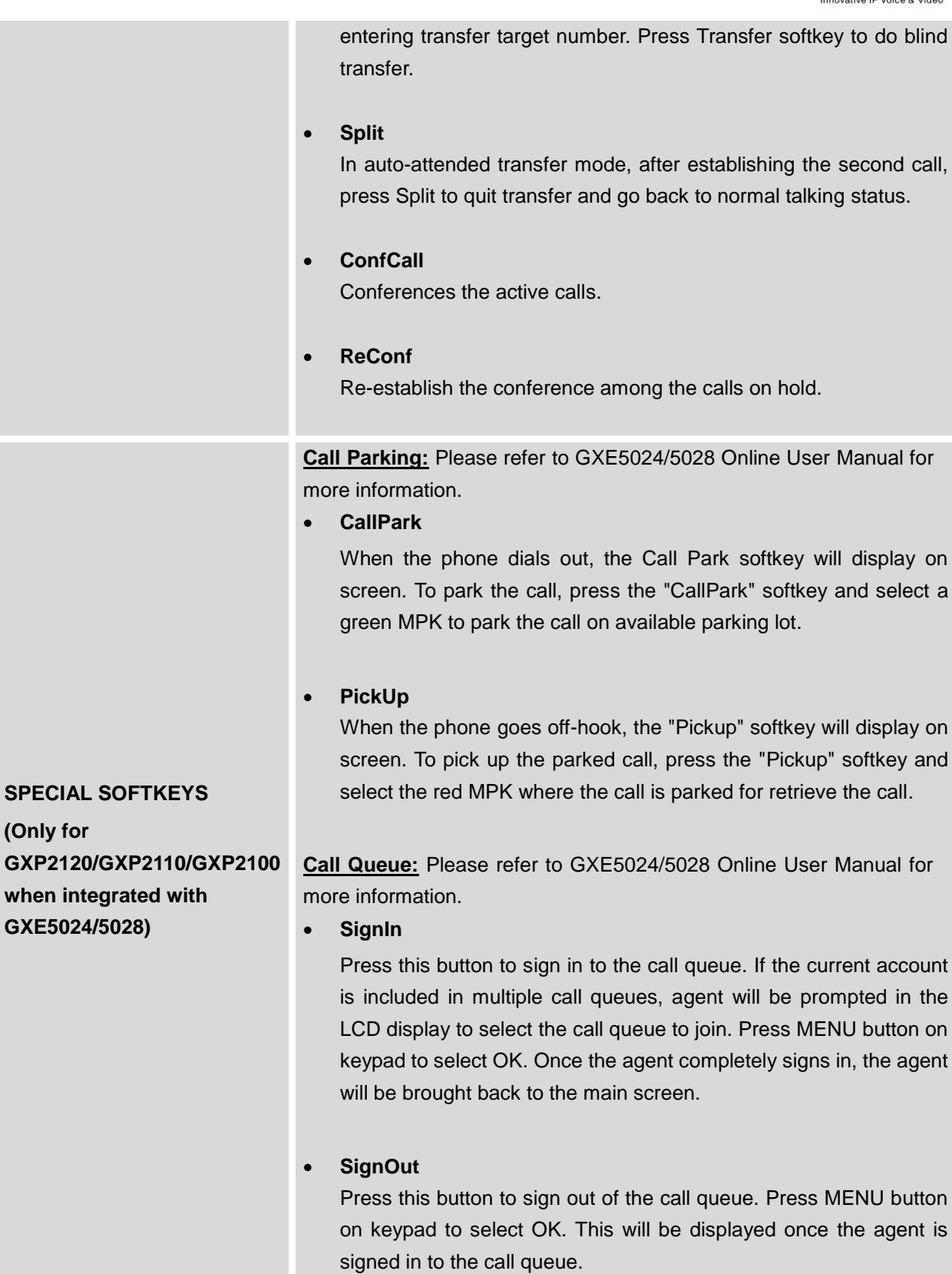

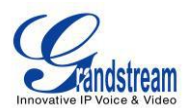

**Table 7: GXP2120/GXP2110/GXP2100/1450 LCD ICONS**

<span id="page-25-0"></span>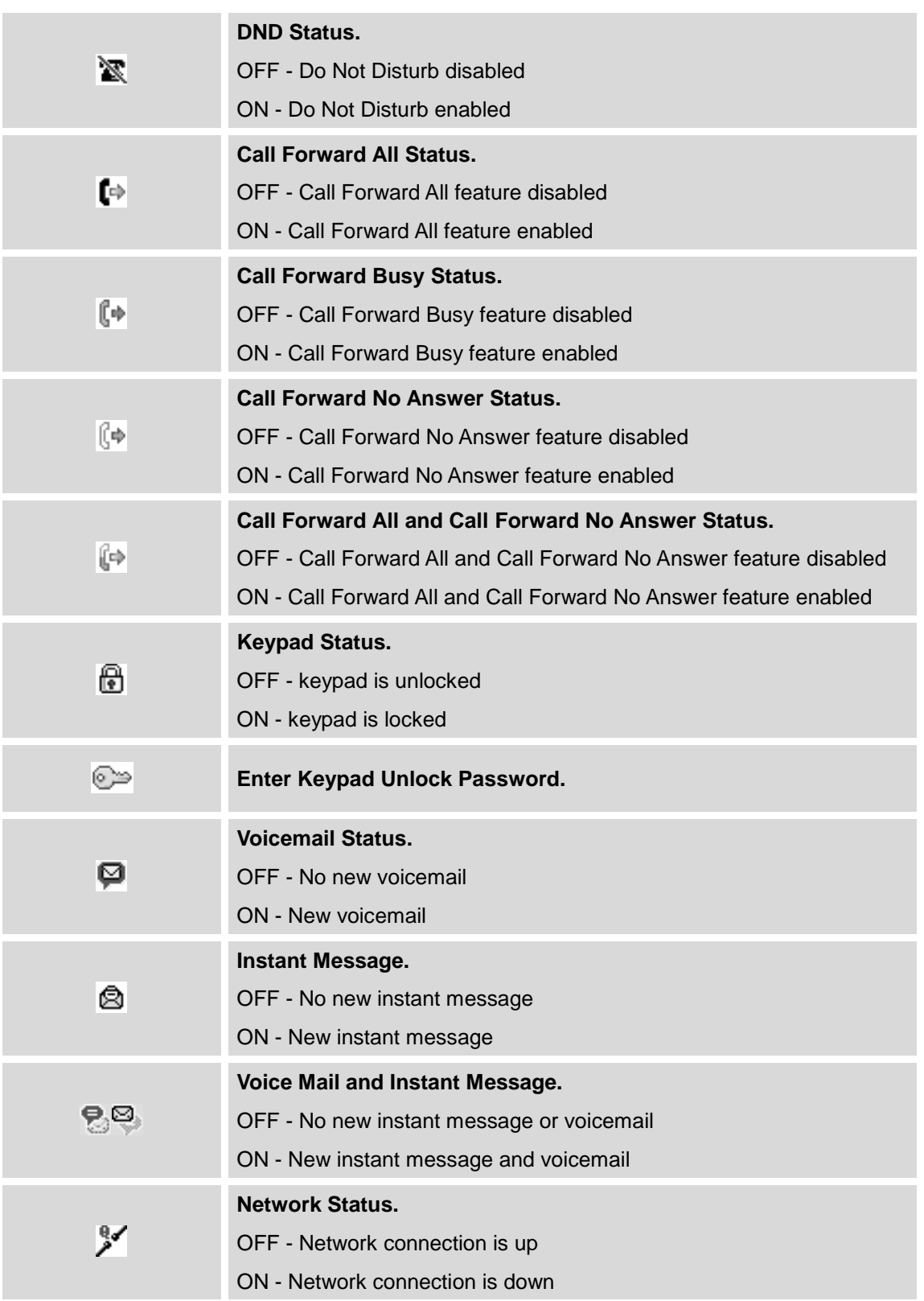

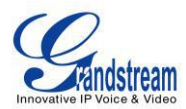

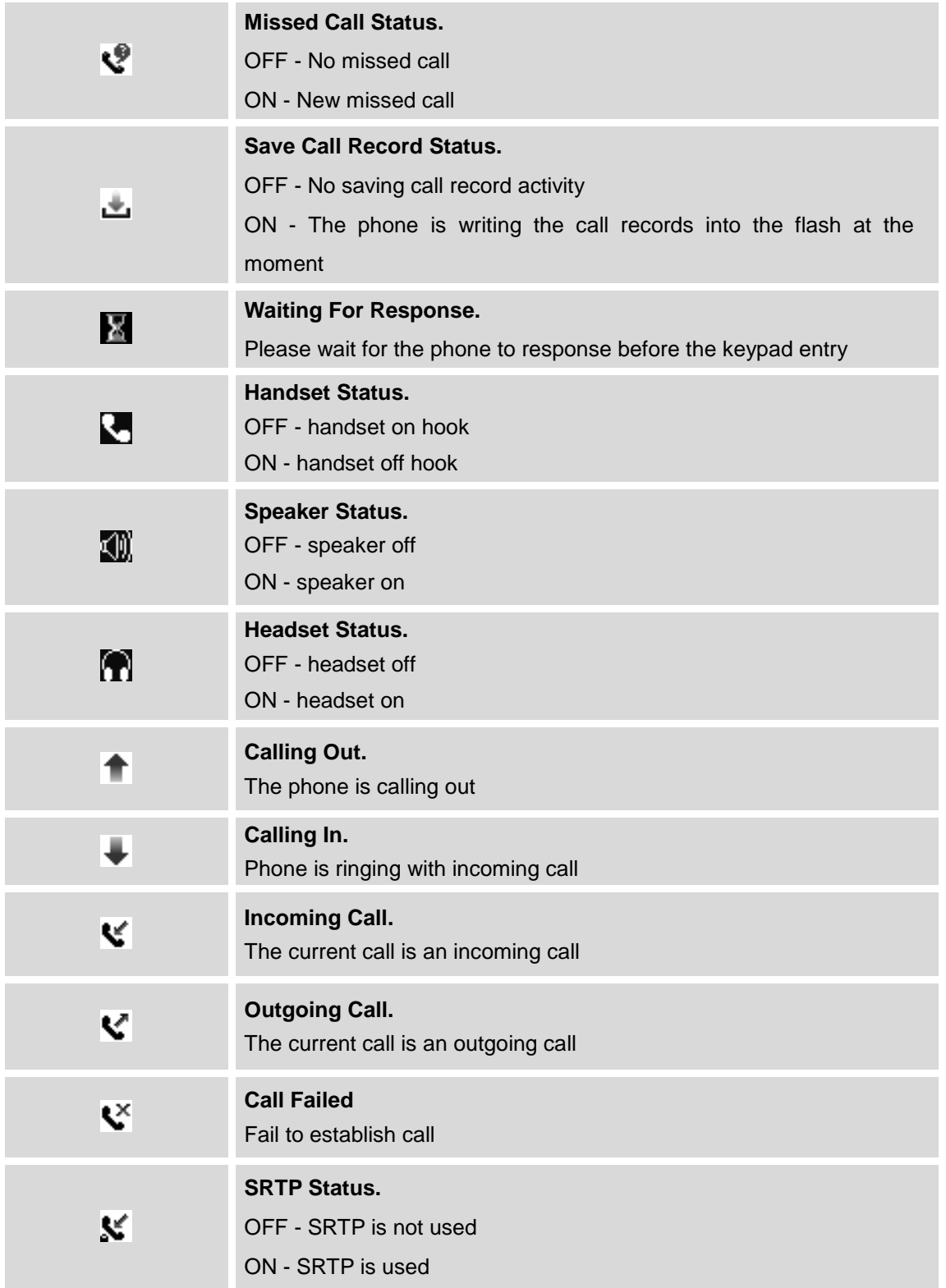

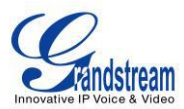

<span id="page-27-0"></span>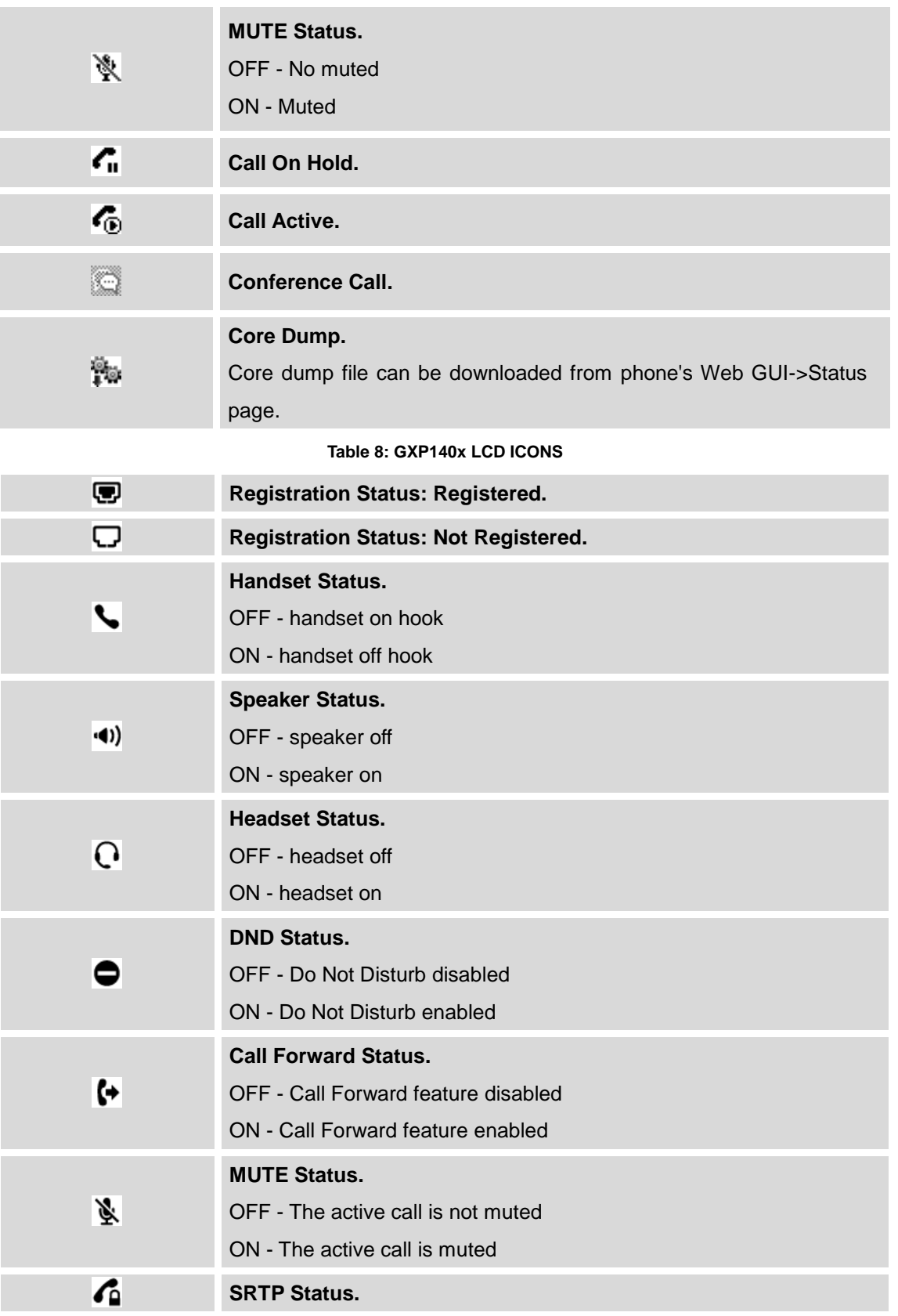

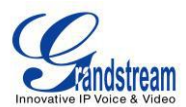

OFF - SRTP is not used

ON - SRTP is used

#### <span id="page-28-0"></span>**GETTING FAMILAR WITH THE KEYPAD**

The following table describes the buttons used on the GXP2120/GXP2110/GXP2100/GXP14xx keypad.

<span id="page-28-1"></span>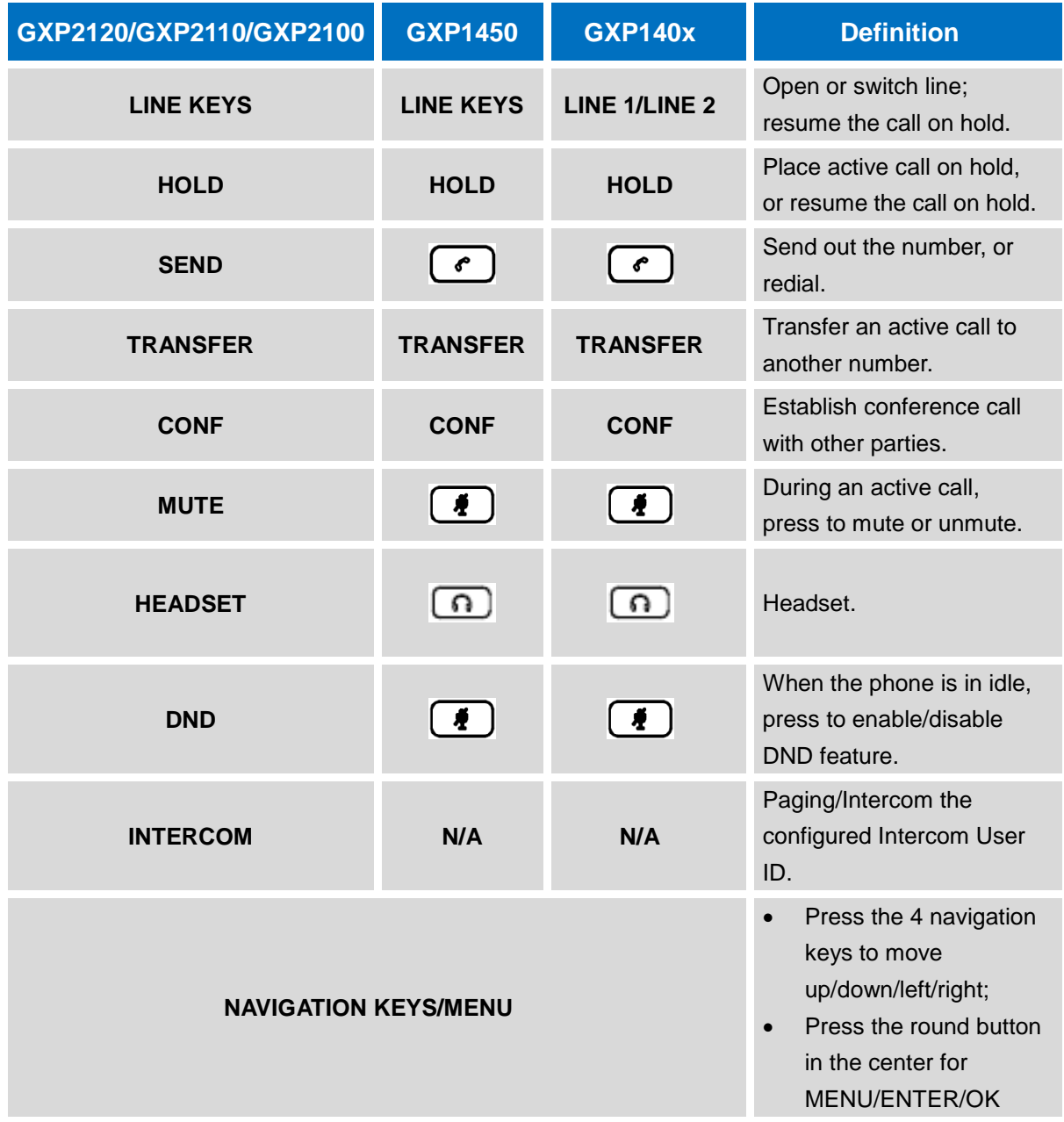

#### **Table 9: KEYPAD DEFINITIONS**

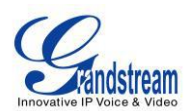

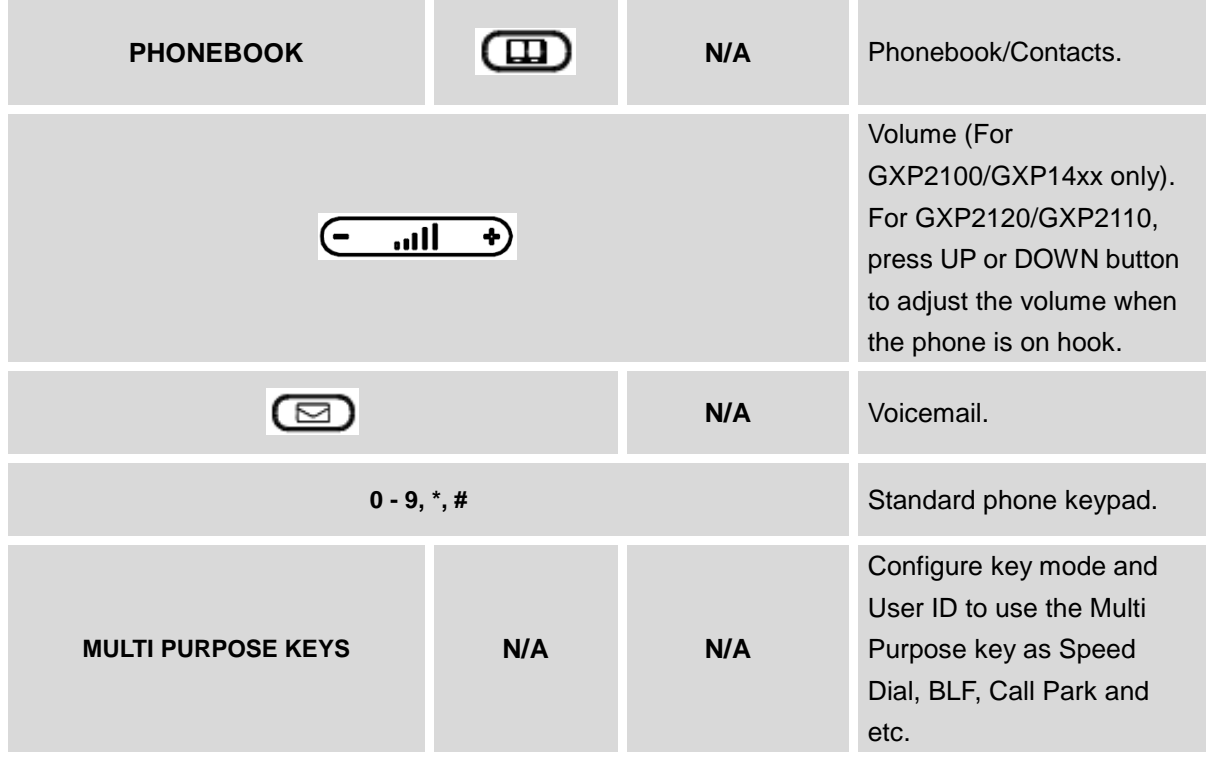

#### <span id="page-29-0"></span>**MAKING PHONE CALLS**

#### <span id="page-29-1"></span>**HANDSET, SPEAKER AND HEADSET MODE**

The GXP2120/GXP2110/GXP2100/GXP14xx allows users to switch among handset, speaker or headset when making calls. Press the Hook Switch to switch to handset; press the Headset button to switch to

headset; or press the Speaker button  $\Box$  to switch to speaker.

#### <span id="page-29-2"></span>**MULTIPLE SIP ACCOUNTS AND LINES**

GXP2120 can support up to 6 independent SIP accounts; GXP2110/GXP2100 can support up to 4 independent SIP accounts; GXP14xx can support up to 2 independent accounts. Each account is capable of independent SIP server, user and NAT settings. Each of the line buttons is "virtually" mapped to an individual SIP account. In off hook state, select an idle line and the dial tone will be heard.

To make a call, select the line you wish to use. The corresponding LINE LED will light up in green. The user can switch lines before dialing any number by pressing the LINE buttons.

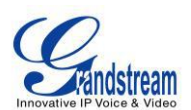

**For example**: If 2 independent accounts are registered on GXP2120/GXP2110/GXP2100/GXP14xx, when LINE 1 is pressed, the LINE 1 LED will light up in green. If LINE 2 is pressed, the LINE 2 LED will light up in green and the subsequent call will be made through SIP account 2.

Incoming calls to a specific account will attempt to use its corresponding LINE if it is not in use. When the "virtually" mapped line is in use, the phone will flash the other available LINE in red. A line is ACTIVE when it is in use and the corresponding LED is red.

#### <span id="page-30-0"></span>**COMPLETING CALLS**

There are several ways to complete a call.

- **On hook dialing.** Enter the number when the phone is on hook and then send out.
	- $\triangleright$  When the phone is in idle, enter the number to be dialed out;
	- $\triangleright$  Take handset off hook; or Press Speaker button; or Press Headset button with headset plugged in; or Select an available LINE key;
	- $\triangleright$  The call will be dialed out.
- **Off hook and dial.** Off hook the phone, enter the number and send out.
	- $\triangleright$  Take handset off hook; or Press Speaker button; or
		- Press Headset button with headset plugged in; or
		- Press an available LINE key to activate speaker;
	- $\triangleright$  You shall hear dial tone after off hook;
	- $\triangleright$  Enter the number;
	- $\triangleright$  Press SEND key or # to dial out.
- **Redial.** Redial the last dialed number.
	- $\triangleright$  Take handset off hook; or Press Speaker button; or Press Headset button with headset plugged in; or Press an available LINE key to activate speaker; or When the phone is in idle;
	- $\triangleright$  Press SEND key, or the REDIAL softkey.
- **Via Call History.** Dial the number logged in phone's call history.
	- $\triangleright$  Press MENU button to bring up the main menu;

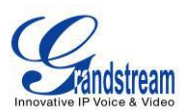

- Enter Call History and select "Answered Calls", "Missed Calls", "Transferred Calls" or "Forwarded Calls";
- $\triangleright$  Select the entry you would like to call using the navigation arrow keys;
- $\triangleright$  Press SEND button to dial out.
- **Via Phonebook.** Dial the number from the phonebook.
	- $\triangleright$  Press MENU button to bring up the main menu;
	- $\triangleright$  Select and enter Phonebook;
	- $\triangleright$  Select the phonebook entry you would like to call using the navigation arrow key;
	- $\triangleright$  Press SEND button to dial the selected contact.
- **Speed Dial.** Dial the number configured as Speed Dial on Line Key.
	- Go to phone's Web GUI->Settings->Programmable Keys, configure the Line Key's Key Mode as Speed Dial. Select the account to dial from, enter the Name and User ID (the number to be dialed out) for the Line Key. Click on "Save and Apply" at the bottom of the Web GUI page;
	- $\triangleright$  Off hook the phone, or directly press the Speed Dial key to dial out.
- **Call Return.** Dial the last answered call.
	- Go to phone's Web GUI->Settings->Programmable Keys, configure the Line Key's Key Mode as Call Return. Select the account to dial from, no Name or User ID has to be set on for Call Return;
	- $\triangleright$  Off hook the phone, or directly press the Call Return key to dial out.

#### **Via Paging/Intercom.**

- $\triangleright$  Take handset off hook; or
	- Press Speaker button; or
	- Press Headset button with headset plugged in; or
	- Press an available LINE key to activate speaker;
- $\triangleright$  You shall hear dial tone after off hook;
- $\triangleright$  Press MENU button to switch the call screen from "Dialing" to "Paging";
- $\triangleright$  Enter the number:
- $\triangleright$  Press SEND key or # to dial out.

#### **Note:**

- After entering the number, the phone waits for the No Key Entry Timeout (Default timeout is 4 seconds, configurable via Web GUI) before dialing out. Press SEND or # key to override the No Key Entry Timeout;
- If digits have been entered after handset is off hook, the SEND key will works as SEND instead of

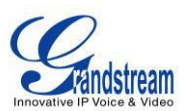

REDIAL;

- By default, # can be used as SEND to dial the number out. Users could disable it by setting "User # as Dial Key" to "No" from Web GUI->Account X->Call Settings;
- For Paging/Intercom, if the SIP Server/PBX supports the feature and has Paging/Intercom feature code set up already, users do not necessarily need toggle to paging mode in the call screen. Simply dial the feature code with extension as a normal call.
- When dial out via paging, user can see the "call-info" header contains "answer-after=0" and "the "alert-info" header contains "info=alert-autoanswer;delay=0" in the outgoing INVITE.

#### <span id="page-32-0"></span>**MAKING CALLS USING IP ADDRESSES**

Direct IP Call allows two phones to talk to each other in an ad-hoc fashion without a SIP proxy. VoIP calls can be made between two phones if:

- Both phones have public IP addresses; or
- Both phones are on the same LAN/VPN using private or public IP addresses; or
- Both phones can be connected through a router using public or private IP addresses (with necessary port forwarding or DMZ).

To make a direct IP call, please follow the steps below:

- Press MENU button to bring up main menu;
- Select "Direct IP Call" using the navigation arrow keys;
- Press MENU to enter the Direct IP Call mode;
- Input the 12-digit target IP address (Please see example below);
- Press the "More" softkey to make sure the softkey selection "IPv4" or "IPv6" is correctly selected depending on your network environment;
- Press "OK" softkey to dial.

#### **For example:**

If the target IP address is 192.168.1.60 and the port is 5062 (i.e., 192.168.1.60:5062), input the following: 192\*168\*1\*60#5062. The \* key represents the dot (.), the # key represents colon (:). Wait for about 4 seconds and the phone will initiate the call.

#### **Quick IP Call Mode:**

The GXP2120/GXP2110/GXP2100/GXP14xx also supports Quick IP Call mode. This enables the phone to

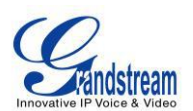

make direct IP calls using only the last few digits (last octet) of the target phone's IP address. This is possible only if both phones are under the same LAN/VPN. This simulates a PBX function using the CSMA/CD without a SIP server. Controlled static IP usage is recommended.

To enable Quick IP Call Mode, go to phone's Web GUI->Settings->Call Features, set "Use Quick IP Call Mode" to "Yes". Click on "Save and Apply" on the bottom of Web GUI page to take the change. To make Quick IP Call, take the phone off hook first. Then dial #xxx where x is 0-9 and xxx<255. Press # or SEND and a direct IP call to aaa.bbb.ccc.XXX will be completed. "aaa.bbb.ccc" is from the local IP address regardless of subnet mask. The number #xx or #x are also valid. The leading 0 is not required (but it's OK).

#### **For example:**

- 192.168.0.2 calling 192.168.0.3 -- dial #3 followed by # or "SEND";
- 192.168.0.2 calling 192.168.0.23 -- dial #23 followed by # "SEND";
- 192.168.0.2 calling 192.168.0.123 -- dial #123 followed by # "SEND";
- 192.168.0.2: dial #3 and #03 and #003 results in the same call -- call 192.168.0.3.

#### **Note:**

- The # will represent colon ":" in direct IP call rather than SEND key as in normal phone call;
- If you have a SIP server configured, direct IP call still works. If you are using STUN, direct IP call will also use STUN;
- Configure the "User Random Port" to "No" when completing direct IP calls.

#### <span id="page-33-0"></span>**ANSWERING PHONE CALLS**

#### <span id="page-33-1"></span>**RECEIVING CALLS**

- **Single incoming call**. Phone rings with selected ring tone. The corresponding LINE key will flash in red. Answer call by taking handset off hook, or using Speaker/Headset, or pressing the flashing LINE key;
- **Multiple incoming calls**. When another call comes in while having an active call, the phone will produce a Call Waiting tone (stutter tone). The other LINE key will flash in red. Answer the incoming call by pressing the flashing LINE key. The current active call will be put on hold automatically.

#### <span id="page-33-2"></span>**DO NOT DISTURB**

Do Not Disturb can be enabled/disabled from phone's LCD. For GXP2120/GXP2110, press the DND button on the phone when the phone is in idle. For GXP14xx, press the MUTE button for DND function

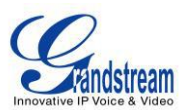

while the phone is in idle.

Or users could set it from phone's Menu following the steps below:

- Press the Menu button and select "Preference" using navigation keys;
- Press Menu button again to get into Preference options;
- Select "Do Not Disturb" and press Menu button;
- Use arrow keys to select and press Menu button to enable or disable "Do Not Disturb" feature.

When Do Not Disturb feature is turned on, the DND icon will appear on the right side of the LCD. The incoming call will not be accepted or the call will directly go into voicemail.

#### <span id="page-34-0"></span>**DURING A PHONE CALL**

#### <span id="page-34-1"></span>**CALL WAITING/CALL HOLD**

- **Hold**. Place a call on hold by pressing the HOLD button. The active LINE key will blink in green;
- **Resume**. Resume call by pressing the blinking LINE key;
- **Multiple calls**. Automatically place active call on hold or switch between calls by pressing the LINE key. Call waiting tone (stutter tone) will be audible on new incoming call during the active call.

#### <span id="page-34-2"></span>**MUTE**

During an active call, press the MUTE button to mute/unmute the microphone. The LCD will show "Talking" or "MUTE" to indicate the mute status, with Mute icon displayed on the screen.

#### <span id="page-34-3"></span>**CALL TRANSFER**

GXP2120/GXP2110/GXP2100/GXP14xx supports Blind Transfer, Attended Transfer and Auto-Attended Transfer.

#### **Blind Transfer**.

- $\triangleright$  During the first active call, press TRAN key and dial the number to transfer to;
- $\triangleright$  Press SEND key or # to complete transfer of active call.

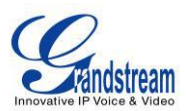

#### **Attended Transfer**.

- $\triangleright$  During the first active call, press LINE key. The first call will be put on hold;
- $\triangleright$  Enter the number for the second call in the new line and establish the call;
- $\triangleright$  Press TRAN kev:
- $\triangleright$  Press the other LINE key which is on hold to transfer the call.

#### **Auto-Attended Transfer**.

- Set "Auto-Attended Transfer" to "Yes" under Web GUI->Settings->Call Features. And then click "Save and Apply" on the bottom of the page;
- $\triangleright$  Establish one call first;
- $\triangleright$  During the call, press TRAN key. A new line will be brought up and the first call will be automatically placed on hold;
- $\triangleright$  Dial the number and press SEND or # to make a second call. (Once the number is entered, a "Transfer" softkey will show. If "Transfer" softkey is pressed instead of SEND or #, a blind transfer will be performed);
- $\triangleright$  Press TRAN key again. The call will be transferred.
- $\triangleright$  For Auto-Attended Transfer, after dialing out the number for the second call, a "Split" softkey will show. If the second call is not established yet (ringing), pressing "Split" will hang up the second call. If the second call is established (answered), pressing "Split" will resume the second call and keep the first call on hold.

#### **Note:**

To transfer calls across SIP domains, SIP service providers must support transfer across SIP domains.

#### <span id="page-35-0"></span>**5-WAY CONFERENCING/3-WAY CONFERENCING**

GXP2120/GXP2110/GXP2100 can host up to 5-way conference call with other parties (PCMU/PCMA); GXP14xx can host 3-way conference call with other 2 parties (PCMU/PCMA).

- **Initiate a conference call**.
	- $\triangleright$  Establish calls with 2 or more parties respectively;
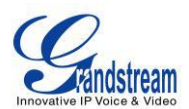

- $\triangleright$  While 1 call is active, the other call will be put on hold with its LINE key blinking in green;
- $\triangleright$  Press CONF key;
- $\triangleright$  Press the desired LINE key on hold, the conference will be established;
- $\triangleright$  Repeat the previous 2 steps for all the other parties on hold to join the conference.

#### **Cancel Conference**.

- $\triangleright$  If after pressing the CONF key, the user decides not to conference, press Cancel softkey or the current active LINE key (LED in solid green);
- $\triangleright$  This will resume the 2-way conversation with the current line.

# **Split and Re-conference**.

- $\triangleright$  During the conference, press HOLD key. The conference call will be split and the calls will be put on hold separately with the LINE keys blinking in green;
- $\triangleright$  Select 1 LINE key and press to resume the 2-way conversation;
- > If users would like to re-establish conference call, before 1 separate LINE is selected, press the ReConf softkey right after the conference call is held/split;

#### **End Conference**.

- $\triangleright$  Press HOLD key to split the conference call. The conference call will be ended with both calls on hold; Or
- $\triangleright$  Users could press the EndCall softkey or simply hang up the call to terminate the conference call.

GXP2120/GXP2110/GXP2100/GXP14xx supports **Easy Conference Mode**, which can be used combined with the traditional way to establish the conference.

#### **Initiate a conference call**.

- $\triangleright$  Establish 1 call:
- $\triangleright$  Press CONF key and a new line will be brought up using the same account;
- $\triangleright$  Dial the number and press SEND key to establish the second call;
- $\triangleright$  Press CONF key or press the ConfCall softkey to establish the conference.
- **Join more parties in established conference call**.
	- $\triangleright$  Establish conference call;
	- $\triangleright$  Press CONF key and a new line will be brought up using the same account;
	- $\triangleright$  Dial the number and press SEND key to establish the second call;

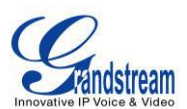

 $\triangleright$  Press CONF key or press the ConfCall softkey to join the new party in the established conference.

# **Split and Re-conference**.

- $\triangleright$  During the conference, press HOLD key. The conference call will be split and both calls will be put on hold separately with 2 LINE keys blinking in green;
- $\triangleright$  Select 1 LINE key and press to resume the 2-way conversation;
- $\triangleright$  If users would like to re-establish conference call, before 1 separate LINE is selected, press the ReConf softkey right after the conference call is split.

# **Cancel Conference**.

- $\triangleright$  If users decides not to conference after establishing the second call, press EndCall softkey instead of the ConfCall softkey/CONF key;
- $\triangleright$  This will end the second call and the screen will show the first call on hold.

# **End Conference**.

- $\triangleright$  Press HOLD key to split the conference call. The conference call will be ended with both calls on hold; Or
- $\triangleright$  Users could press the EndCall softkey or simply hang up the call to terminate the conference call.

# **Note:**

- The party that starts the conference call has to remain in the conference for its entire duration, you can put the party on mute but it must remain in the conversation. Also, this is not applicable when the feature "Transfer on Conference Hangup" is turned on.
- The option "Disable Conference" has to be set to "No" to establish conference.
- When using **Easy Conference Mode**, use SEND key to dial out the second call instead of using #, even when # could be used as SEND in normal phone calls.

# **VOICE MESSAGES (MESSAGE WAITING INDICATOR)**

A blinking red MWI (Message Waiting Indicator) on the top right corner of the phone indicates a message is waiting. Dial into the voicemail box to retrieve the message by entering the voice mail number of the server or pressing the Voicemail button (Voice Mail User ID has to be properly configured as the voice mail number under Web GUI->Account x->General Settings). An IVR will prompt the user through the process of message retrieval.

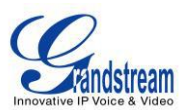

#### **SHARED CALL APPEARANCE (SCA)**

The GXP2120/GXP2110/GXP2100/GXP14xx phone supports shared call appearance by Broadsoft standard. This feature allows members of the SCA group to shared SIP lines and provides status monitoring (idle, active, progressing, hold) of the shared line. When there is an incoming call designated for the SCA group, all of the members of the group will be notified of an incoming call and will be able to answer the call from the phone with the SCA extension registered.

All the users that belong to the same SCA group will be notified by visual indicator when a user seizes the line and places an outgoing call, and all the users of this group will not be able to seize the line until the line goes back to an idle state or when the call is placed on hold (with the exception of when multiple call appearances are enabled on the server side).

In the middle of the conversation, there are two types of hold: Public Hold and Private Hold. When a member of the group places the call on public hold, the other users of the SCA group will be notified of this by the red-flashing button and they will be able to resume the call from their phone by pressing the line button. However, if this call is placed on private-hold, no other member of the SCA group will be able to resume that call.

To enable shared call appearance, the user would need to register the shared line account on the phone. In addition, they would need to navigate to "Settings"->"Programmable Keys" on the web UI and set the line key mode as "Shared Line". If the user requires more shared call appearances, the user can configure multiple line buttons to be "shared line" buttons associated with the account.

# **INSERTING PAUSE INTO SPEED DIALS AND PHONEBOOK ENTRIES**

GXP2120/GXP2110/GXP2100/GXP14xx supports to insert pause into speed dials and phonebook entries. There are two types of pause: soft pause and hard pause.

#### **Soft pause:**

Insert "," into a speed dial number or phonebook number. Please see Figure 6 and Figure 7 for the configurations of inserting soft pause for speed dial and phonebook entry, correspondingly.

For example, the destination number is "2001,1". When dial out, "2001", the number before comma, will be sent as the caller number first. After the call established, phone will wait 1 second and dial "1", the number after comma, as DTMF automatically.

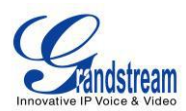

# **Programmable Keys**

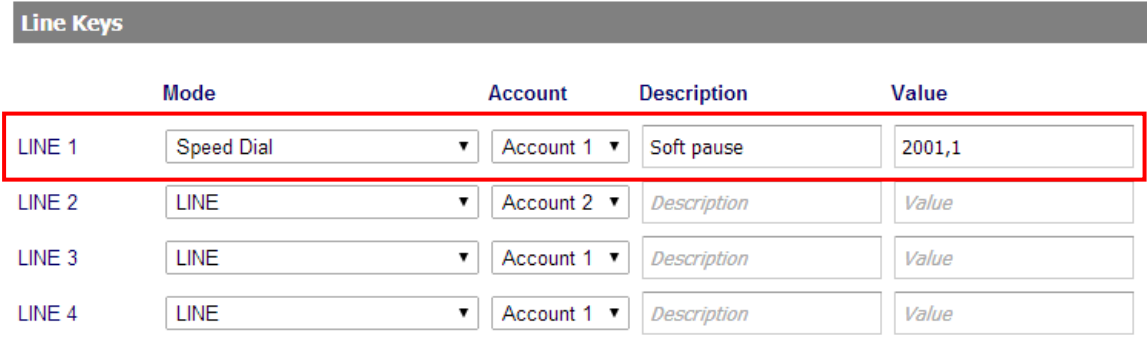

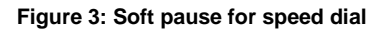

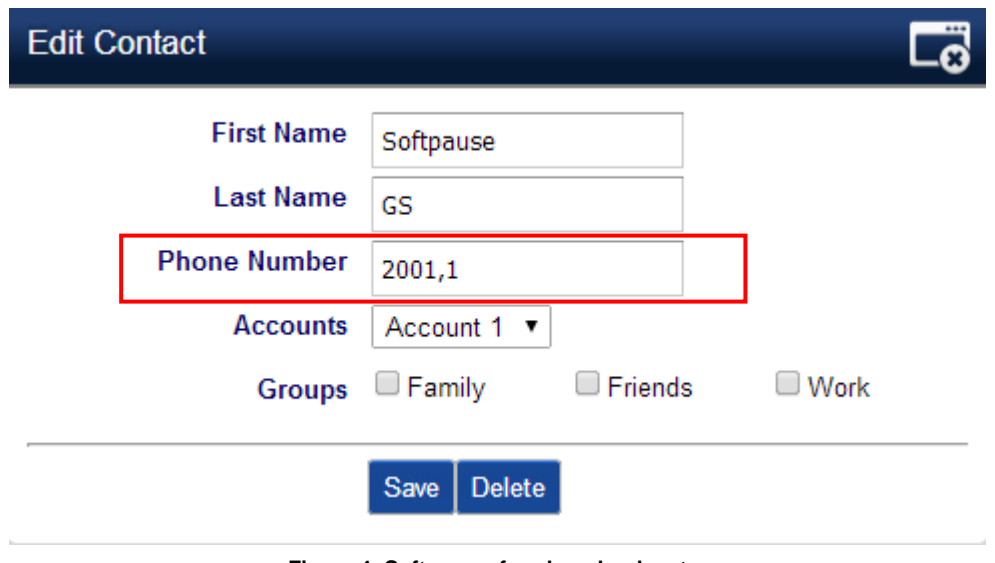

**Figure 4: Soft pause for phonebook entry**

# **Hard pause**:

Insert ";" into a phone number to represent hard pause. The configuration of inserting hard pause is similar to that of soft pause.

For example, number "2003;1" is configured in speed dial or phonebook entry. When the item is dialed, "2003" will be sent as the caller number first. After the call is established, user needs to press DTMF softkey manually to send "1" as DTMF.

# **CALL FEATURES**

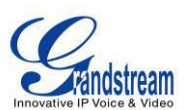

The GXP2120/GXP2110/GXP2100/GXP14xx supports traditional and advanced telephony features including caller ID, caller ID with caller Name, call forward and etc.

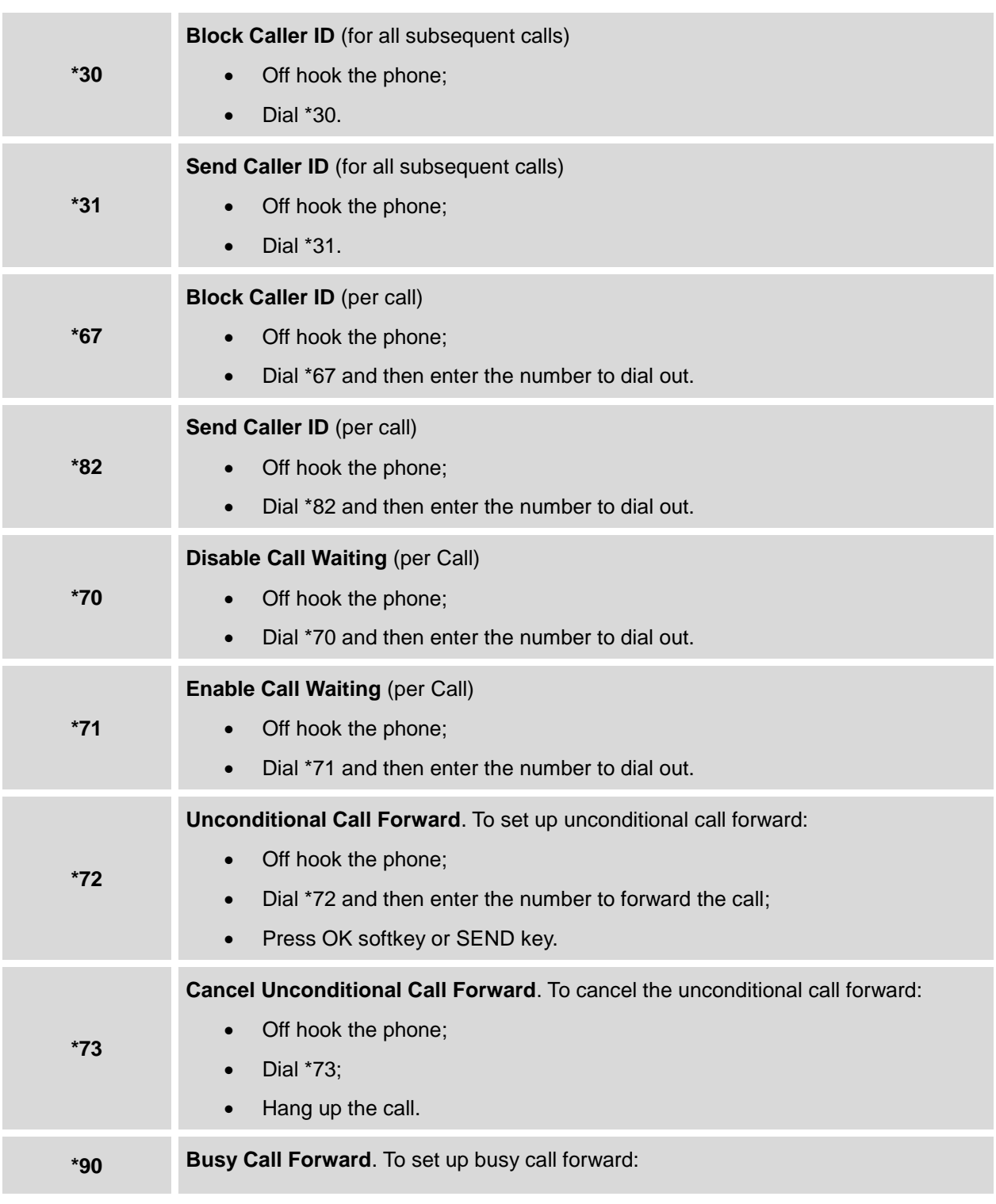

#### **Table 10: CALL FEATURES**

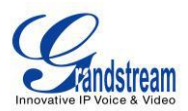

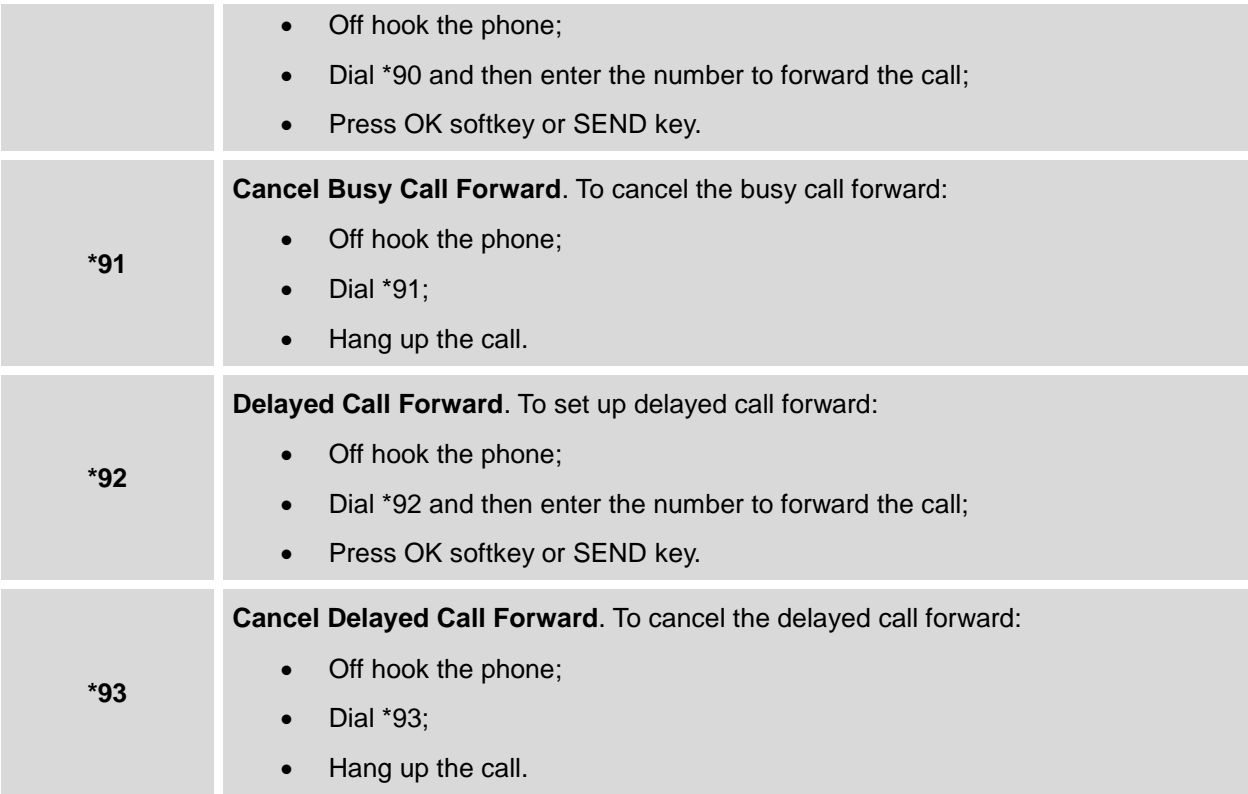

# **CUSTOMIZED LCD SCREEN & XML**

The GXP2120/GXP2110/GXP2100/GXP14xx IP phone supports the following XML applications. Please refer to the corresponding link for documentation and templates.

XML custom idle screen (customize idle screen logo, softkey layout, and etc.)

[http://www.grandstream.com/products/gxp\\_series/general/documents/GXP2120/GXP2110/GXP2100\\_](http://www.grandstream.com/products/gxp_series/general/documents/GXP21xx_14xx_XML_Screen_Customization.zip) 14xx XML Screen Customization.zip

XML downloadable phonebook

[http://www.grandstream.com/products/gxp\\_series/general/documents/gxp\\_wp\\_xml\\_phonebook.pdf](http://www.grandstream.com/products/gxp_series/general/documents/gxp_wp_xml_phonebook.pdf)

XML Application (For GXP2120/GXP2110/GXP2100 only)

[http://www.grandstream.com/products/gxp\\_series/general/documents/xml\\_application\\_guide.zip](http://www.grandstream.com/products/gxp_series/general/documents/xml_application_guide.zip)

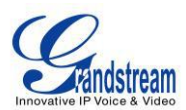

# **CONFIGURATION GUIDE**

The GXP2120/GXP2110/GXP2100/GXP14xx can be configured via two ways:

- LCD Configuration Menu using the phone's keypad;
- Web GUI embedded on the phone using PC's web browser.

# **CONFIGURATION VIA KEYPAD**

To configure the LCD menu using phone's keypad, follow the instructions below:

- **Enter MENU options**. When the phone is in idle, press the round MENU button to enter the configuration menu;
- **Navigate in the menu options**. Press the arrow keys up/down/left/right to navigate in the menu options;
- **Enter/Confirm selection**. Press the round MENU button to enter the selected option;
- **Exit.** Press LEFT arrow key to exit to the previous menu;
- The phone automatically exits MENU mode with an incoming call, when the phone is off hook or the MENU mode if left idle for more than 60 seconds.
- When the phone is in idle, pressing the navigation keys UP/DOWN/RIGHT can access the call history entries:

UP - Missed Calls DOWN - Dialed Calls RIGHT - Answered Calls

The MENU options are listed in the following table.

# **Call History** Displays call logs for answered calls, dialed calls, missed calls, transferred calls and forwarded calls. **Status Example 3** Displays network status, account registration status, software version number, MAC address, hardware version number, P/N number. **Network status**. Press to enter the sub menu for IP setting information (DHCP/Static IP/PPPoE), IPv4 address, IPv6 address, MAC address, Subnet Mask, Gateway and DNS server. **Phone Book** Displays phonebook. Users could add, edit, search and delete contacts/groups

#### **Table 11: CONFIGURATION MENU**

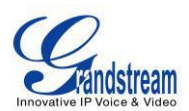

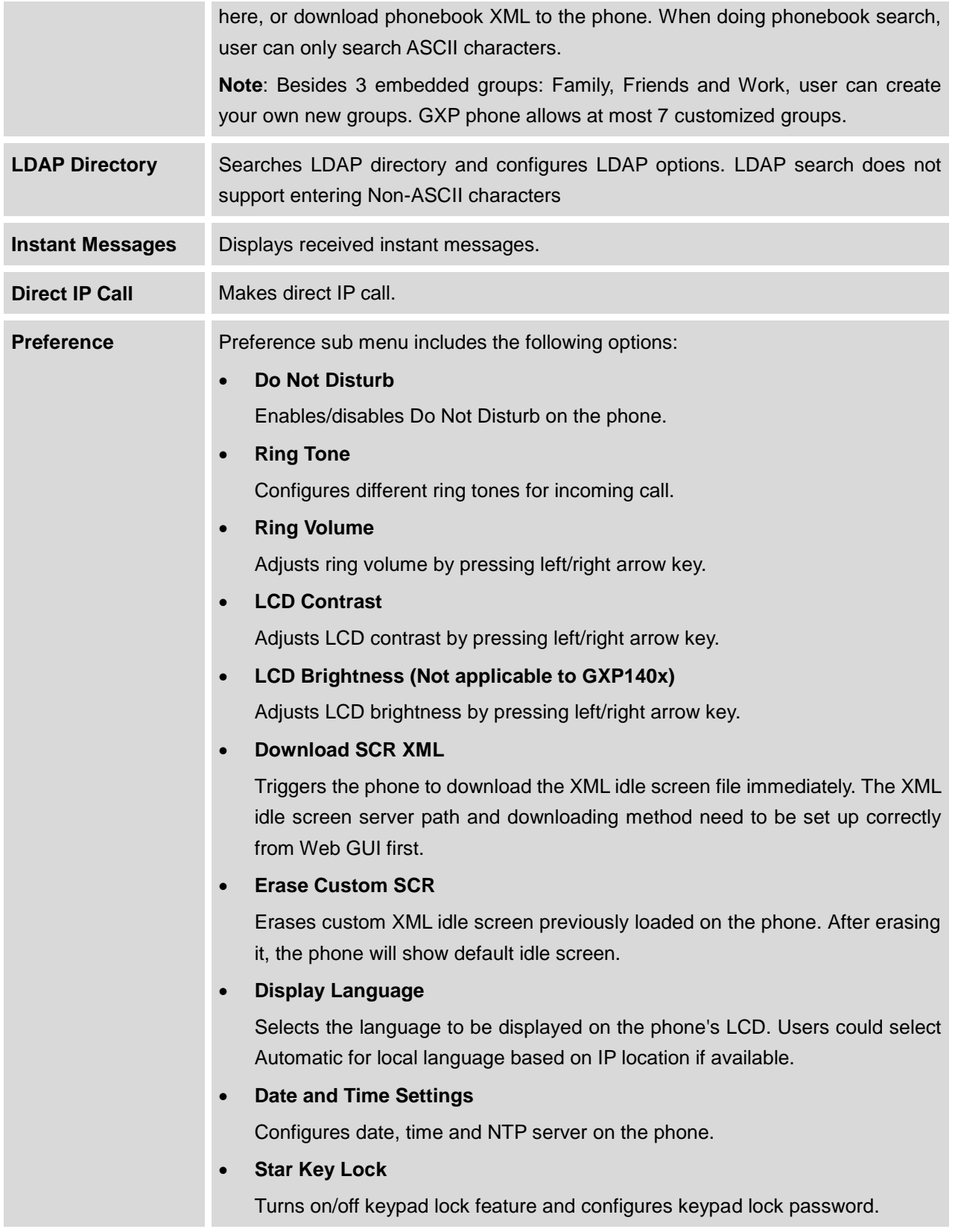

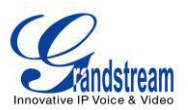

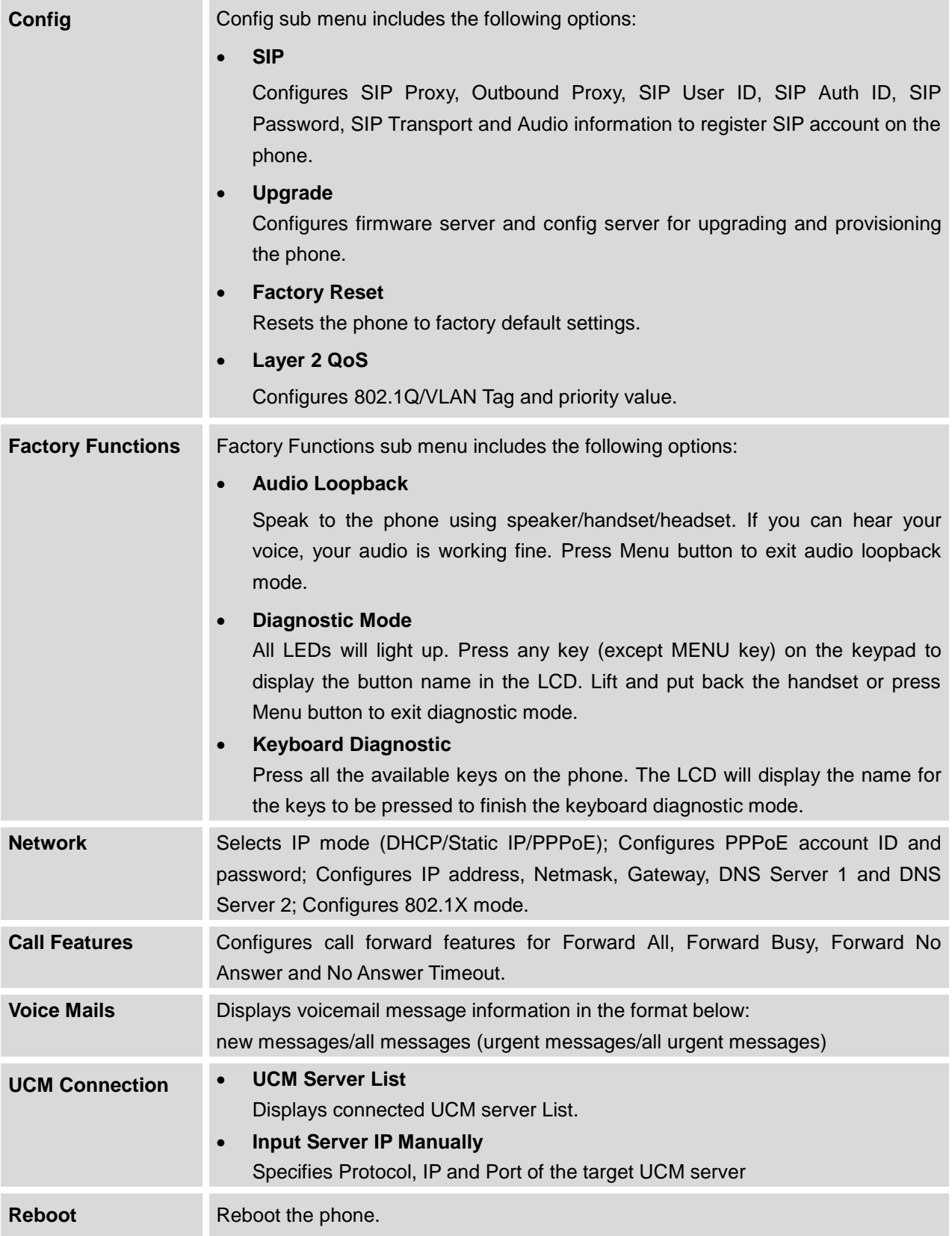

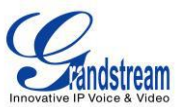

**Exit** Exit from this menu.

The following picture shows the keypad MENU configuration flow.

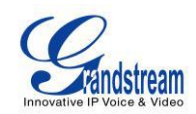

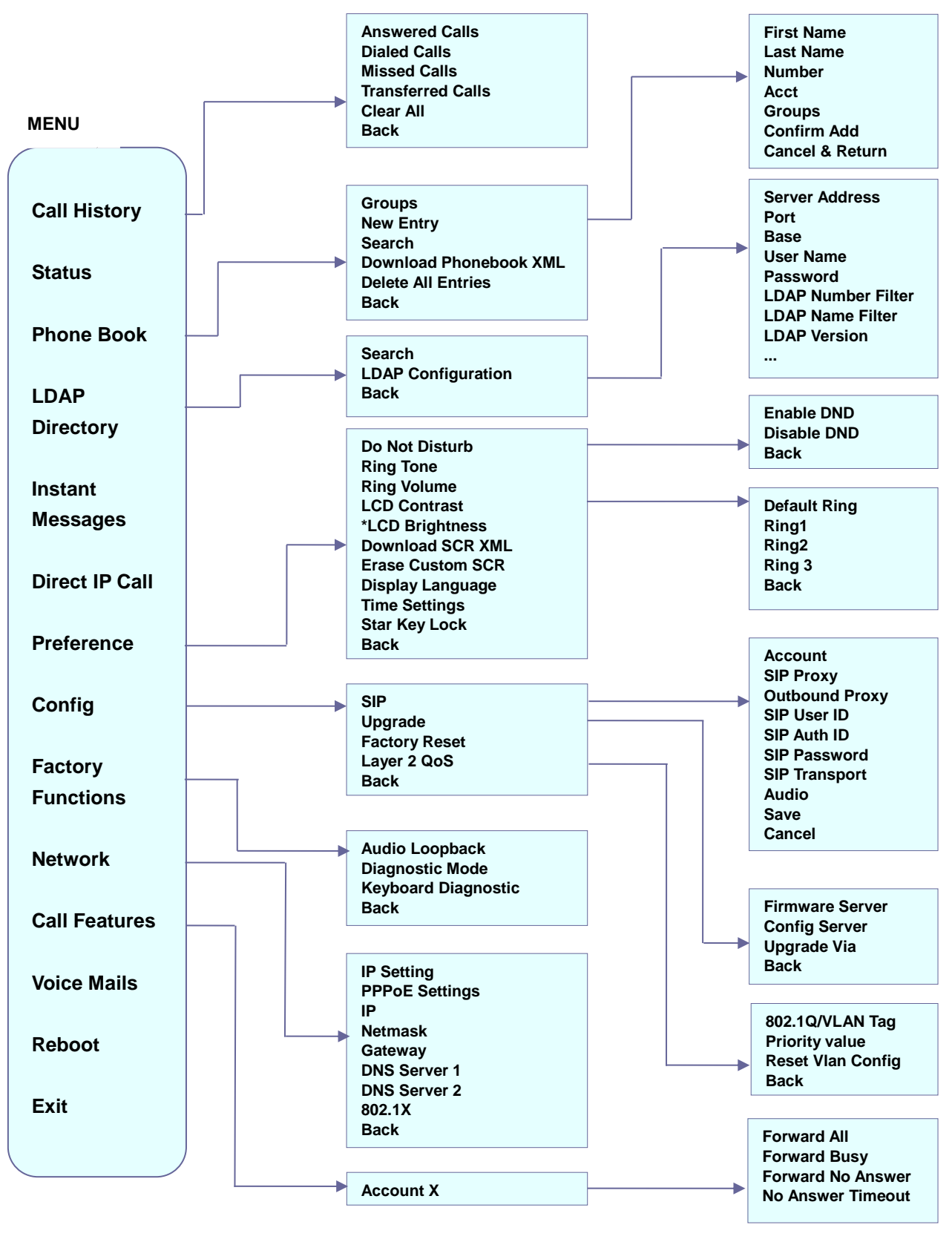

**Figure 5: Keypad MENU Flow**

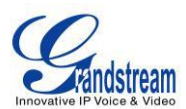

**Note: \*LCD Brightness** is not applicable to GXP140x.

# **CONFIGURATION VIA WEB BROWSER**

The GXP2120/GXP2110/GXP2100/GXP14xx embedded Web server responds to HTTP/HTTPS GET/POST requests. Embedded HTML pages allow a user to configure the IP phone through a Web browser such as Microsoft's IE, Mozilla Firefox and Google Chrome.

To access the Web GUI:

- 1. Connect the computer to the same network as the phone;
- 2. Make sure the phone is turned on and shows its IP address. You may check the IP address on the LCD or go to MENU->Status->Network Status;
- 3. Open a Web browser on your computer;
- 4. Enter the phone's IP address in the address bar of the browser;
- 5. Enter the administrator's login and password to access the Web Configuration Menu.

#### **Note:**

- The computer has to be connected to the same sub-network as the phone. This can be easily done by connecting the computer to the same hub or switch as the phone connected to. In absence of a hub/switch (or free ports on the hub/switch), please connect the computer directly to the PC port on the back of the phone;
- If the phone is properly connected to a working Internet connection, the IP address of the phone will display in MENU->Status->Network Status. This address has the format: xxx.xxx.xxx.xxx, where xxx stands for a number from 0-255. Users will need this number to access the Web GUI. For example, if the phone has IP address 192.168.40.154, please enter "http://192.168.40.154" in the address bar of the browser;
- There are two default passwords for the login page:

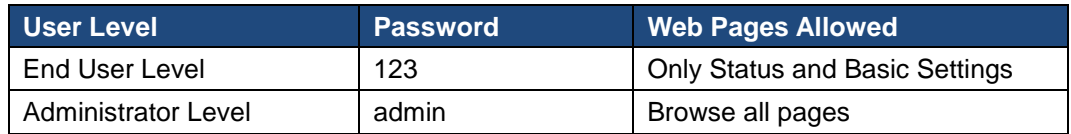

The password is case sensitive with maximum length of 25 characters.

 When changing any settings, always SUBMIT them by pressing the "Save" or "Save and Apply" button on the bottom of the page. If the change is saved only but not applied, after making all the changes, click on the "APPLY" button on top of the page to submit. After submitting the changes in all the Web GUI pages, reboot the phone to have the changes take effect if necessary (All the options under "Accounts" page and "Phonebook" page do not require reboot. Most of the options under "Settings" page do not require reboot).

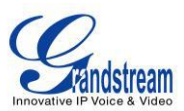

# **DEFINITIONS**

This section describes the options in the phone's Web GUI. As mentioned, you can log in as an administrator or an end user.

- **Status:** Displays the Account status, Network status, and System Info of the phone;
- **Account:** To configure the SIP account;
- **Network:** To configure network settings;
- **Settings:** To configure call features, ring tone, LCD display, Web services, XML applications, programmable keys, and etc;
- **Maintenance:** To configure web/Telnet access, upgrading and provisioning, language settings, TR-069, security and etc.
- **Phonebook:** To manage Phonebook and LDAP.

# **STATUS PAGE DEFINITIONS**

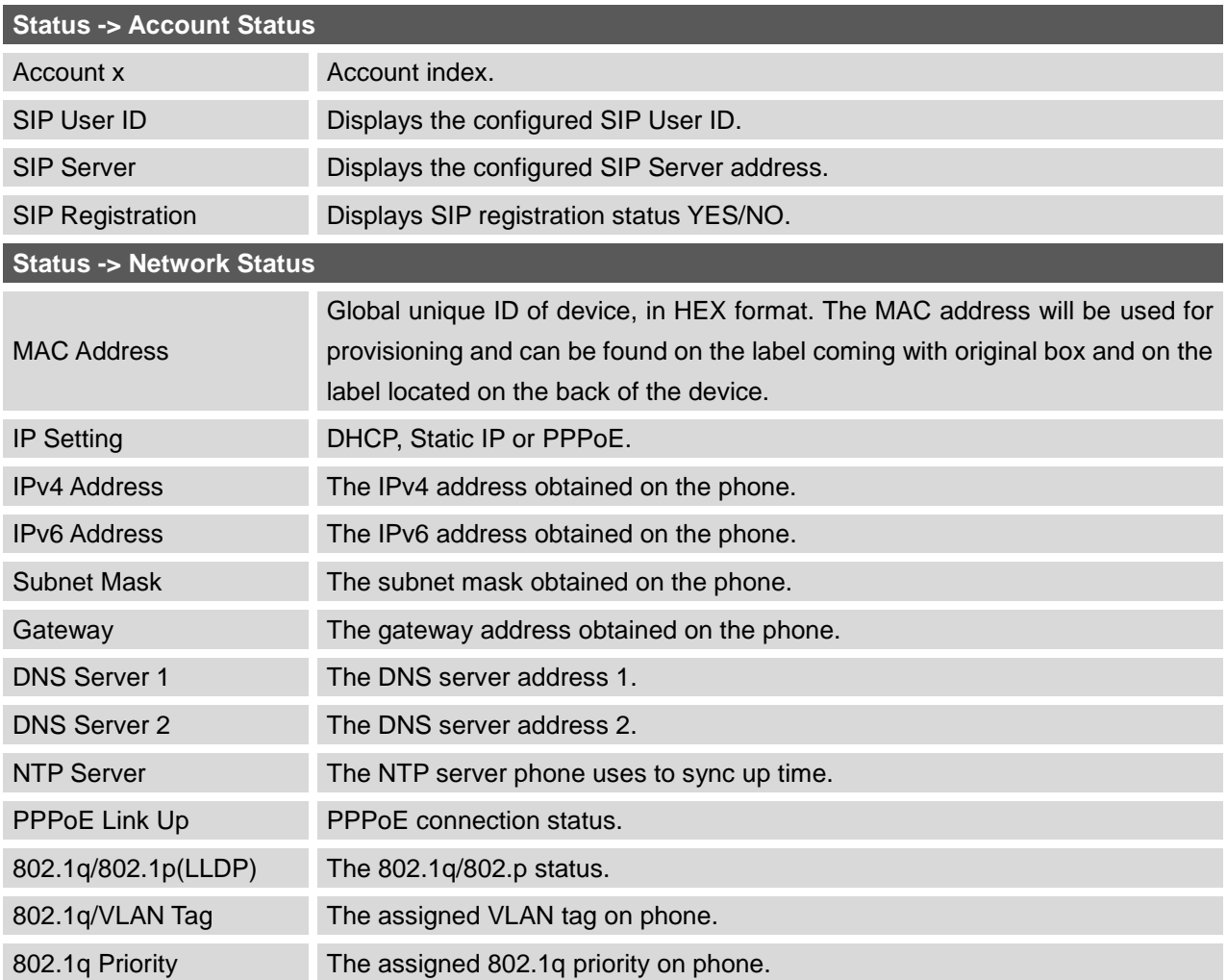

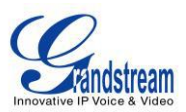

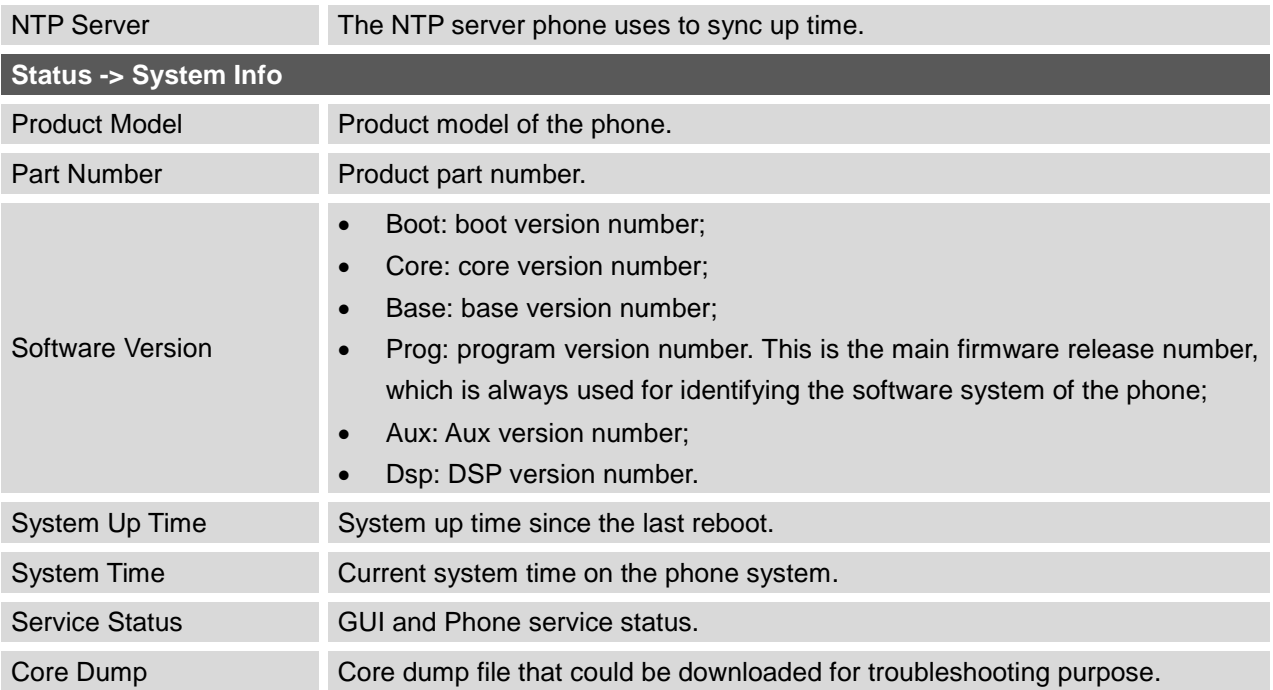

# **ACCOUNTS PAGE DEFINITIONS**

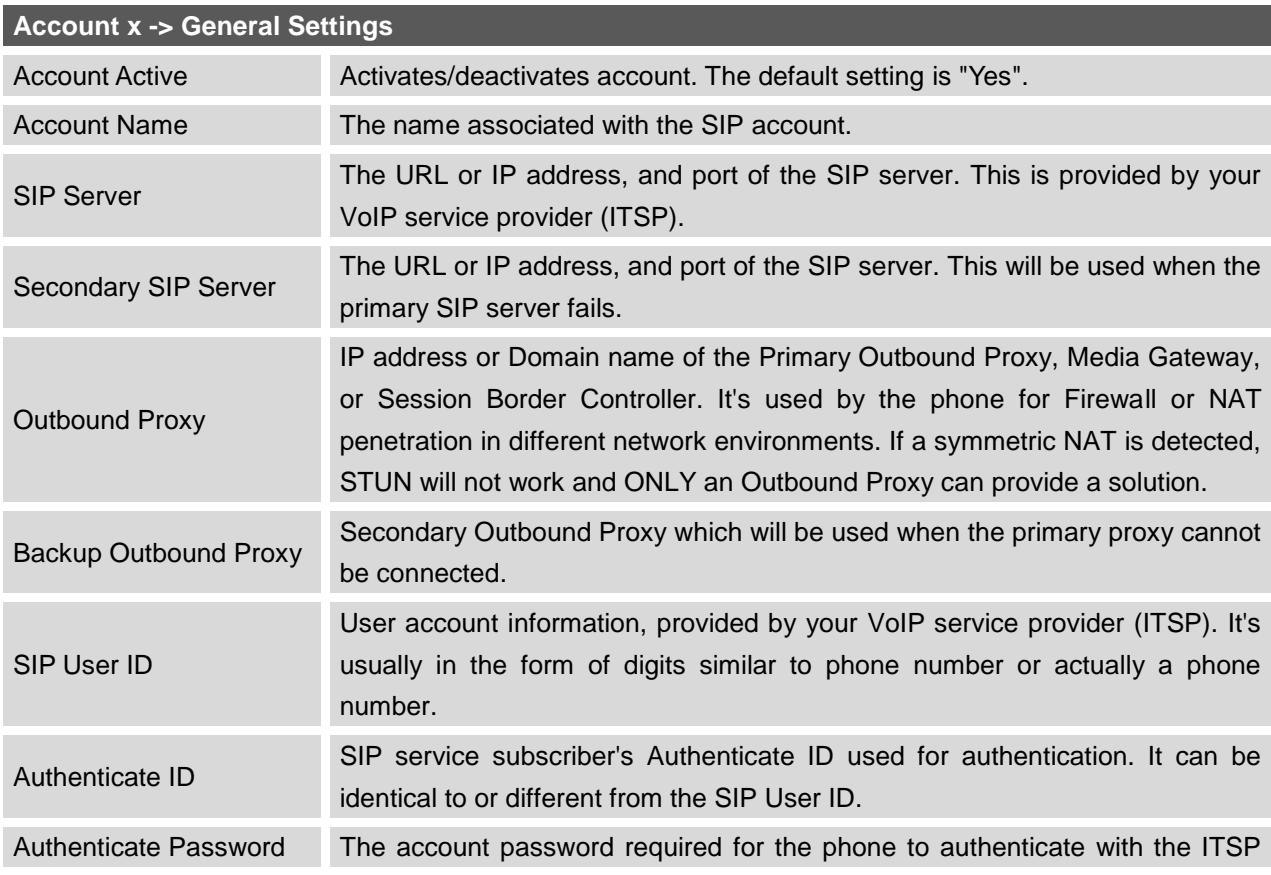

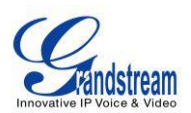

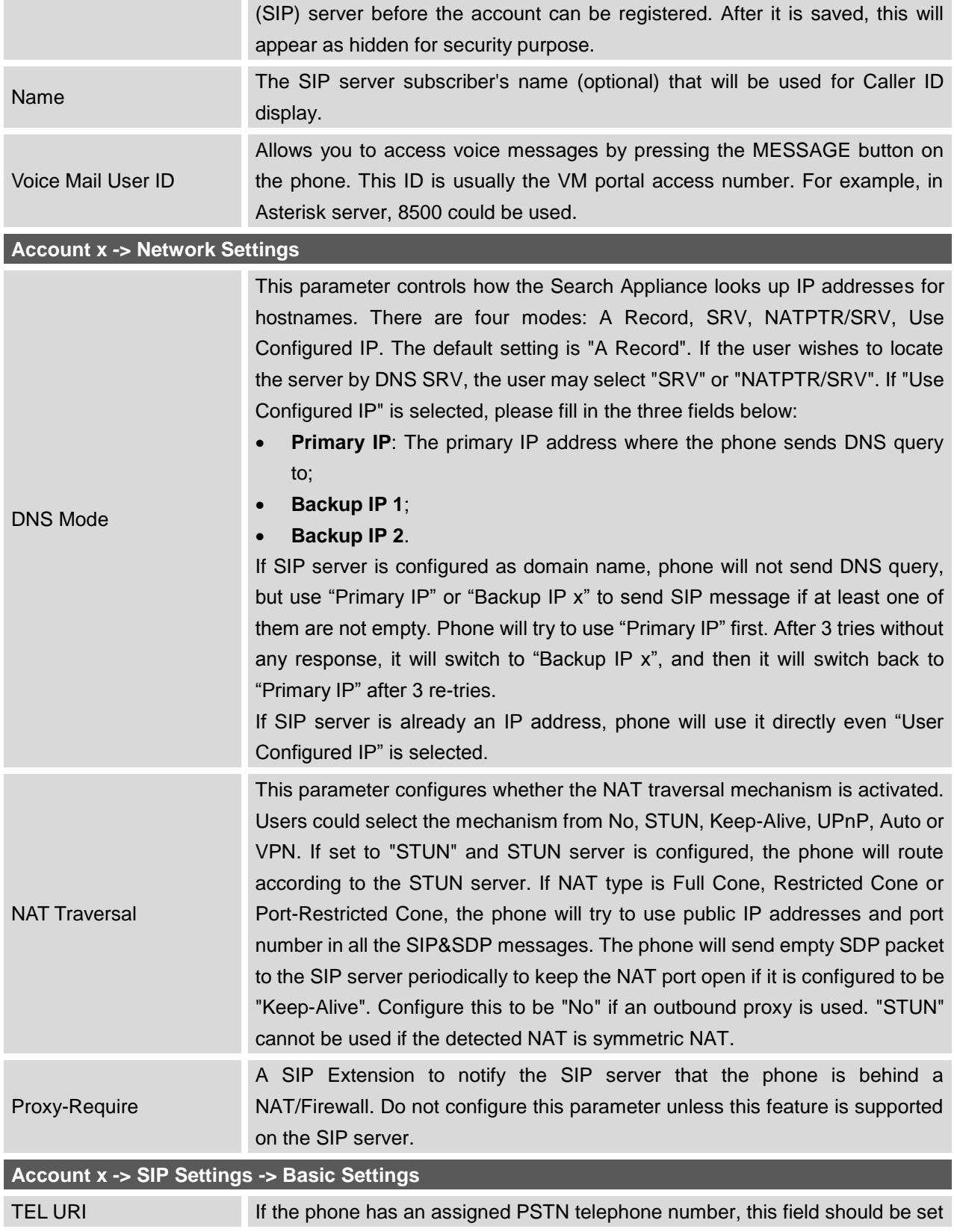

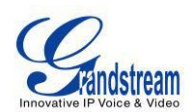

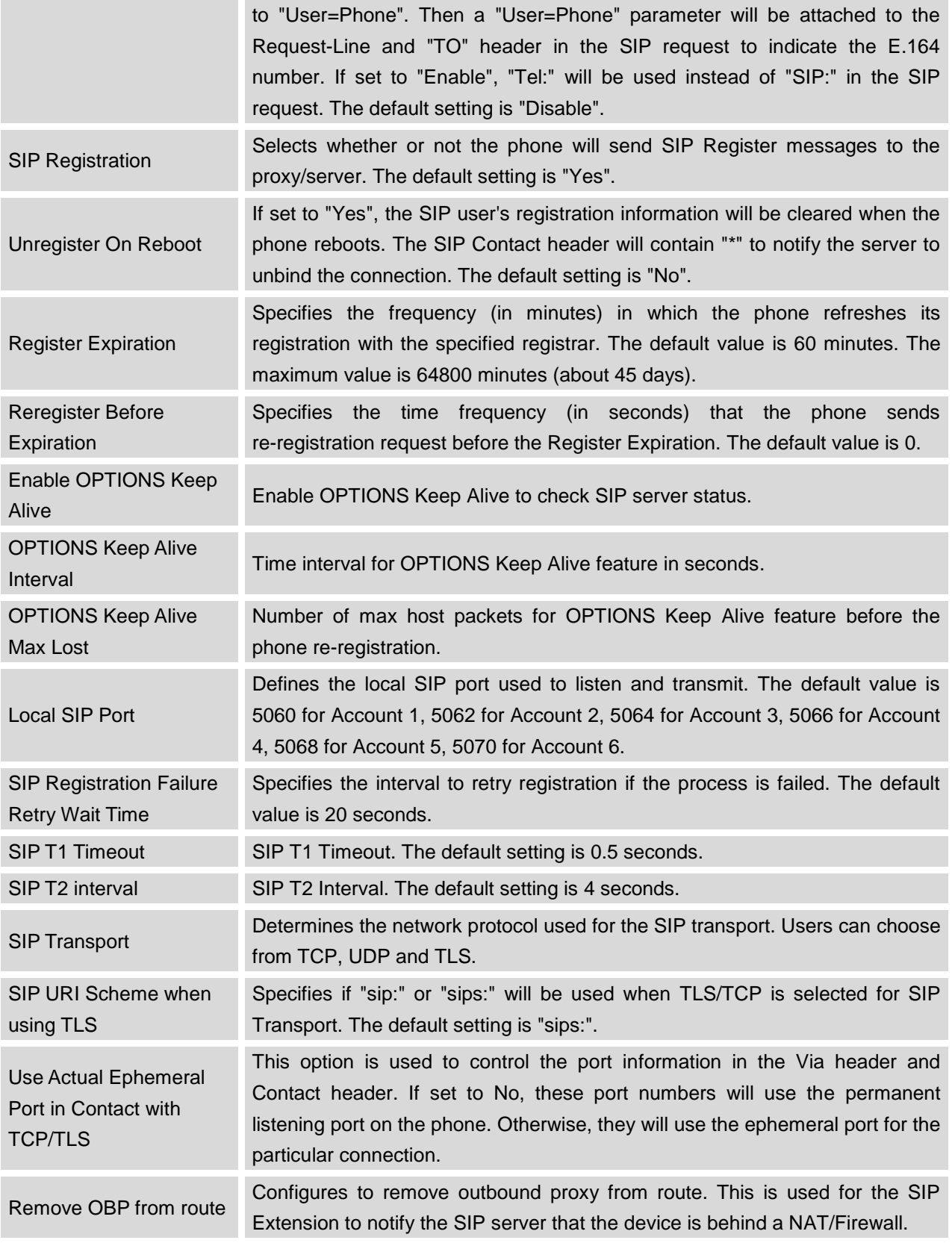

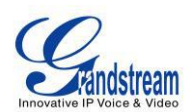

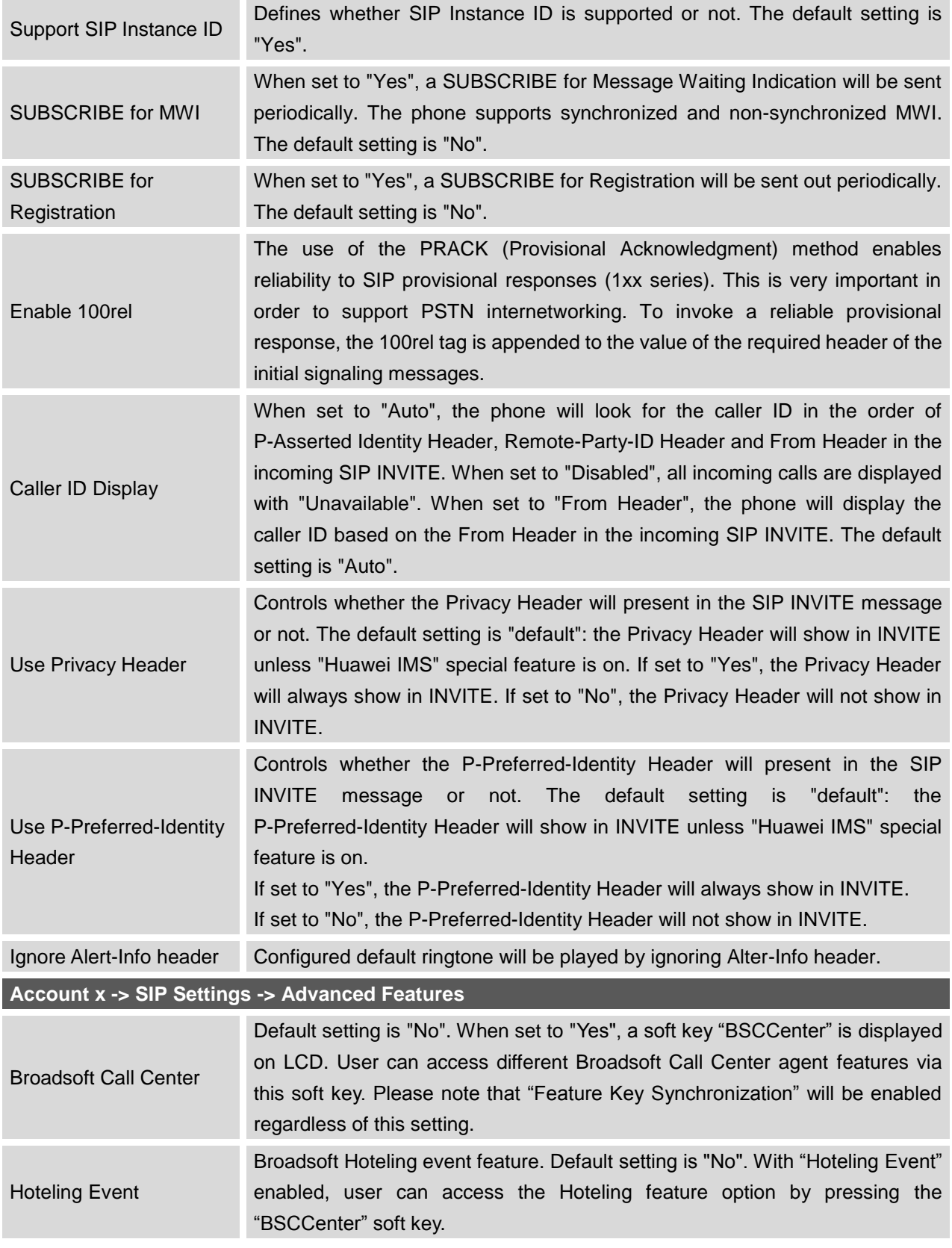

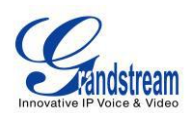

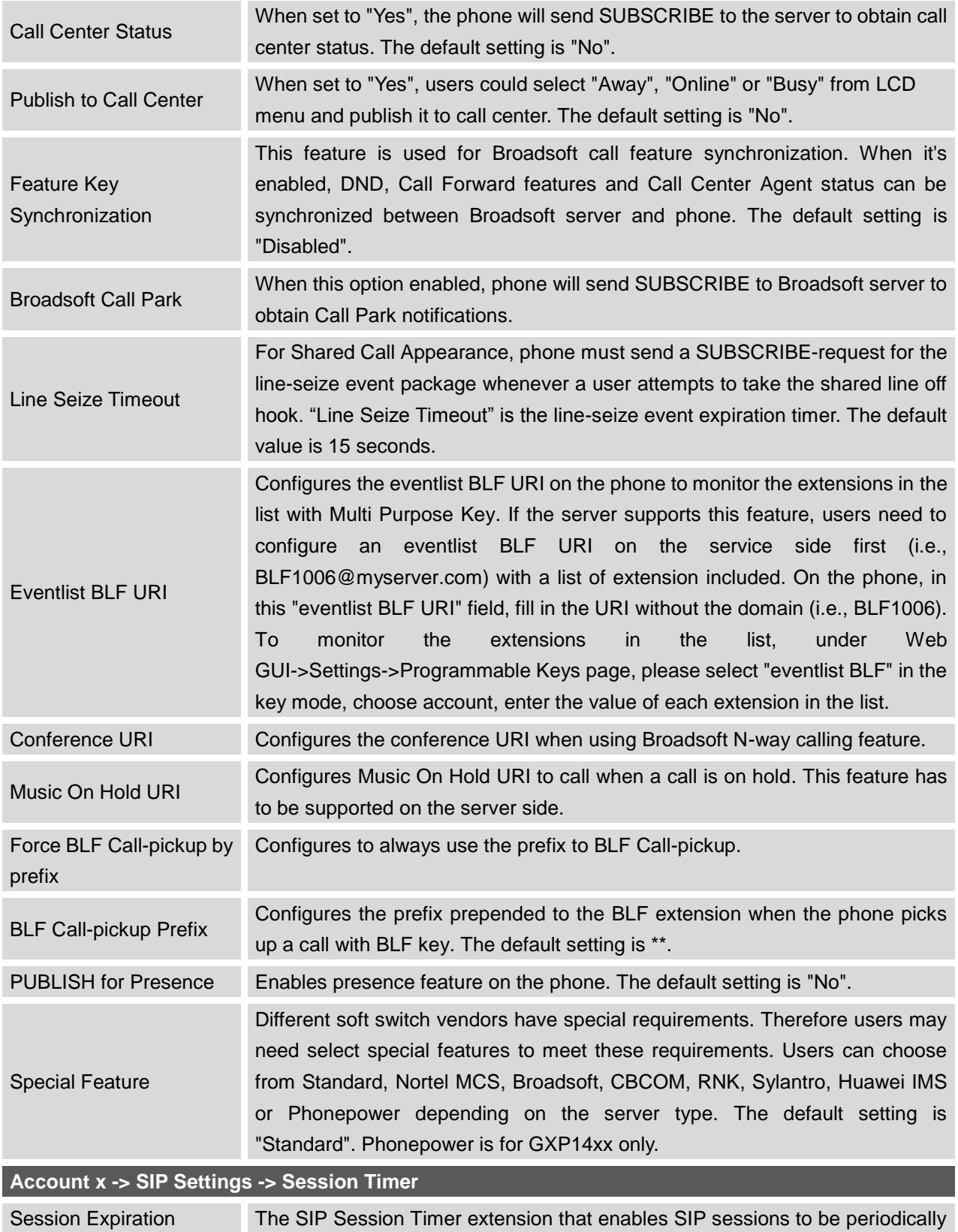

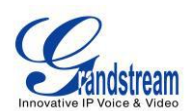

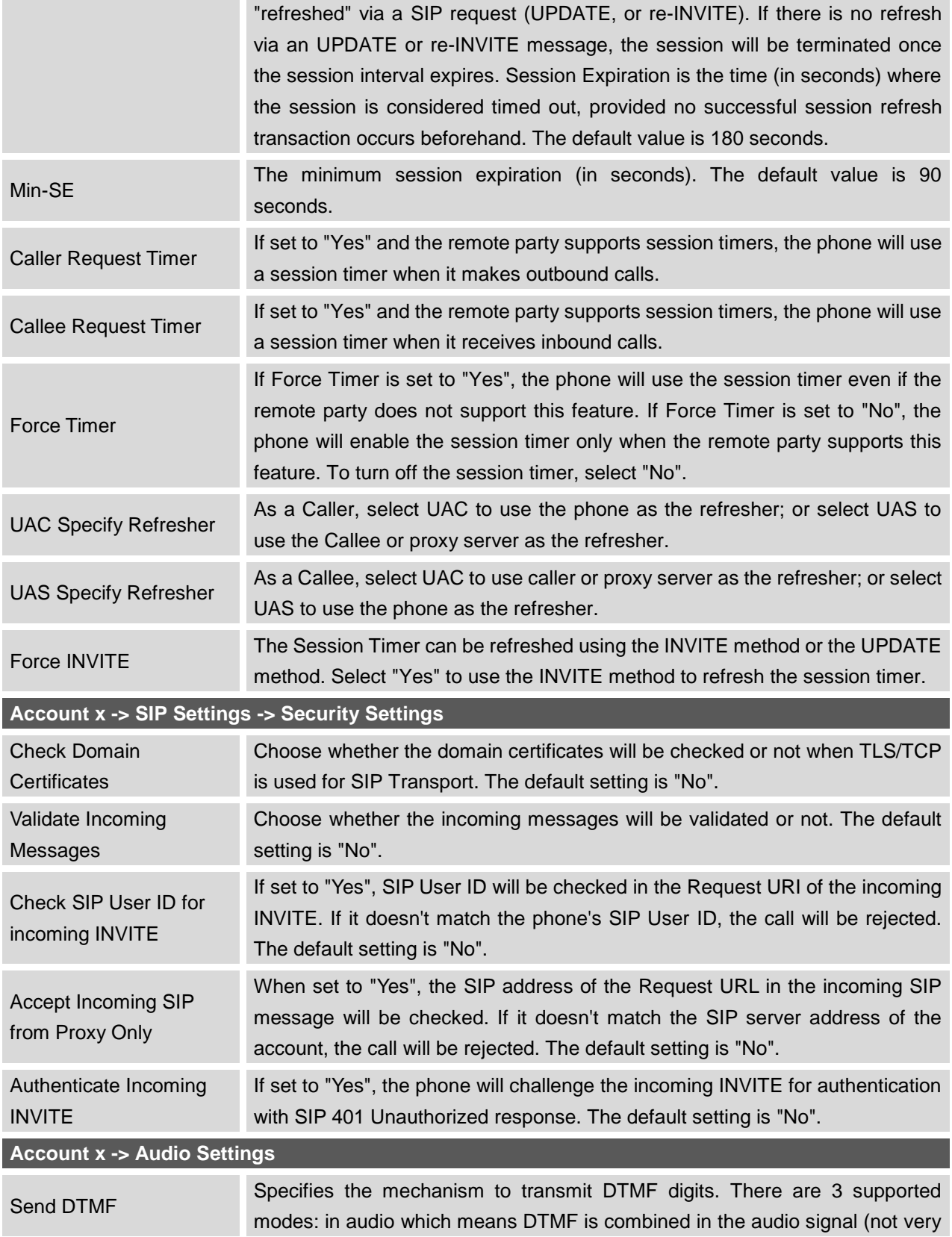

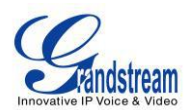

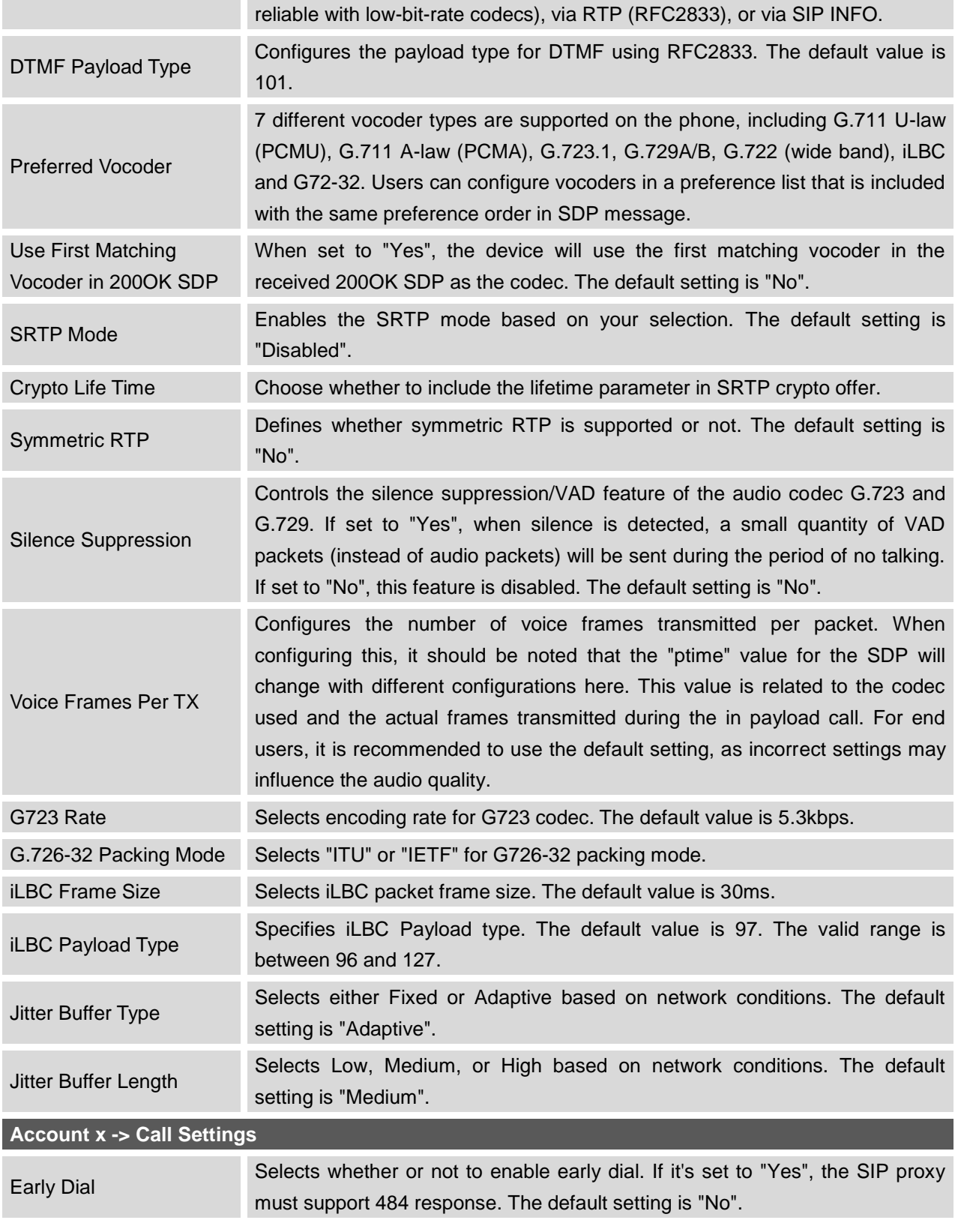

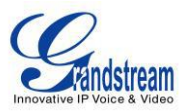

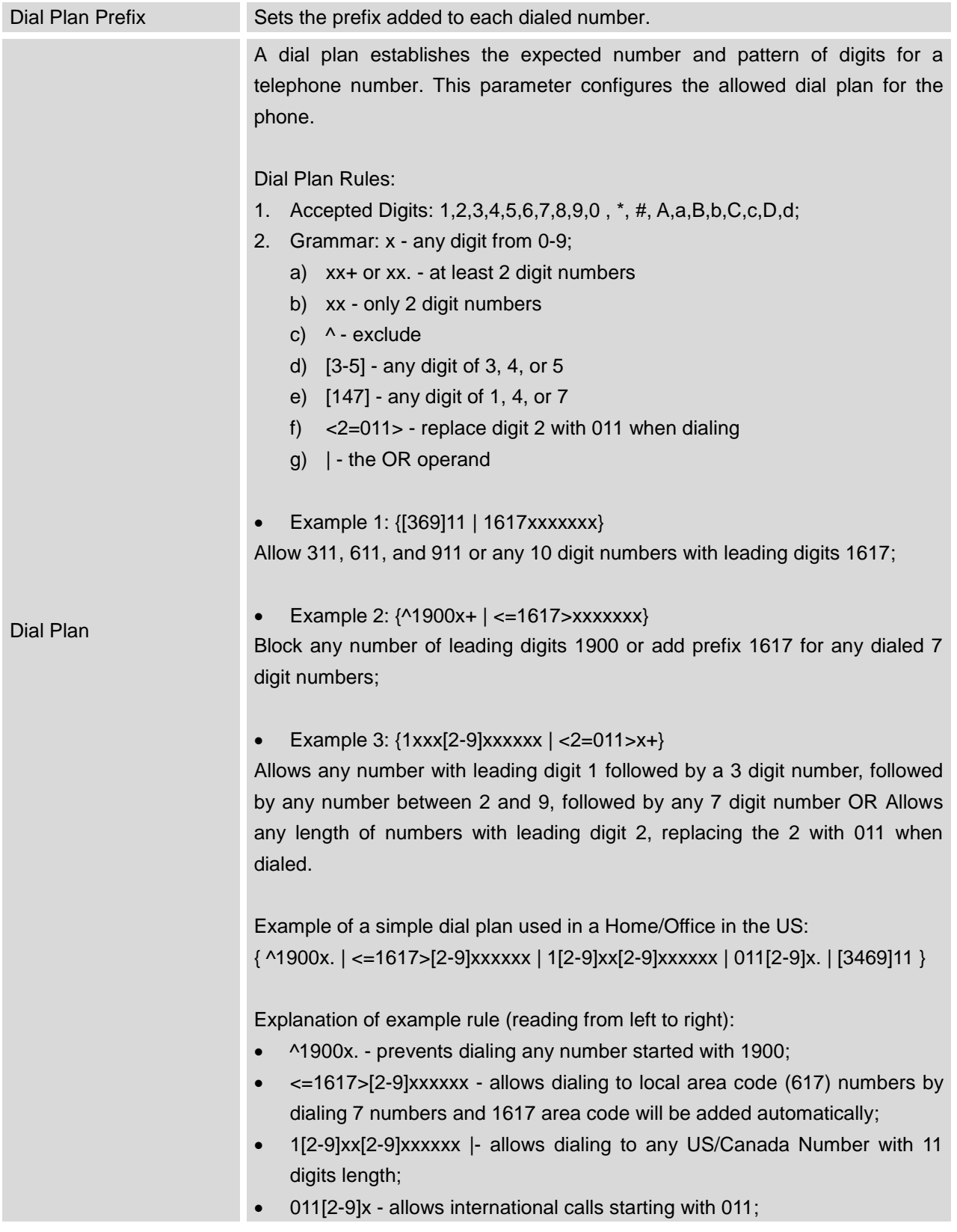

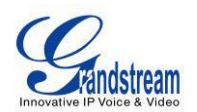

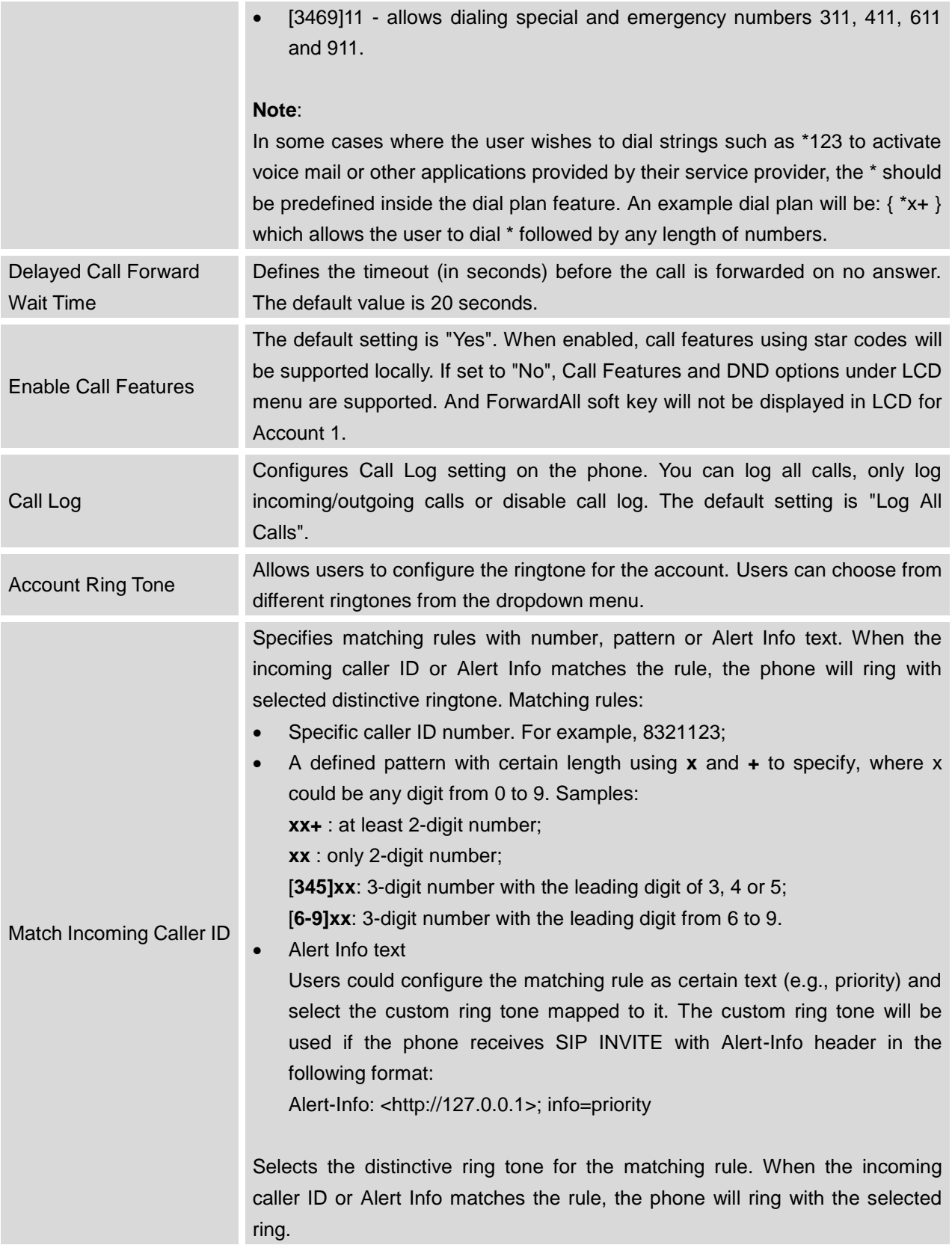

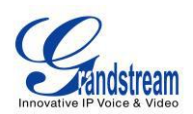

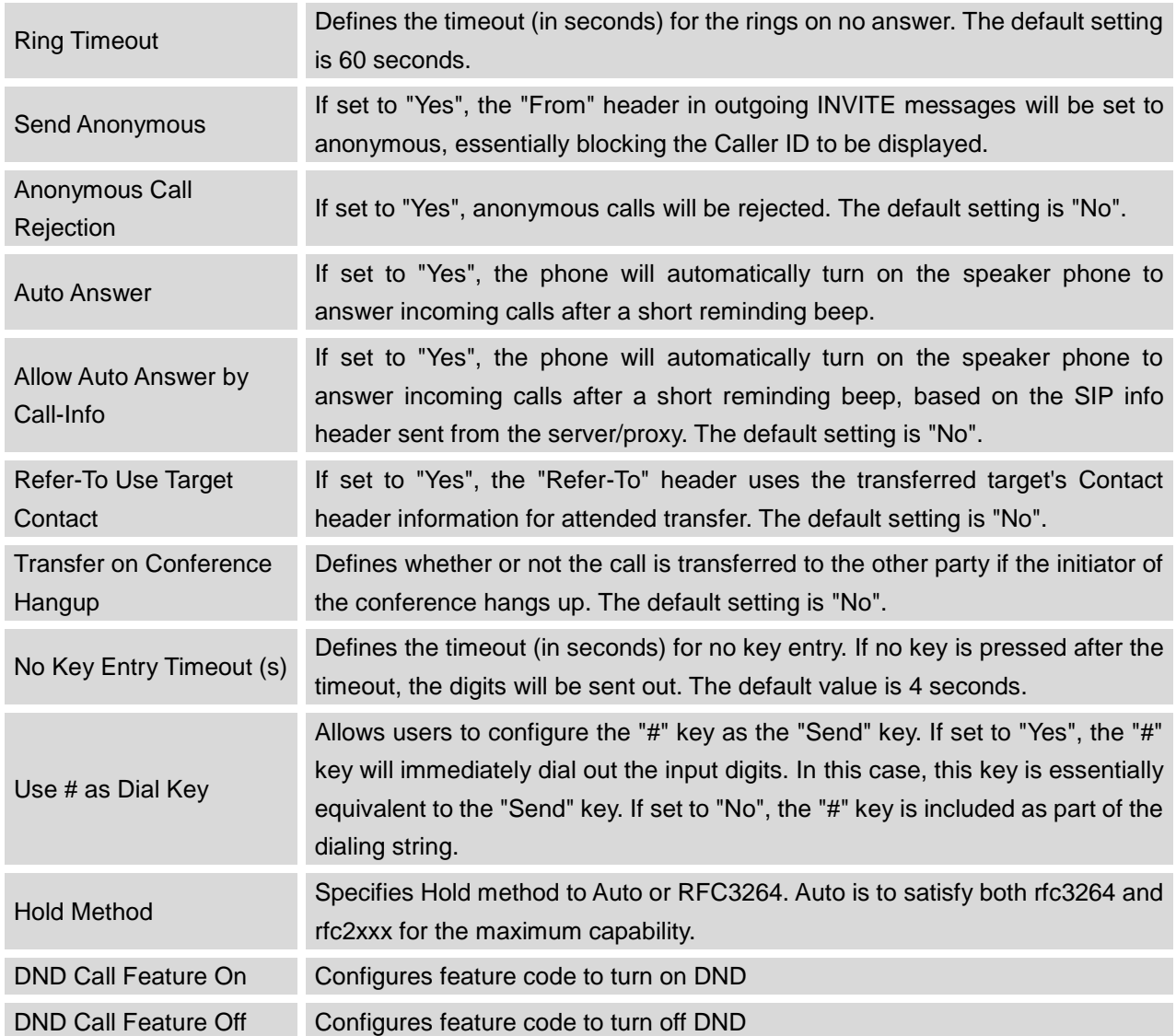

# **SETTINGS PAGE DEFINITIONS**

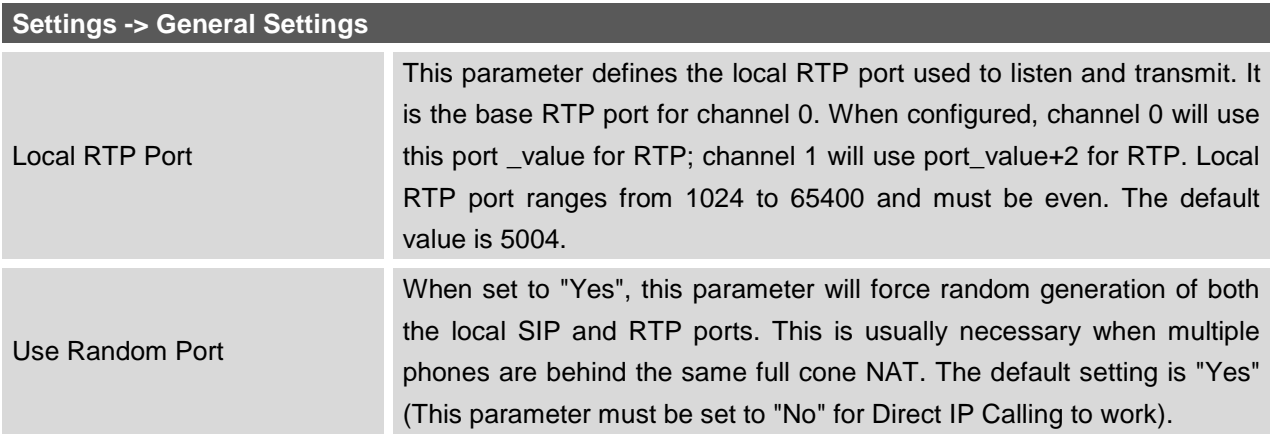

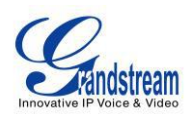

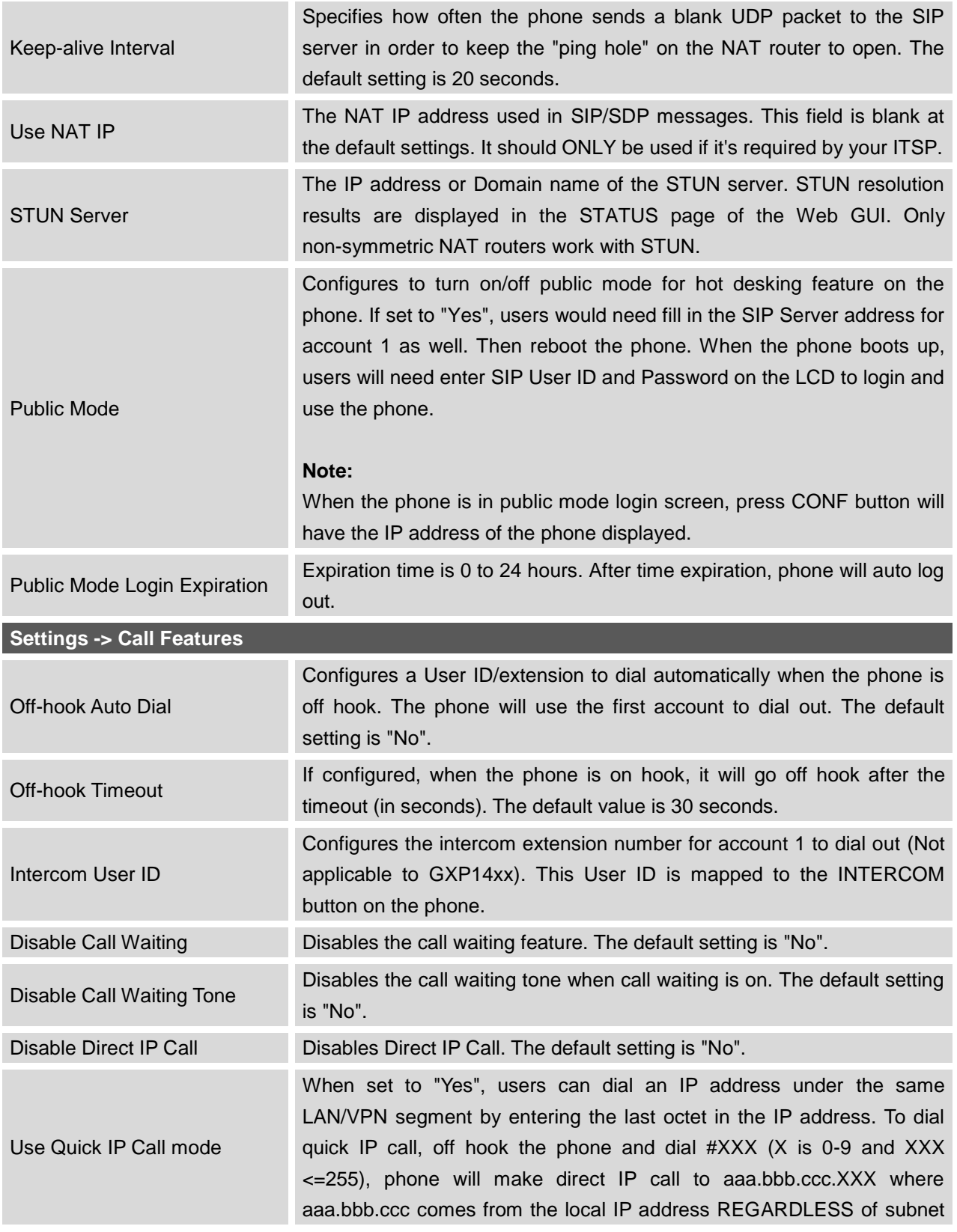

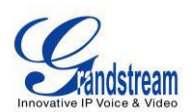

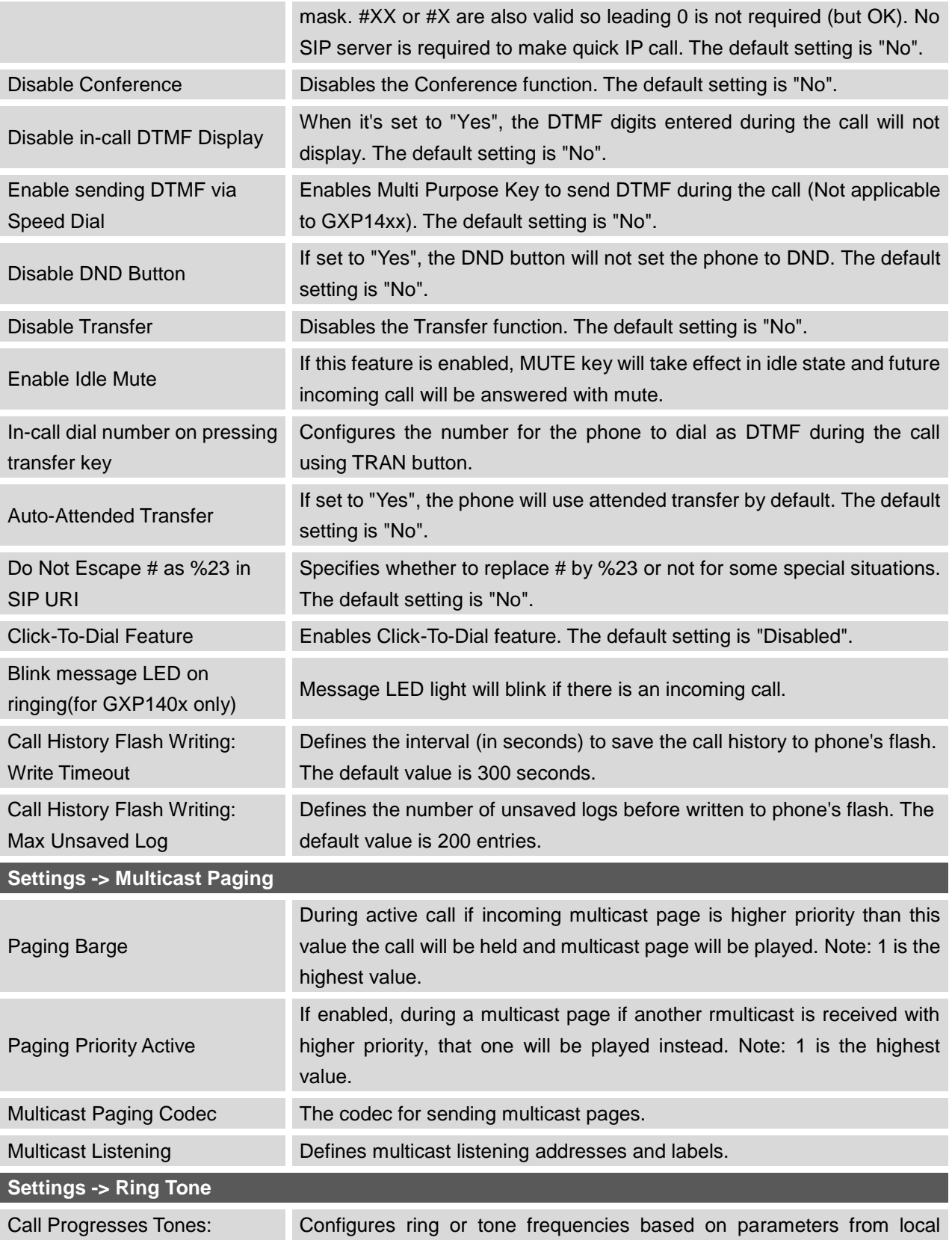

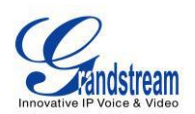

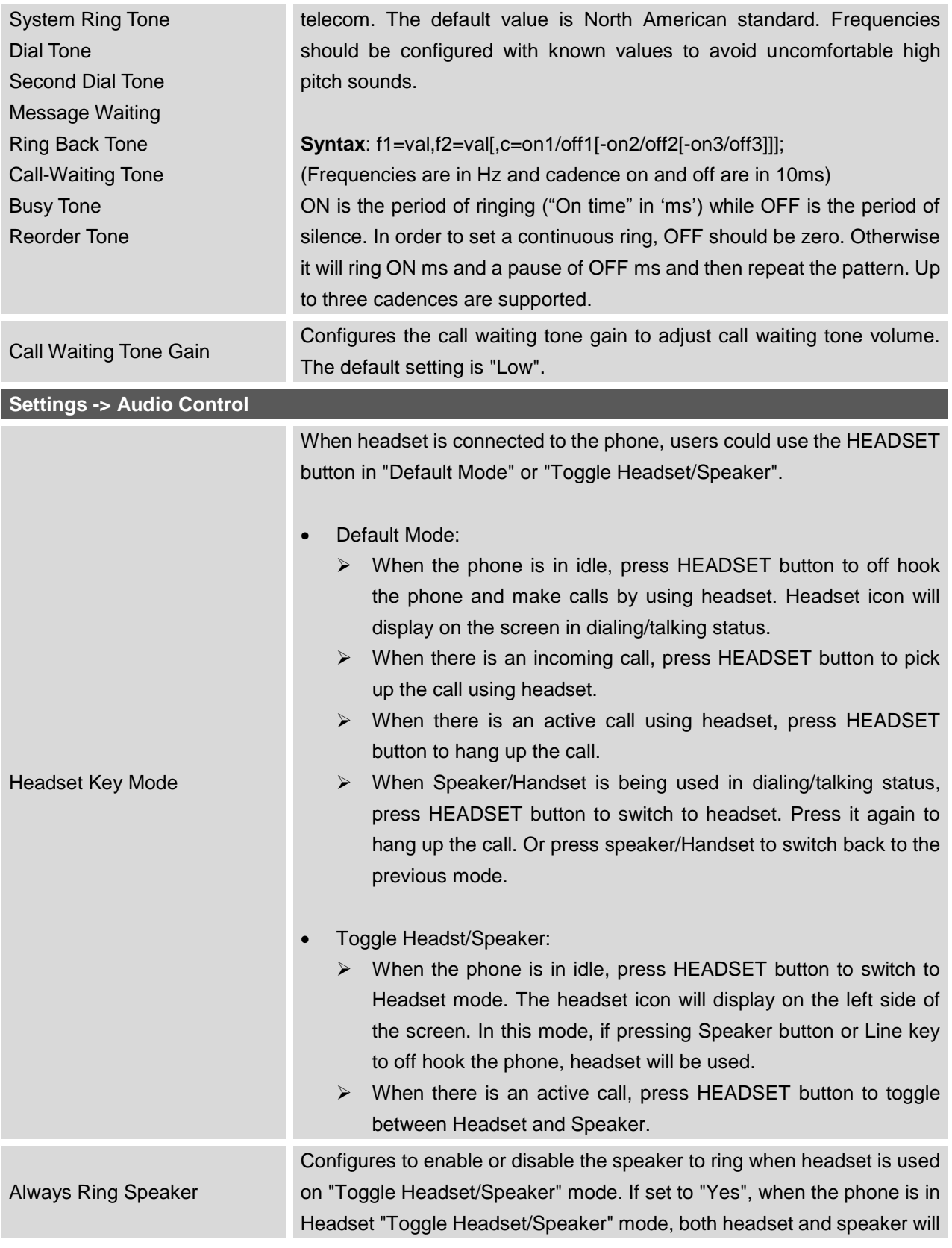

![](_page_62_Picture_0.jpeg)

![](_page_62_Picture_147.jpeg)

![](_page_63_Picture_0.jpeg)

![](_page_63_Picture_156.jpeg)

![](_page_64_Picture_0.jpeg)

![](_page_64_Picture_151.jpeg)

![](_page_65_Picture_0.jpeg)

Select the Account to dial from. And enter the Speed Dial number in the Value field to be dialed.

- Busy Lamp Field (BLF) Select the Account to monitor the BLF status. Enter the extension number in the Value field to be monitored.
- Presence Watcher

This option has to be supported by a presence server and it is tied to the "Do Not Disturb" status of the phone's extension.

Eventlist BLF

This option is similar to the BLF option but in this case the PBX collects the information from the phones and sends it out in one single notify message. PBX server has to support this feature.

Speed Dial via active account

Similar to Speed Dial but it will dial based on the current active account. For example, if the phone is offhook and account 2 is active, it will call the configured Speed Dial number using account 2.

Dial DTMF

Enter a series of DTMF digits in the Value field to be dialed during the call. "Enable MPK Sending DTMF" has to be set to "Yes" first.

Voice Mail

Select Account and enter the Voice Mail access number in the Value field.

Call Return

The last answered calls can be dialed out by using Call Return. The Value field should be left blank. Also, this option is not binding to the account and the call will be returned based on the account with the last answered call.

**Transfer** 

Select Account, and enter the number in the Value field to be transferred (blind transfer) during the call.

Call Park

Select Account, and enter the call park extension in the Value field to park/pick up the call.

- Intercom Select Account, and enter the extension number in the Value field to do the intercom.
- LDAP Search This option is to narrow the LDAP search scope. Enter the LDAP search base in the Name field. It could be the same or different from the Base in LDAP configuration under Advanced Settings. The Base

![](_page_66_Picture_0.jpeg)

![](_page_66_Picture_163.jpeg)

![](_page_67_Picture_0.jpeg)

![](_page_67_Picture_171.jpeg)

#### **NETWORK PAGE DEFINITIONS**

![](_page_67_Picture_172.jpeg)

![](_page_68_Picture_0.jpeg)

![](_page_68_Picture_182.jpeg)

# **MAINTENANCE PAGE DEFINITIONS**

**Maintenance -> Web Access**

![](_page_69_Picture_0.jpeg)

![](_page_69_Picture_184.jpeg)

![](_page_70_Picture_0.jpeg)

![](_page_70_Picture_186.jpeg)

![](_page_71_Picture_0.jpeg)

![](_page_71_Picture_180.jpeg)
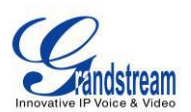

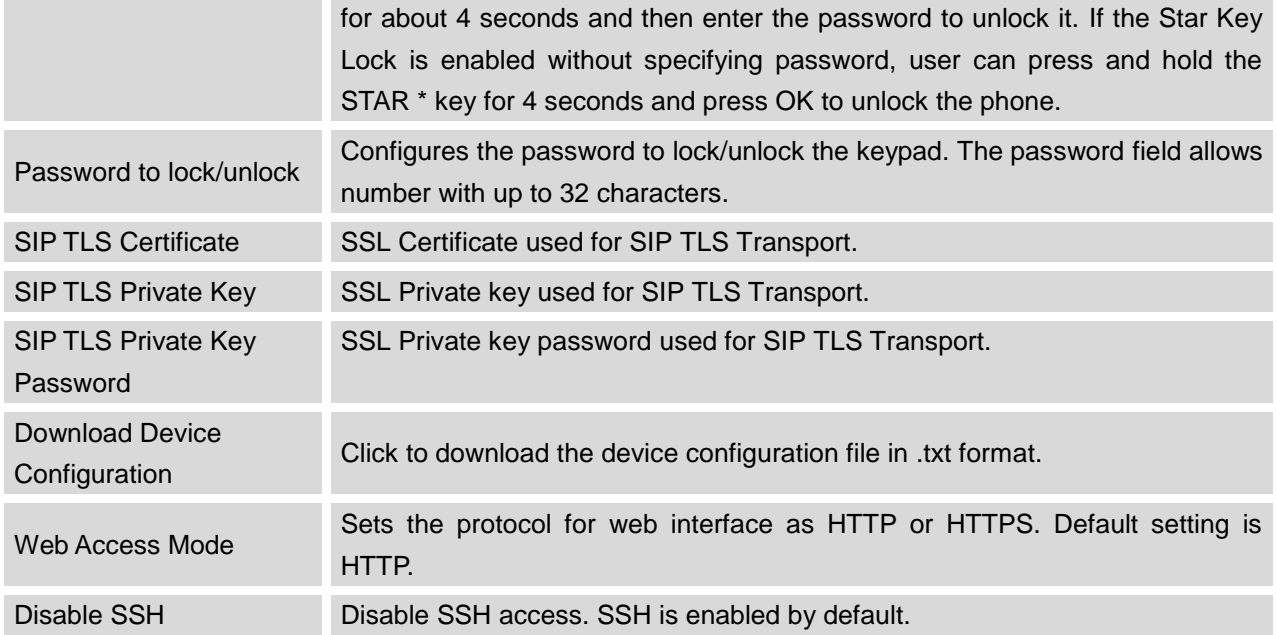

### **PHONEBOOK PAGE DEFINITIONS**

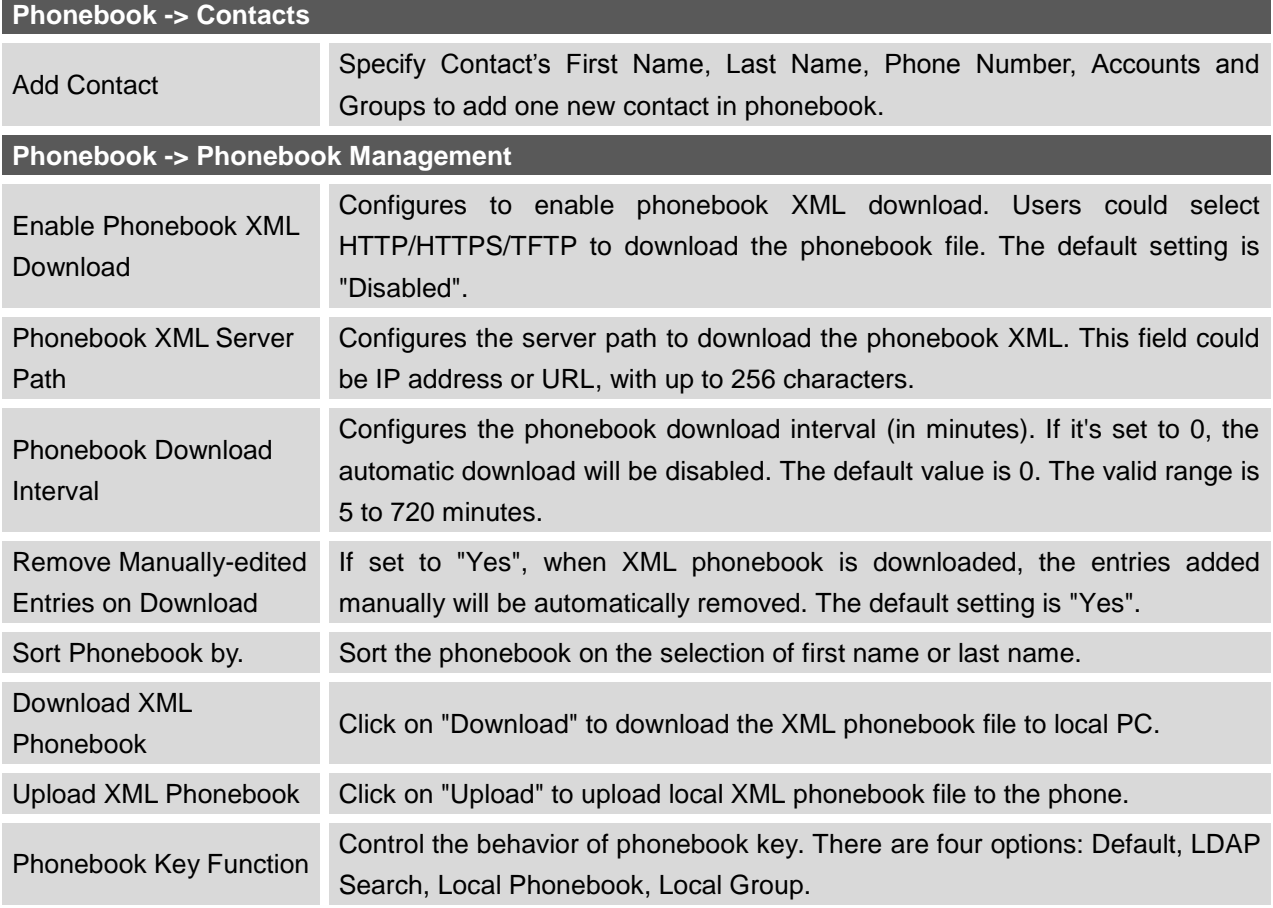

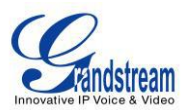

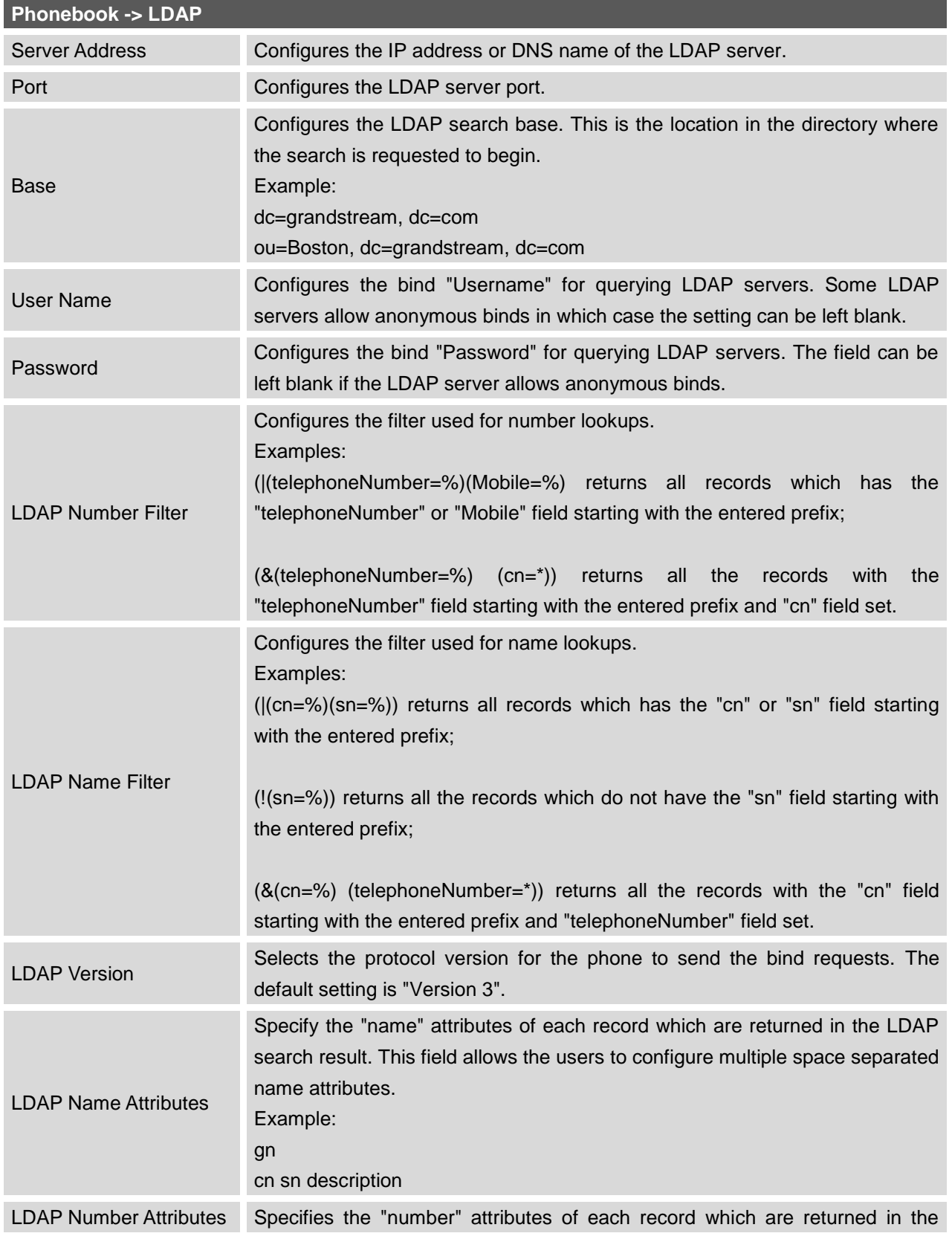

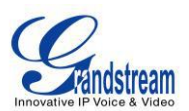

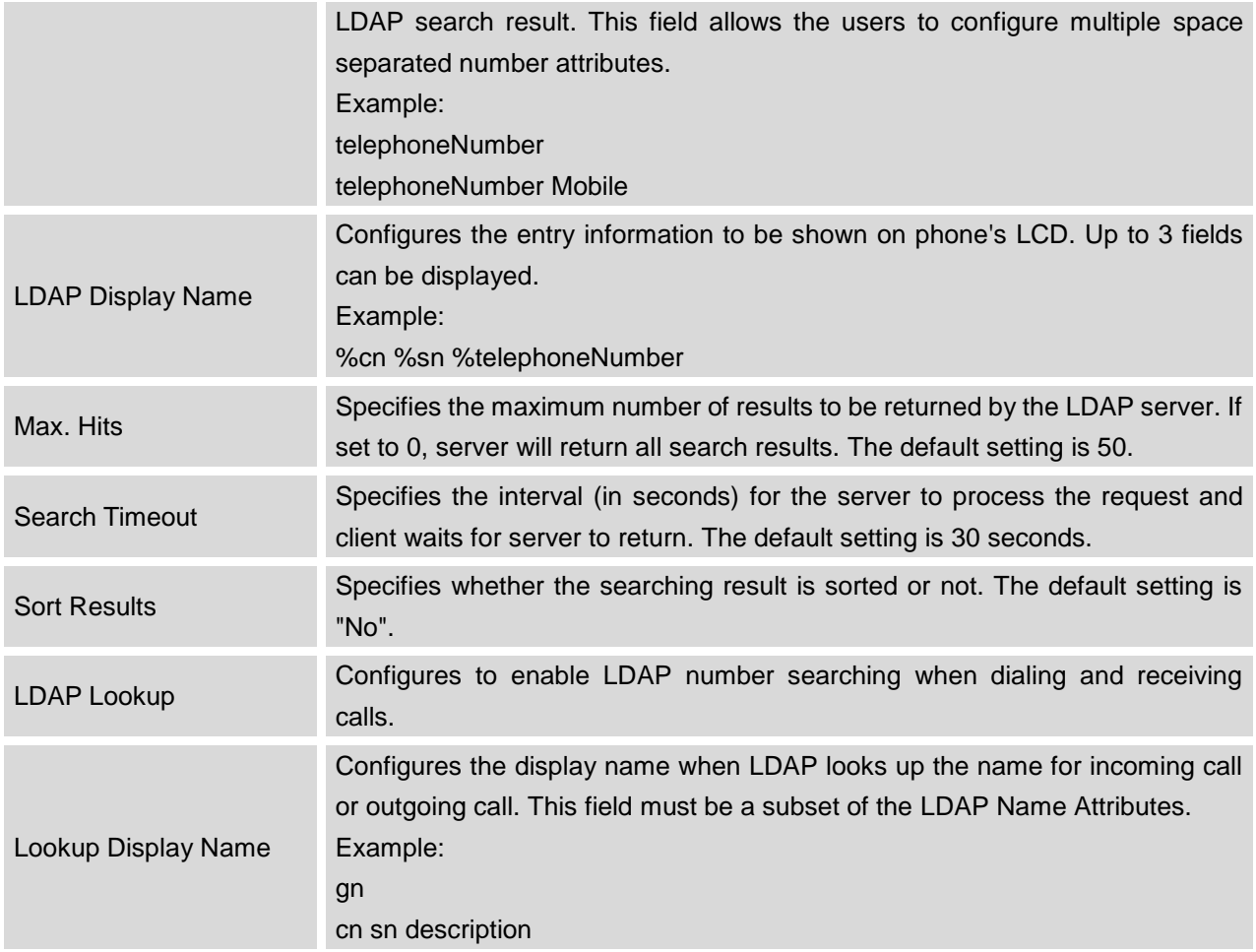

## **NAT SETTINGS**

If the devices are kept within a private network behind a firewall, we recommend using STUN Server. The following settings are useful in the STUN Server scenario:

### **STUN Server**

Under **Settings**->**General Settings**, enter a STUN Server IP (or FQDN) that you may have, or look up a free public STUN Server on the

## internet and enter it on this field. If using Public IP, keep this field blank.

## **Use Random Ports**

It is under **Settings**->**General Settings**. This setting depends on your network settings. When set to "Yes", it will force random generation of

both the local SIP and RTP ports. This is usually necessary when multiple GXPs are behind the same NAT. If using a Public IP address, set this parameter to "No".

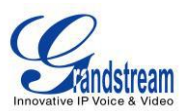

#### **NAT Traversal**

It is under **Accounts X**->**Network Settings**. Default setting is "No". Enable the device to use NAT traversal when it is behind firewall on a private

network. Select Keep-Alive, Auto, STUN (with STUN server path configured too) or other option according to the network setting.

## **WEATHER UPDATE**

To customize GXP2120/GXP2110/GXP2100/GXP14xx to display weather information for the preferred city, users could go to web GUI->**Settings**->**Web Service** page and enter the city code in the following options:

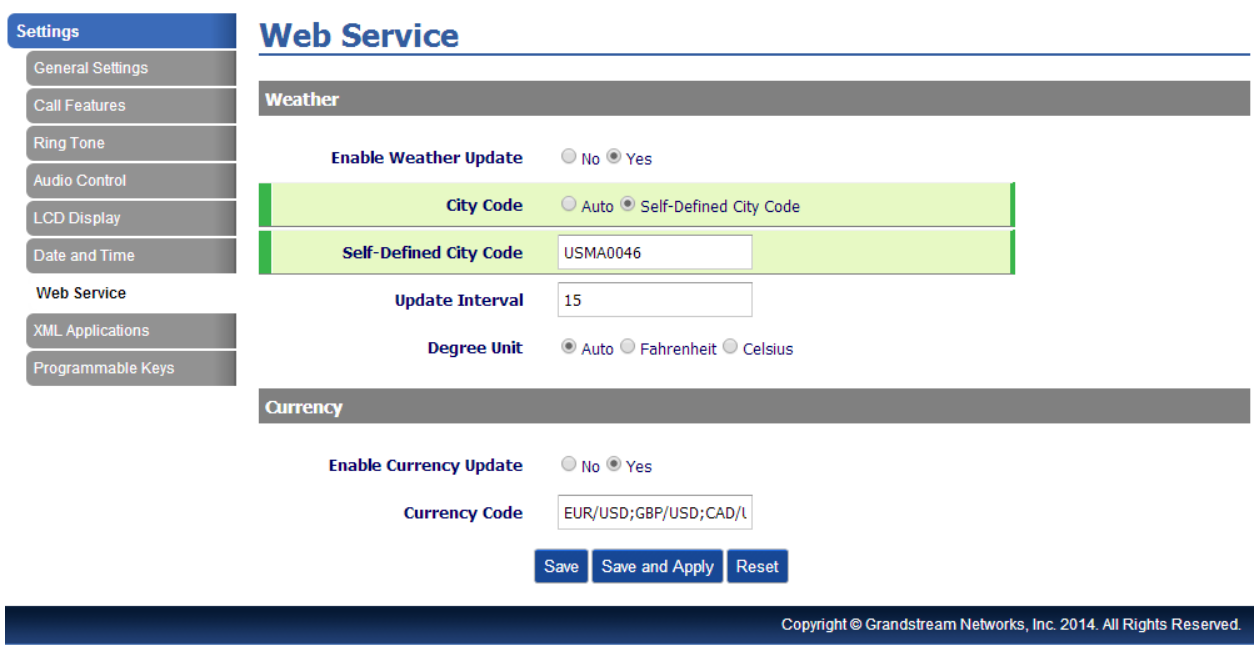

By default the City Code is set to "**Automatic**", which allows the phone to obtain weather information based on the IP location detected. To use "**Self-Defined City Code**" option, please follow the steps below to obtain the correct city code:

- In a web browser, go to [www.weather.com;](file:///C:/Users/dream_000/Desktop/E430_desktop/UserManual/GXP21xx_usermanual_1.0.7.4/www.weather.com)
- Enter the city name in the search field. For example, Boston, MA. And click on "SEARCH";
- The searching result will show in a new window with URL in the browser's address bar. For example, <http://www.weather.com/weather/right-now/Boston+MA+USMA0046>
- In the above link, **USMA0046** is the city code to be filled in "**Self-Defined City Code**" option.

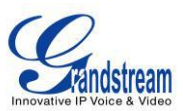

Users could then further configure the "**Update Interval**" and "**Degree Unit**" for weather information display.

## **MULTICAST PAGING**

GXP21xx/14xx supports multicast paging, including sending and listening. On the phone, users could send multicast page by setting the multicast address and port. Also, users can listen to at most 10 different multicast IP address.

#### **Send Multicast Paging**

Multicast sender related settings are under Web UI, **Settings -> Programmable keys.** Select Multicast paging as the key mode for dial page call. Multicast paging listening related settings are under Web UI **Settings -> Multicast Paging.** 

Sender multicast page configurations are under phone's Web UI **Settings**->**Programmable Keys**->**Line Keys** OR **Multi-Purpose Keys**.

- 1. Set the key **Mode** to **Multicast Paging** in dropdown list.
- 2. Enter the multicast paging description in **Description** field.
- 3. Enter multicast paging address and port in **Value** field.

The range of multicast page address is 224.0.0.0 to 239.255.255.255 with a port not in use by phone.

The **Figure 6** and **Figure 7** show the example of setting Line Keys/MPK to multicast page sending key.

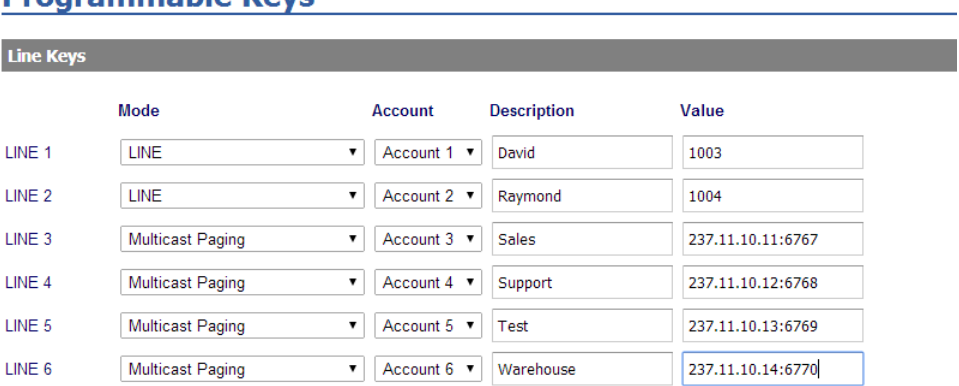

### **Programmable Keys**

**Figure 6 Sending Multicast Page Configuration by using Line Keys**

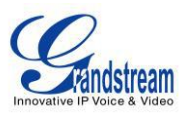

| <b>Multi-Purpose Keys</b> |                  |                         |                    |                   |  |
|---------------------------|------------------|-------------------------|--------------------|-------------------|--|
|                           | Mode             | Account                 | <b>Description</b> | Value             |  |
| MPK <sub>1</sub>          | Multicast Paging | Account $3 \times$<br>۷ | Sales              | 237.11.10.11:6767 |  |
| MPK <sub>2</sub>          | Multicast Paging | Account 2 ▼<br>▼        | Support            | 237.11.10.12:6768 |  |
| MPK <sub>3</sub>          | Multicast Paging | Account 1 ▼<br>▼        | Test               | 237.11.10.13:6769 |  |
| MPK 4                     | Multicast Paging | Account 1 v<br>7        | Warehouse          | 237.11.10.14:6770 |  |
| MPK 5                     | Multicast Paging | Account 1 <b>v</b><br>۷ | Manager            | 237.11.10.15:6771 |  |

**Figure 7 Sending Multicast Page Configuration by using MPK**

GXP21xx/GXP14xx supports 5 codecs for Multicast Paging. User can specify the multicast page sending codec under Web UI Settings ->**Multicast Paging->Multicast Paging Codec**. The supported codecs are PCMU, G.729A/B, PCMA, G.726-32, G.723, iLBC and G.722.

After configuring the sender multicast page, users could make a multicast page to remote parties.

- 1. Press the configured MPK or Line Key to send a multicast page. The LED light of the key will turn green and the phone screen will show the multicast address with defined label.
- 2. Press the "EndCall" soft key to end the multicast paging.

### **Receive Multicast Paging**

To receive multicast page, GXP21xx/GXP14xx must be well configured to listen to the right address and port. The configurations are under **Settings**->**Multicast Paging**. There are 10 listening address supported with priority levels 1 to 10. Optionally, each of these addresses can also have a label that will display on LCD when the page is received.

**Note**: The multicast page configuration requires rebooting to take effect.

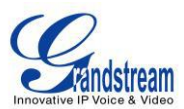

#### **Multicast Paging**

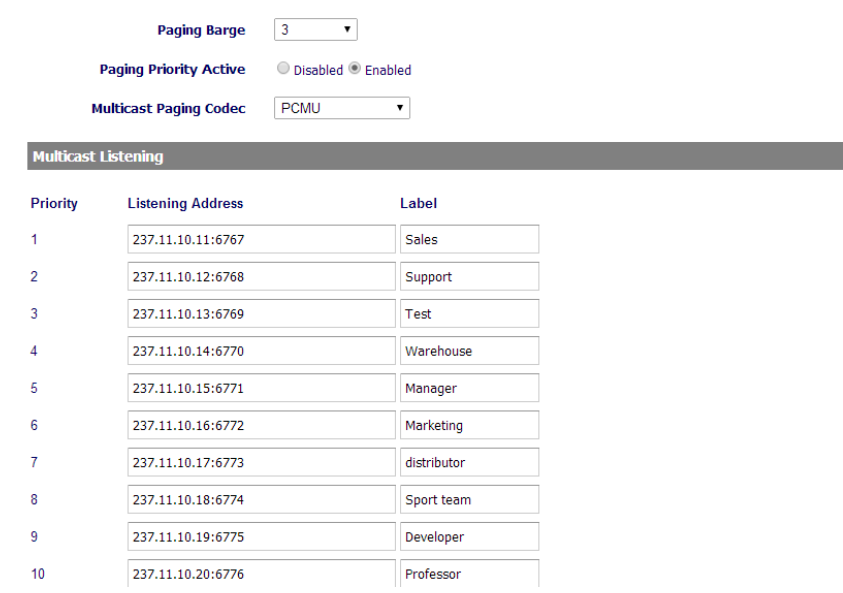

#### **Figure 3 Multicast Paging**

#### **Paging Barge**

This option is to control the priorities between multicast page and common SIP call. Available options are **Disabled** and numbers 1 to 10. If the option is set to disabled then all incoming pages are ignored while in call.

When the option is set to number, **Paging Barge** is enabled. If the number of Paging Barge is higher than an incoming page's priority value (determined by the position in the list 1-10) then the incoming page is not played. Similarly, if the Paging Barge value is lower than an incoming page's priority value, and then the active SIP call will be held.

As an example, in **Figure 8**, the Paging Barge is configured as 3. During an active call if incoming multicast page priority is greater or equal to 3, the current active call will be held, and page will be played. However, if the incoming multicast page priority is 1 or 2, the current active call will be kept.

#### **Paging Priority Active**

This option is to control the priorities among different multicast pages. If the option is disabled, the phone ignores any incoming pages when a page is already being played. Otherwise, incoming pages with a higher priority will be played instead of the current page. For example, if the phone is playing a page whose priority is 5 and there is an incoming page with priority 3, the priority 5 page will stop and the priority 3 page will play instead.

After multicast page listening well configured, please reboot the phone to let the settings take effect. When there is a page on the listening address and port, the phone will play the incoming audio automatically.

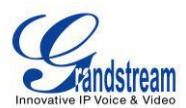

User can press "EndCall" softkey to end the page.

## **PUBLIC MODE**

The GXP2120/GXP2110/GXP2100/GXP14xx supports hot desking using public mode. Under public mode, users could login the phone with the SIP account User ID and password. Please follow the steps below to configure the phone for public mode:

- Fill up the SIP server address for account 1 first;
- Under Web GUI->Settings->General Settings, set "Public Mode" option to "Yes". Click "Save and Apply" and reboot the phone;
- When the phone boots up, SIP User ID and Password to register to the configured SIP server in account 1 will be required. Enter the correct account information to log in to the phone. When entering the account information, press softkey "123"/"abc" to toggle input method;
- In login page, pressing CONF button on the phone will show phone's IP address;
- After using the phone, go to LCD MENU->LogOut to log off the public mode.

## **EDITING CONTACTS AND CLICK-TO-DIAL**

From GXP2120/GXP2110/GXP2100/GXP14xx Web GUI, users could view contacts, edit contacts, or dial

out with Click-to-Dial feature **or the top of the Web GUI.** In the following figure, the Contact page shows all the added contacts (manually or downloaded via XML phonebook). Here users could add new contact, edit selected contact, or dial the contact/number.

Before using the Click-To-Dial feature, make sure the option "Click-To-Dial Feature" under web GUI->Settings->Call Features is turned on. By default it's disabled and the dialing icon in web GUI is in

grey .

When clicking on the **interest in the top menu** of the Web GUI, a new dialing window will show for you to enter the number. Once Dial is clicked, the phone will go off hook and dial out the number from selected account. Please see Figure 4 and Figure 5 in the following pages for more details.

Additionally, users could directly send the command for the phone to dial out by specifying the following URL in PC's web browser, or in the field as required in other call modules.

### **http://ip\_address/cgi-bin/api-make\_call?phonenumber=1234&account=0&password=admin/123**

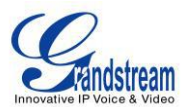

In the above link, replace the **fields** with

**ip\_address**:

Phone's IP Address.

- **phonenumber=1234**: The number for the phone to dial out
- **account=0**:

The account index for the phone to make call. The index is 0 for account 1, 1 for account 2, 2 for account 3, and etc.

### **password=admin/123**:

The admin login password or user login password of phone's Web GUI.

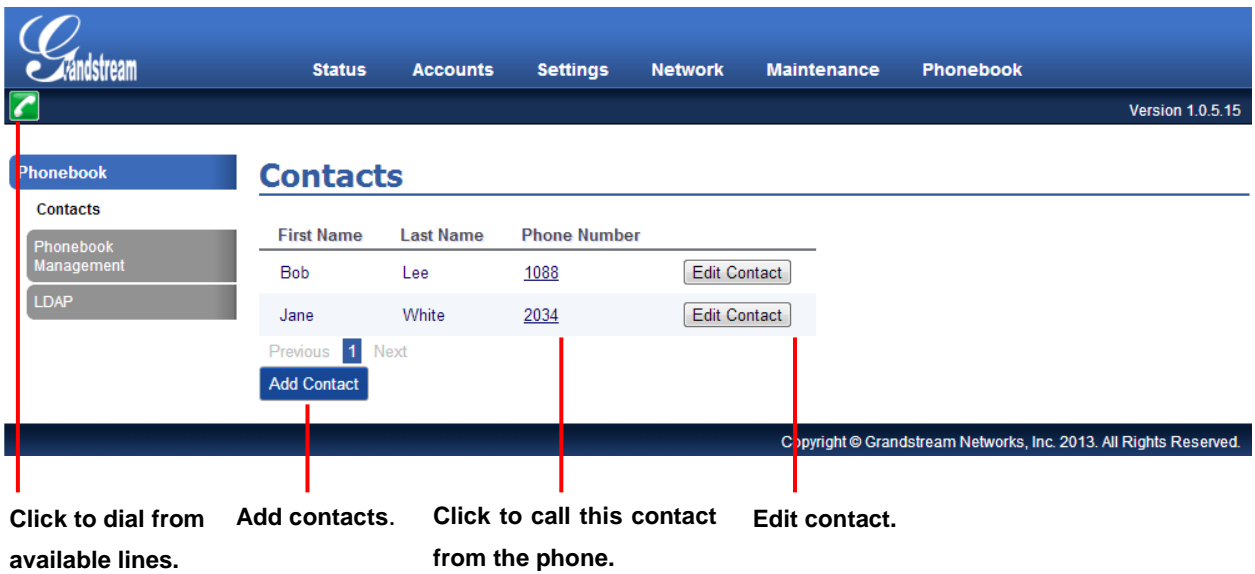

**Figure 8: Web GUI - Phonebook->Contacts**

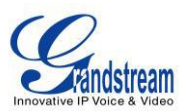

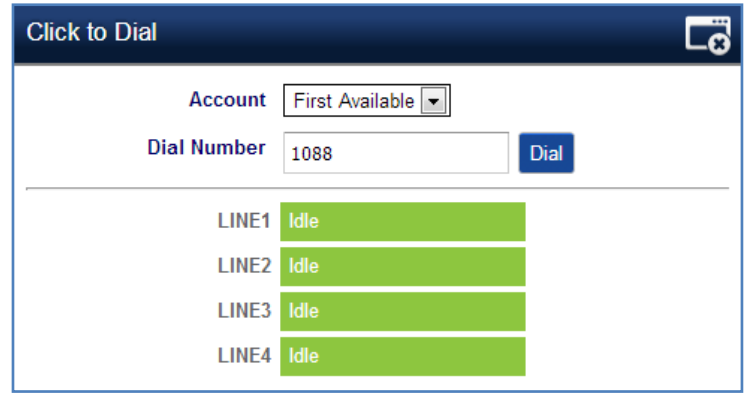

#### **Figure 9: Click-to-Dial**

## **SAVING THE CONFIGURATION CHANGES**

After users makes changes to the configuration, press the "Save" button will save but not apply the changes until the "Apply" button on the top of web GUI page is clicked. Or, users could directly press "Save and Apply" button. We recommend rebooting or powering cycle the phone after applying all the changes.

## **REBOOTING FROM REMOTE LOCATIONS**

Press the "Reboot" button on the top right corner of the web GUI page to reboot the phone remotely. The web browser will then display a reboot message. Wait for about 1 minute to log in again.

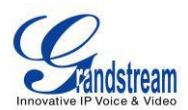

# **UPGRADING AND PROVISIONING**

The GXP2120/GXP2110/GXP2100/GXP14xx can be upgraded via TFTP/HTTP/HTTPS by configuring the URL/IP Address for the TFTP/HTTP/HTTPS server and selecting a download method. Configure a valid URL for TFTP or HTTP/HTTPS; the server name can be FQDN or IP address.

#### **Examples of valid URLs:**

firmware.grandstream.com

fw.ipvideotalk.com/gs

There are two ways to setup a software upgrade server: The LCD Keypad Menu or the Web Configuration Interface.

## **UPGRADE VIA KEYPAD MENU**

Follow the steps below to configure the upgrade server path via phone's keypad menu:

- Press MENU button and navigate using Up/Down arrow to select **Config**;
- In the Config options, select **Upgrade**;
- Enter the firmware server path and select upgrade method. The server path could be in IP address format or FQDN format;
- Press the "OK" softkey. A reboot message window will be prompt;
- Reboot the phone to have the change take effect.

When upgrading starts, the screen will show upgrading progress. When done you will see the phone restarts again. Please do not interrupt or power cycle the phone when the upgrading process is on.

## **UPGRAGE VIA WEB GUI**

Open a web browser on PC and enter the IP address of the phone. Then, login with the administrator username and password. Go to Maintenance->Upgrade and Provisioning page, enter the IP address or the FQDN for the upgrade server in "Firmware Server Path" field and choose to upgrade via TFTP or HTTP/HTTPS. Update the change by clicking the "Save and Apply" button. Then "Reboot" or power cycle the phone to update the new firmware.

When upgrading starts, the screen will show upgrading progress. When done you will see the phone restart again. Please do not interrupt or power cycle the phone when the upgrading process is on.

Firmware upgrading takes around 60 seconds in a controlled LAN or 5-10 minutes over the Internet. We recommend completing firmware upgrades in a controlled LAN environment whenever possible.

## **NO LOCAL TFTP/HTTP SERVERS**

For users that would like to use remote upgrading without a local TFTP/HTTP server, Grandstream offers a

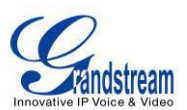

NAT-friendly HTTP server. This enables users to download the latest software upgrades for their phone via this server. Please refer to the webpage: <http://www.grandstream.com/support/firmware>

Alternatively, users can download a free TFTP or HTTP server and conduct a local firmware upgrade. A free windows version TFTP server is available for download from : [http://www.solarwinds.com/products/freetools/free\\_tftp\\_server.aspx](http://www.solarwinds.com/products/freetools/free_tftp_server.aspx) [http://tftpd32.jounin.net/.](http://tftpd32.jounin.net/)

Instructions for local firmware upgrade via TFTP:

- 1. Unzip the firmware files and put all of them in the root directory of the TFTP server;
- 2. Connect the PC running the TFTP server and the phone to the same LAN segment;
- 3. Launch the TFTP server and go to the File menu->Configure->Security to change the TFTP server's default setting from "Receive Only" to "Transmit Only" for the firmware upgrade;
- 4. Start the TFTP server and configure the TFTP server in the phone's web configuration interface;
- 5. Configure the Firmware Server Path to the IP address of the PC;
- 6. Update the changes and reboot the phone.

End users can also choose to download a free HTTP server from<http://httpd.apache.org/>or use Microsoft IIS web server.

## **CONFIGURATION FILE DOWNLOAD**

Grandstream SIP Devices can be configured via the Web Interface as well as via a Configuration File (binary or XML) through TFTP or HTTP/HTTPS. The "Config Server Path" is the TFTP or HTTP/HTTPS server path for the configuration file. It needs to be set to a valid URL, either in FQDN or IP address format. The "Config Server Path" can be the same or different from the "Firmware Server Path".

A configuration parameter is associated with each particular field in the web configuration page. A parameter consists of a Capital letter P and 2 to 3 (Could be extended to 4 in the future) digit numeric numbers. i.e., P2 is associated with the "Admin Password" in the Web GUI->Maintenance->Web/Telnet Access page. For a detailed parameter list, please refer to the corresponding firmware release configuration template.

When GXP2120/GXP2110/GXP2100/GXP14xx boots up, it will send TFTP or HTTP/HTTPS requests to download configuration files, "cfg000b82xxxxxx" and"cfg000b82xxxxxx.xml", where "000b82xxxxxx" is the MAC address of the phone. If the download of "cfgxxxxxxxxxxxxxxxx".ml" is not successful, phone will issue request for a generic configuration file "cfg.xml". Configuration file name should be in lower case letters.

For more details on XML provisioning, please refer to: [http://www.grandstream.com/general/gs\\_provisioning\\_guide\\_public.pdf](http://www.grandstream.com/general/gs_provisioning_guide_public.pdf)

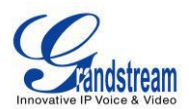

# **RESTORE FACTORY DEFAULT SETTINGS**

#### **Warning**:

Restoring the Factory Default Settings will delete all configuration information on the phone. Please backup or print all the settings before you restore to the factory default settings. Grandstream is not responsible for restoring lost parameters and cannot connect your device to your VoIP service provider.

Please follow the instructions below to reset the phone:

- Press MENU button to bring up the keypad configuration menu;
- Select "Config" and enter;
- Select "Factory Reset";
- A warning window will pop out to make sure a reset is requested and confirmed;
- Press the "OK" softkey to confirm and the phone will reboot. To cancel the Reset, press Cancel softkey instead.

This page intentionally left blank

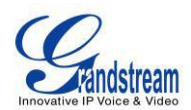

# **EXPERIENCING THE GXP2120/GXP2110/GXP2100/GXP14xx**

Please visit our website: [http://www.grandstream.com](http://www.grandstream.com/) to receive the most up- to-date updates on firmware releases, additional features, FAQs, documentation and news on new products.

We encourage you to browse our [product related documentation,](http://www.grandstream.com/index.php/products/) [FAQs](http://www.grandstream.com/support/faq) and [User and Developer Forum](http://forums.grandstream.com/) for answers to your general questions. If you have purchased our products through a Grandstream Certified Partner or Reseller, please contact them directly for immediate support.

Our technical support staff is trained and ready to answer all of your questions. Contact a technical support member or [submit a trouble ticket online](http://esupport.grandstream.com/) to receive in-depth support.

Thank you again for purchasing Grandstream IP phone, it will be sure to bring convenience and color to both your business and personal life.